**Mgr. Námesztovszki Zsolt**

# **MICROSOFT WORD 2010**

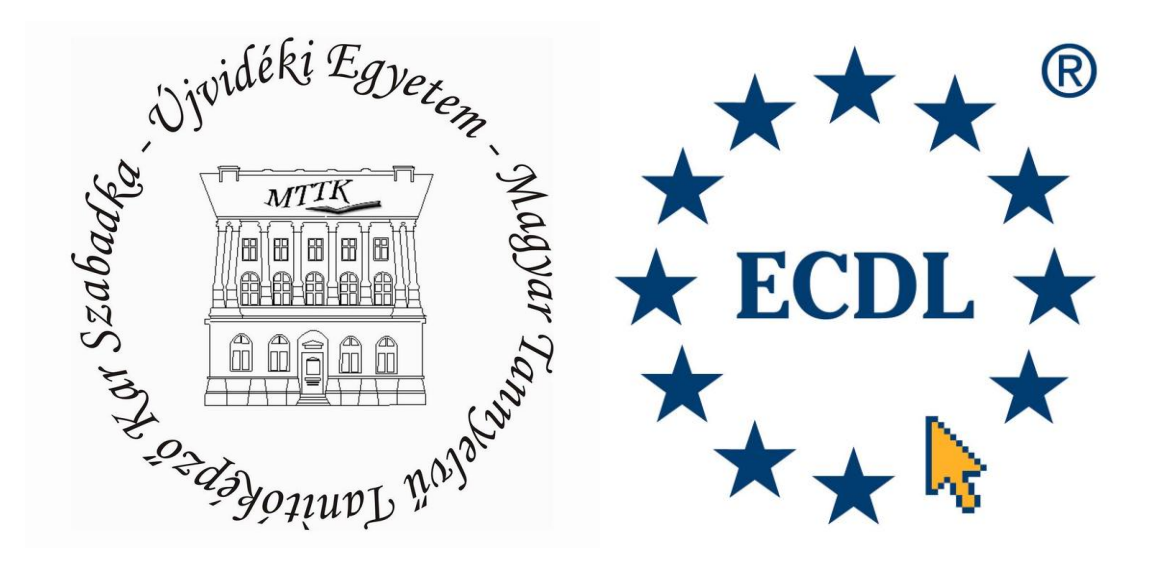

**Szabadka, 2012.**

#### **Bevezető**

Szeretnénk lépésről-lépésre, az alapoktól kezdve, a Word részeit és parancsait bemutatni. Segítséget és gyakorlati tanácsokat adni dokumentumok elkészítéséhez, amely iskolai óránkat, előadásunkat teheti érdekesebbé, élvezetesebbé. A Microsoft Word a Microsoft Office irodai programcsomag része. A munkánk megírásának alapjául a Word 2010-es kiadása szolgált, amely a legelterjedtebb manapság a személyi számítógépeinken. A programot magyar nyelvre is lefordították. Munkánkban az angol és a magyar kifejezéseket is feltüntettük (mivel a magyar szakszavak a számítástechnikában még nem terjedtek el eléggé).

A Microsoft Office programcsomag, a 2007-es kiadásától kezdődően, a hagyományosnak számító legördülő menüket Menüszalagokkal (Ribbon) helyettesítették, a jobb kezelhetőség érdekében. Az utasítások képek formájában (vagy kép és szöveg) jelentek meg, az "egy szó többet mond száz szónál" elvet követve, valamint csoportokat alkotnak. Ezen újítások mellett megjelent a Minipult (Mini Toolbar), amely a leggyakrabban használt utasításokat tartalmazza, és kijelölés vagy jobb klikkelés után válik láthatóvá. A 2007-es verziótól eltérően a 2010-es verzióban az Office gomb helyett újra a Fájl (File) felületen találjuk a kulcsfontosságú műveleteket (Mentés, Mentés másként, Megnyitás, Nyomtatás, Beállítások, stb.).

### A Microsoft Word 2010 lehetőségei az oktatásban

A szövegszerkesztők számos lehetőséget nyújtanak az oktatásban, mind a tanárok, mind pedig a diákok számára. A tanulók az informatika óra keretében megismerkednek a szövegszerkesztés alapismereteivel, a szövegszerkesztő alkalmazás kezelésével. Az ismeretek gyakorlása, alkalmazása pedig más tárgyak óráival is összekapcsolhatók. A tanári munkában is sokat segíthet, ha tudjuk, hogyan és mire is használhatjuk a szövegszerkesztő programokat. A szövegszerkesztés alapvető ismereteinek és a szövegszerkesztő programok kezelésének elsajátítása után a szövegszerkesztő program tetszőleges tantárgyban felhasználható.

A Microsoft Word hasznos segítőtársa lehet a gyakorló pedagógusnak a következőkben:

- Iskolai dolgozatok, feladatsorok elkészítése
- Oktatási segédanyagok készítése
- Iskolai újság szerkesztése
- Oklevelek elkészítése
- Szórólapok, meghívók megtervezése és kivitelezése
- Tantervek, tanmenetek elkészítése

A szövegszerkesztő (Microsoft Word) programban a következő konkrét műveleteket tudjuk elvégezni:

- Szövegek bevitele (gépeléssel, szövegdigitalizálással)
- Szövegek egyszerű javítása, beszúrására, törlése
- Szövegek formázása (betűk, szavak, mondatok, lapok, a teljes dokumentum)
- Táblázatok használata
- Tartalomjegyzékek és egyéb hivatkozások készítése
- Grafikák, képek, rajzok beillesztése, elkészítése
- A szöveg helyesírásának ellenőrzése, javítása
- Körlevelek készítése és küldése
- A kész dokumentum nyomtatása
- Szövegek elmentése, visszatöltése

# **Alapműveletek**

# **Futtatás**

A programot legegyszerűbben a **Start** menü **All Programs > Microsoft Office > Microsoft Office Word 2010** parancsának segítségével futtathatjuk. Legtöbbször a Word parancsikon megtalálható az Asztalon is.

*1. kép*

*Microsoft Word egyes verzióinak ikonjai (2003-as, 2007-es és 2010-es verzió)*

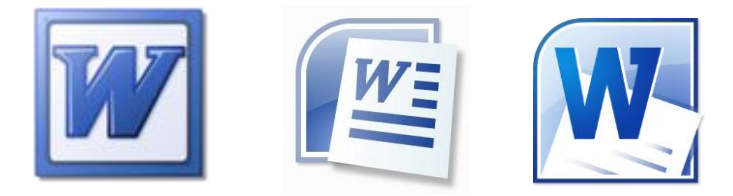

### **A programablak részei**

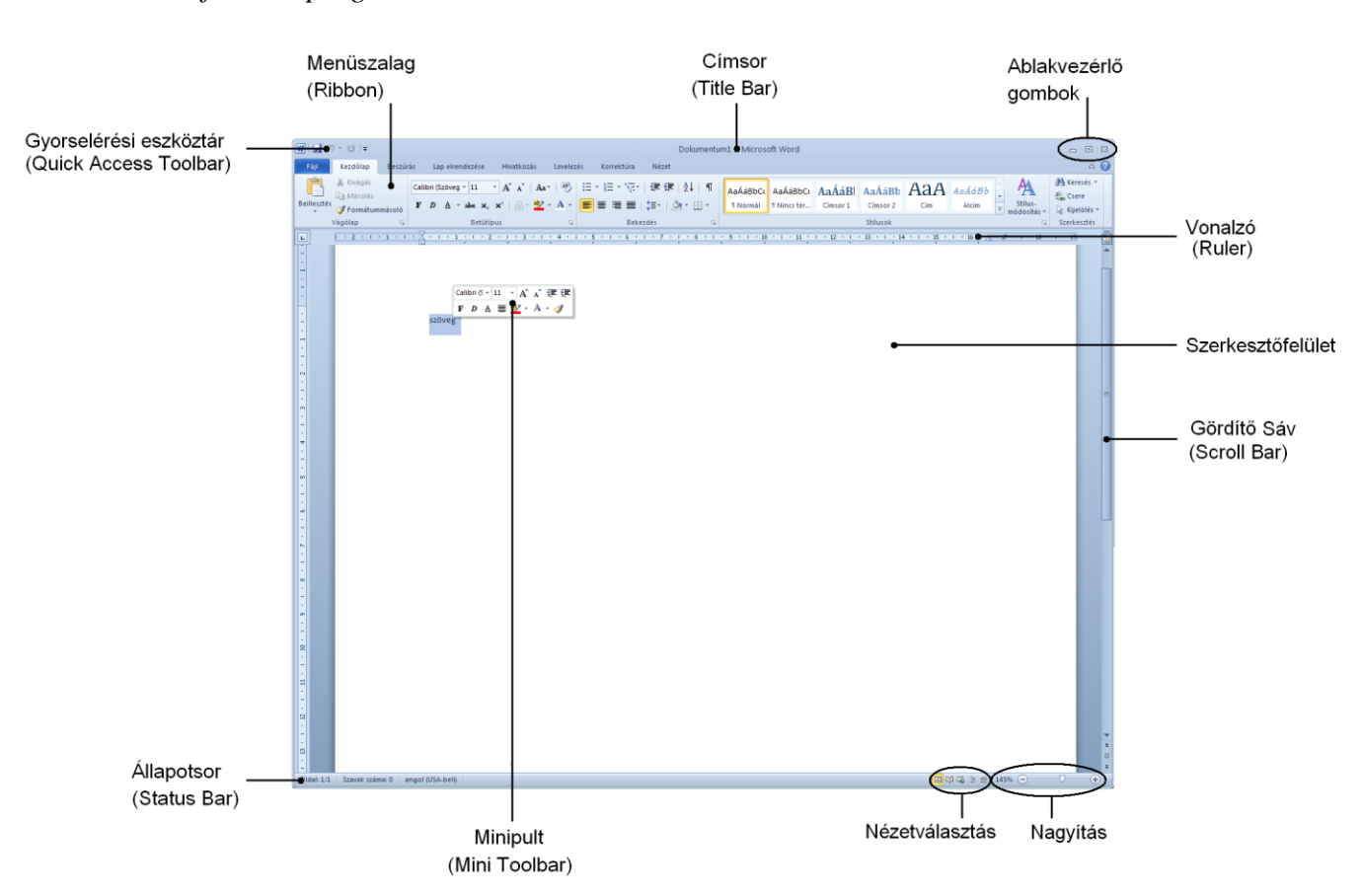

*2. kép Microsoft Word programablak*

A Microsoft Word 2010 programablaka a következő részekből áll:

- 1. *Címsor (Title Bar)* A bal oldalán a Word ikon és a gyorselérésű eszköztár található, közepén a megnyitott dokumentum neve és a Microsoft Word felirat, a jobb oldalán pedig az ablakvezérlő gombok találhatók.
- 2. *Menüszalag (Ribbon)* Az ablak címsora alatti **menüben** a PowerPoint menüszallagainak, valamint ezek füleinek listáját találjuk kategóriák szerint csoportosítva. A következő csoportok találhatóak meg itt: **Fájl** (**File**), **Kezdőlap** (**Home**), **Beszúrás** (**Insert**), **Lap elrendezése (Page Layout)**, **Hivatkozás** (**References**), **Levelezés** (**Mailings**), **Korrektúra** (**Review**) és a **Nézet** (**View**). Folyamatosan látható gombként megtalálható (a jobb felső sarokban) **A menüszalag összcsukása** (**Minimize the Ribbon**), amely **CTR + F1** gombkombináció segítségével is megvalósul, valamint **Segítség** (**Help**), amely **F1**-es gombbal hívható elő. Ezen fülek mellett (az egyes elemekre duplán klikkelve) megjelenik a **Formátum** (**Format**) szalag, amely az aktuális elemek szerkesztési lehetőségeit kínálja fel.

### *3. kép Formátum menüszalag (alakzatra alkalmazva) Segítség és a A menüszalag összcsukása gombokkal*

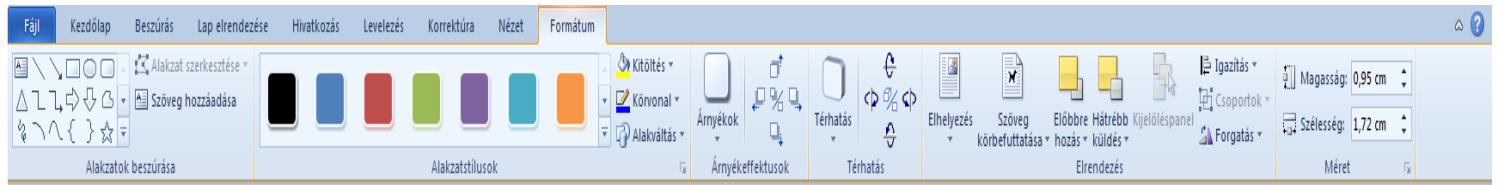

- 3. *Vonalzó (Ruler)* Horizontális és vertikális vonalzó található a dokumentum felett, illetve a dokumentum bal oldalán. A vonalzón megjelennek, illetve át engedélyezhetők, a különböző beállítások mint például a behúzások és a tabulátorok. Emellett az egyes elemek méretét tudjuk itt figyelemmel követni. A vonalzó mérőszámai a beállítások függvényében változnak (hüvelyk, centiméter, milliméter, stb.). A vonalzó a **Nézet** (**View**) menüszalag **Vonalzó** (**Ruler**) jelölőnégyzetével jeleníthető meg vagy tüntethető el.
- 4. *Szerkesztőfelület*  Ezen a részen történik szöveg szerkesztése, valamint itt látható az egyes műveleteink végeredménye, valamint a dokumentum.
- 5. *Gördítő Sáv (Scroll Bar)* ha az aktív dokumentum nem fér el az ablakban, a "kilógó" területeit a gördítő sávokkal tehetjük láthatóvá.
- 6. *Állapotsor (Status Bar)* az állapotsor bal oldalán látható a szerkesztett dokumentum oldalainak és szavainak száma, a helyesírás-ellenőrzés ikonja és a dokumentum nyelve. A jobb oldalán a nézetválasztás ikonjai találhatók. Itt válthatunk a dokumentum megjelenítési módjai közül. Választhatunk Nyomtatási elrendezés, Olvasás teljes képernyőn, Webes elrendezés, Vázlat és Piszkozat nézet közül. Ezek a parancsok, a további megjelenítést módosító parancsok mellett, a Nézet menüből is elérhetők. A dokumentum nagyítását módosító eszközök a programablak jobb alsó sarkában található. A plusz és mínusz jelekkel 10%-os ugrásokat, a pontos nagyítási szint (Nagyítás párbeszédpanel) pedig az aktuális nagyításra (például: 100%) klikkelve tudjuk meghatározni.

*4. kép A Nagyítás párbeszédpanel*

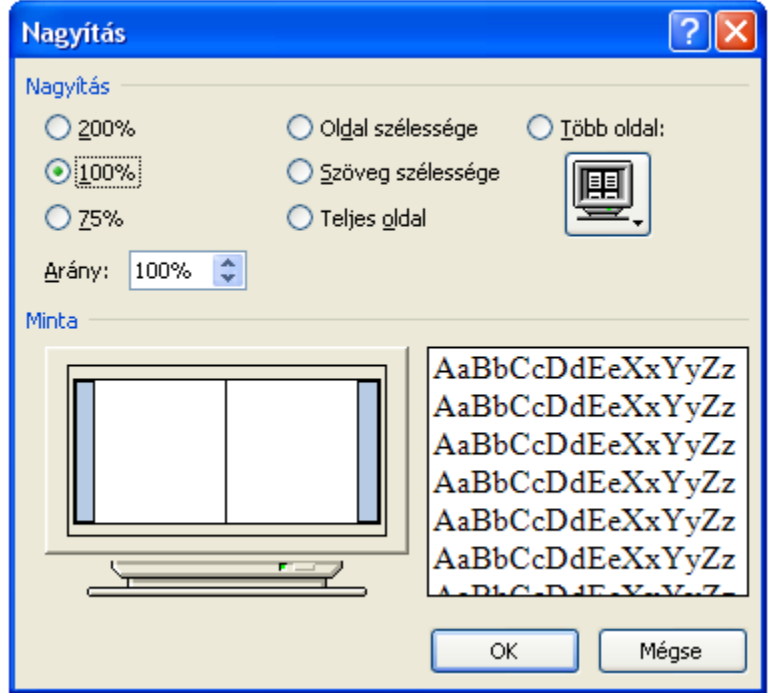

#### **Program beállításai**

A program beállításai a következő elérési útvonalon érhető el: **Fájl** szalag, **Beállítások** opció **File > Settings**. Ezen a részen (a többi Office alkalmazáshoz hasonlóan) a program működésére vonatkozó beállításokat tudjuk módosítani, mint például a Minipult megjelenítése-eltüntetése, Színséma, mentésekre vonatkozó beállítások (alapértelmezett fájltípus, alapértelmezett mentési mappa, automatikus mentés), a Menüszalag és a Gyorselérési eszköztár testre szabása. A menüszalag és a gyorselérési eszköztár testre szabható a jobb klikk segítségével megjelenített helyi menüből is.

A **Nyelvi ellenőrzés** (**Proofing**) opciónál lehetőségünk van beállítani az automatikus javításokat, a helyesírási és nyelvtani ellenőrzéseket.

# *5. kép A Nyelvi ellenőrzés beállításai*

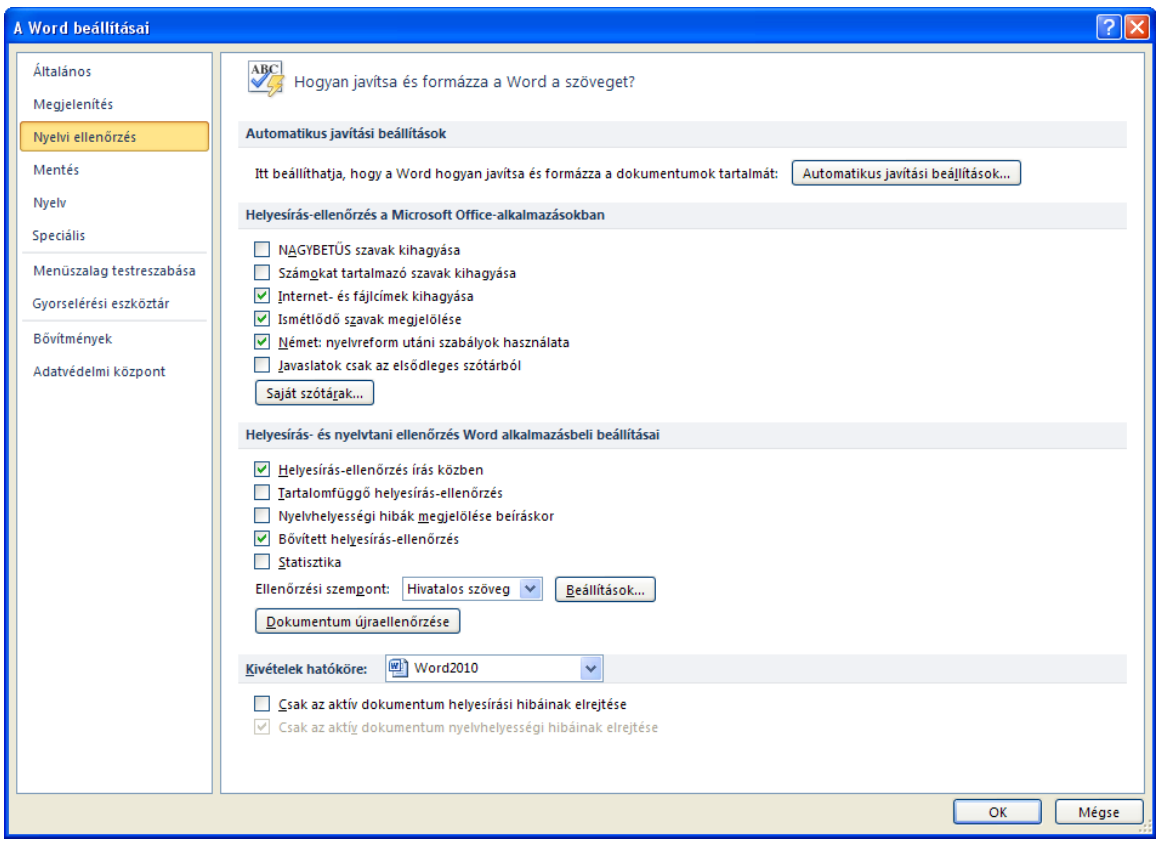

A **Mentés** (**Saves**) menüpont kiválasztása után, lehetőségünk van a mentésre vonatkozó beállításokat pontosítani. A **Mentés fájltípusa** (**Save files in this format**) legördülő menüből meghatározható a mentések alpértelmezett fájltípusa. Ez a fájltípus fog elsődlegesen megjelenni egy új dokumentum mentésénél (doc, docx, dot, dotx, rtf, htm, txt, stb. kiterjesztés választható). Ha meglévő dokumentumot szerkesztünk, akkor a program az eredeti fájltípusban folytatja a mentést (ha doc kiterjesztésű dokumentumot szerkesztünk, akkor a mentés is ebben a formátumban történik, függetlenül a beállított mentés fájltípusától).

Az **Automatikus helyreállítási adatok mentése** (**Save Autorecover information every**) felületen egy igen hasznos segédeszköz beállításait tudjuk konfigurálni, amely elsődlegesen az adatvesztés ellen hatásos. A legkisebb beállítható időintervallum 1 perc. A mentés időpontjától az adatok az esetleges szoftverhiba (lefagyás), hardverhiba vagy áramszünet esetén is visszaállíthatók lesznek. A mentési folyamat teljesen automatikusan történik, egy kis floppy lemez jelenik meg az állapotsoron.

A **Fájlok alpértelmezett mappája** (**Default file location**) beállítás pontosításánál az új dokumentumok mentésénél és a megnyitás kezdeményezésénél a beállított mappa fog megjelenni célkönyvtárként (ajánlott azt a mappát meghatározni, amelyben a szöveges dokumentumainkat tároljuk – például D:/+DOKUMENTUMOK). Ez a beállítást időt takarít meg a felhasználóknak a mentések és a megnyitások alkalmával.

# *6. kép A Mentés beállításai*

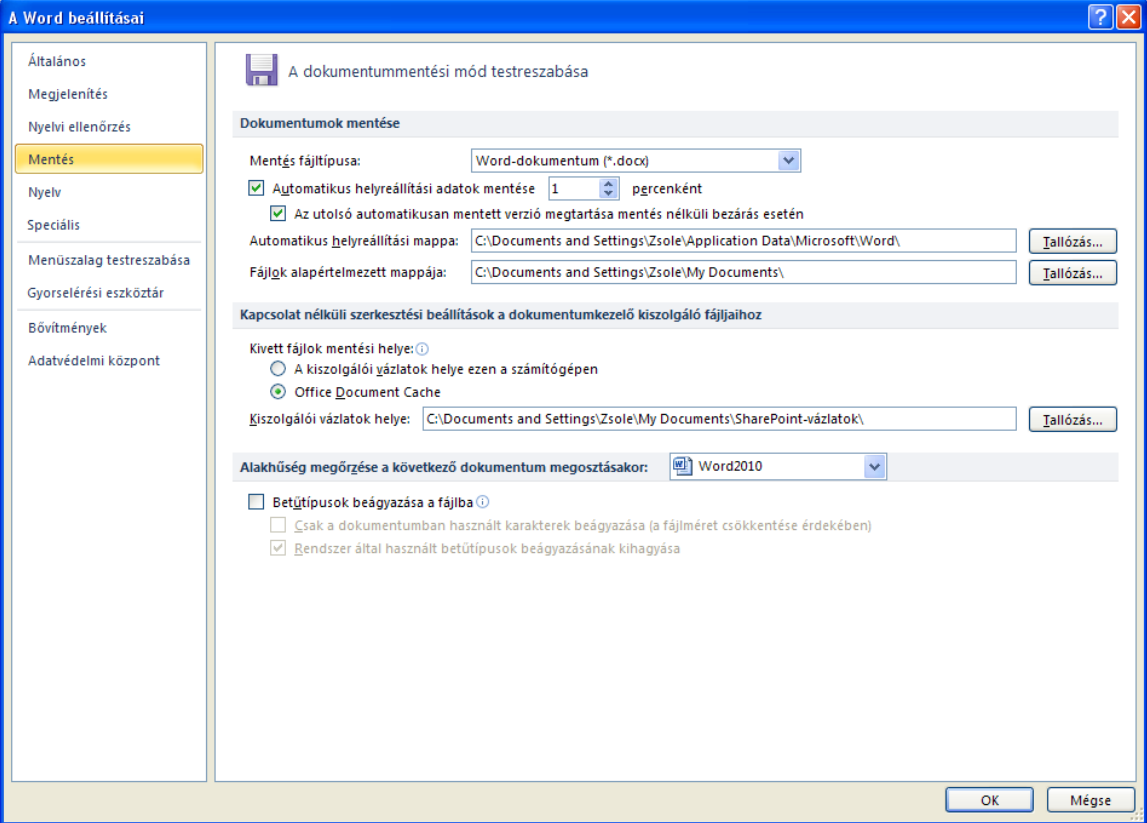

A **Speciális** (**Advanced**) menüpont alatt a szoftver működésének részletesebb beállításai módosítható. Egyik gyakran használt opció ezen a panelen a **Mérőszámok mértékegysége** (**Show measurements unit of**), amelyen meghatározható a szoftverben megjelenő nagyságok mértékegysége (hüvelyk, milliméter, centiméter, pont, stb.). Ez az opció a panel közepén található. A beállított egység megjelenik a vonalzón, a behúzásoknál, a margóknál, valamint a táblázatok, képek és ábrák méreténél.

*6. kép A Speciális beállítások Mérőszámok mértékegysége lehetőségei*

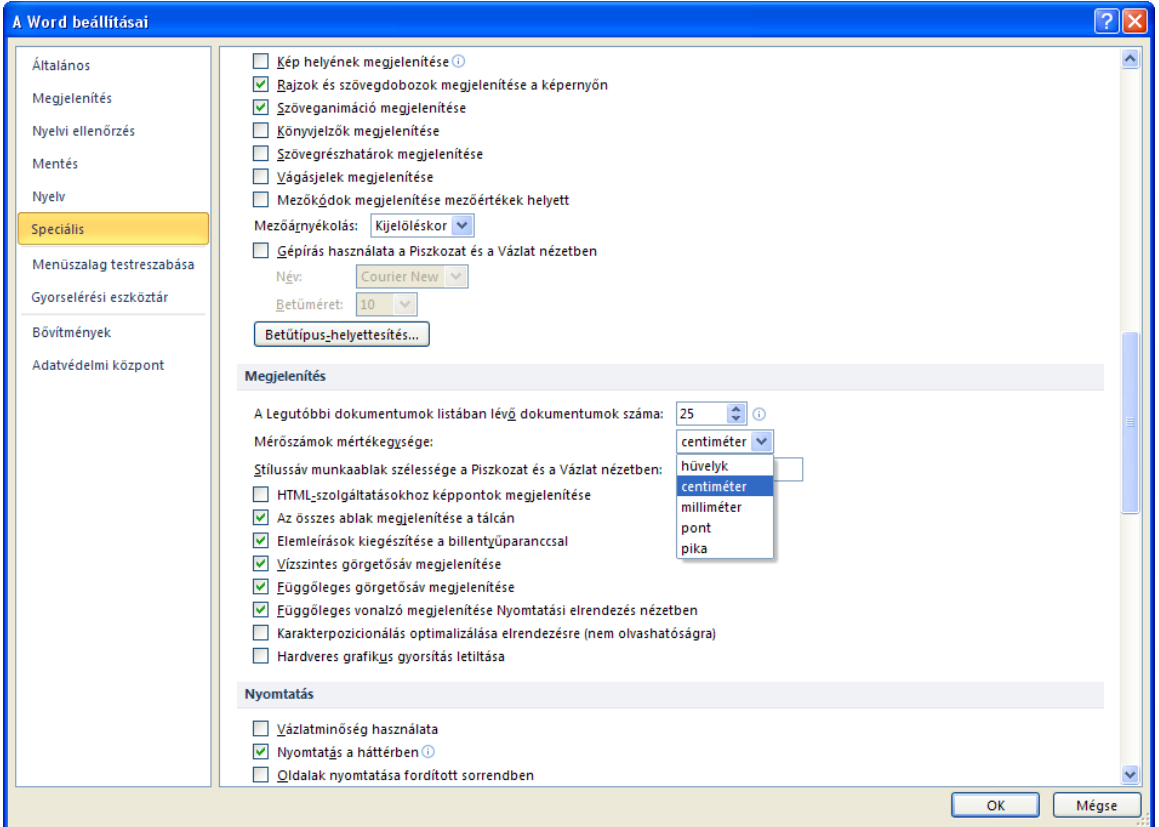

Feladatok:

1. Határozzuk meg a mentés fájltípusaként a doc kiterjesztést

2. Engedélyezzünk 1 percenkénti automatikus mentést

3. Határozzuk meg alapértelmezett mappaként azt a mappát, amelyben a

gyakorlófeladatok vannak (**C:/+Tanitokepzo/InformatikaAlapjai/Szovegszerkesztes** vagy a **D:/ECDL/MODUL3**)

4. Módosítsuk a mérőszámok mértékegységét centiméterre

# **Fájl szalag beállításai**

A fájl szalag tartalmazza a kulcsfontoságú műveleteket. A szalag tartalma a 2007 as Word szoftverekben az Office gomb alatt található meg. Ha átváltunk erre a szalagra, akkor a dokumentumra vonatkozó legfontosabb műveletek jelennek meg.

# **Legutóbbiak**

A **Legutóbbiak** (**Recent**) menüpontra klikkelve megjelennek a legutóbb megnyitott fájlok és ezek mappája.

*7. kép Fájl menüszallag (Legutóbbiak opció)*

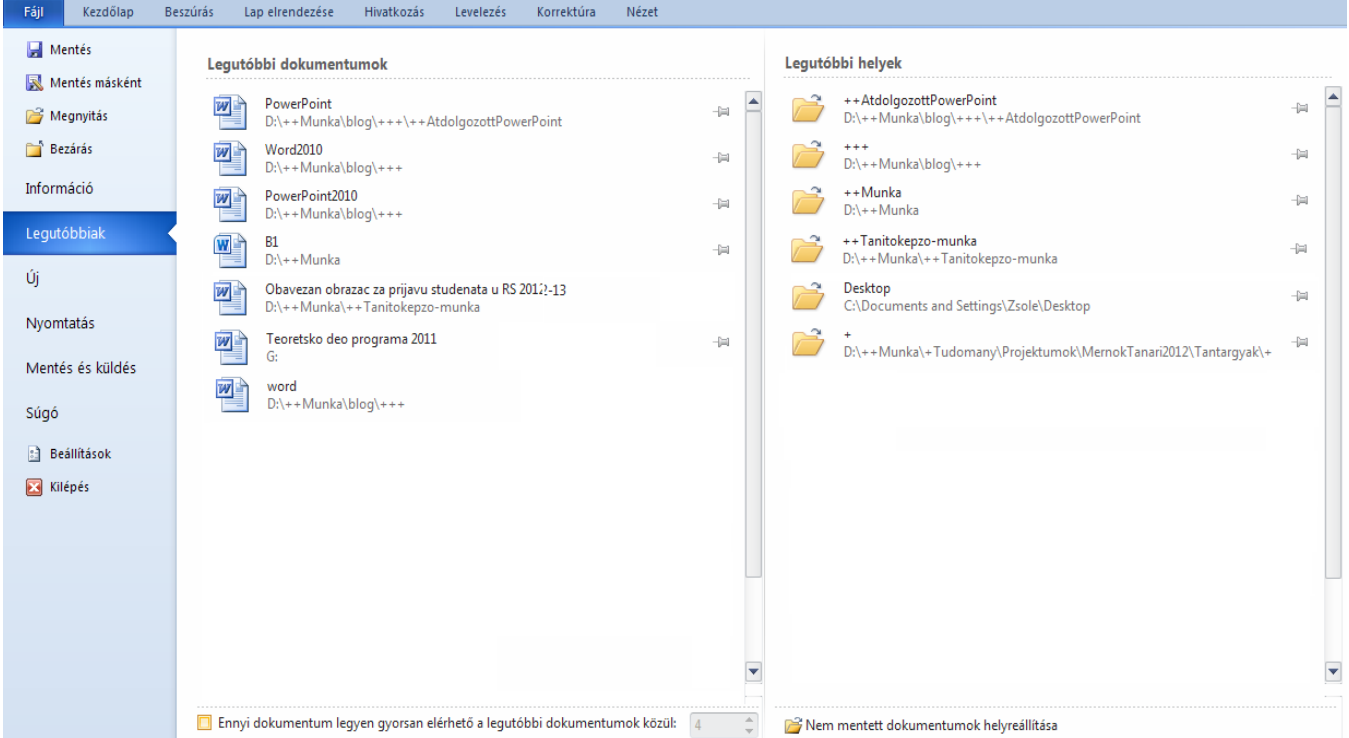

A legutóbbiak listája jobb a jobb egérklikkre megjelenő helyi menüből szerkeszthető.

# *8. kép*

*Fájl menüszallag (Legutóbbiak opció)*

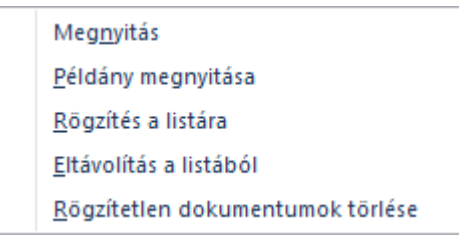

Új dokumentum létrehozása

A program megnyitása után alpértelmezetten egy új dokumentum kerül létrehozásra. További új dokumentum létrehozásához legegyszerűbb a **Fájl** szalag **Új**  parancsával hozható létre (**File > New**). Új dokumentum a **Ctrl + N** billentyűk egyidejű lenyomásával is létre tudunk hozni. Az opció engedélyezése után az új dokumentum kinézetét és elrendezését kell meghatározni.

*9. kép Fájl menüszalag (Új dokumentum)*

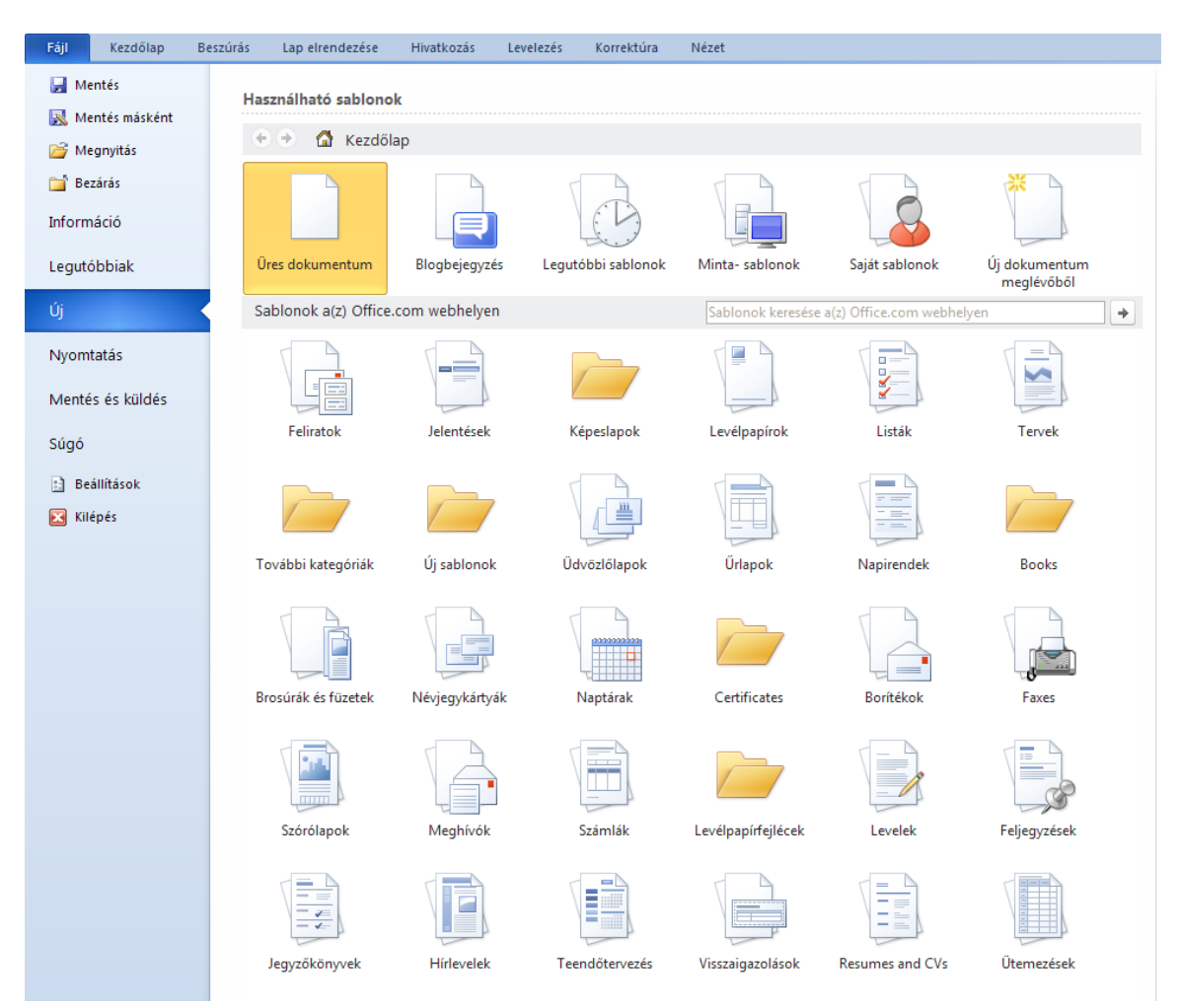

A leggyakrabban az **Üres dokumentum** (**Blank document**) pontot válasszuk, de hasznos lehet az új dokumentum létrehozása egy sablon felhasználásával is. A dokumentum típusának megfelelően tudunk választani a sablonok közül (levél, tervek, névjegykártyák, naptárak, meghívók, levelek, önéletrajzok, stb.). A megnyitott sablon módosításával gyorsan és hatékonyan készíthető el a kívánt dokumentum.

A teljes dokumentumokra vonatkozó sablonok a **Minta-sablonok** (**Sample templates**) menüpont alatt található. Az alkalmazott sablon a **Lap elrendezése** (**Page Layout**) fülön a **Témák** (**Themes**) csoportnál megválasztható a teljes megjelenés, a sablon a színe, betűtípusa és az effektusai.

*10. kép Fájl menüszalag (Új dokumentum)*

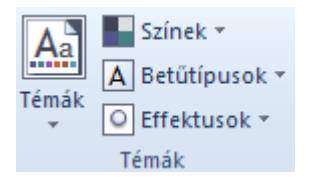

Feladatok:

- 1. Próbáljunk ki néhány tetszőleges sablont Minta-sablonok csoportból
- 2. Módosítsuk a felhasznált sablon tulajdonságait tetszőlegesen a Témák csoportban

Mentés **El** 

Az általunk szerkesztett dokumentumokat, ha nem csak nyomtatni akarjuk, hanem szeretnénk megőrizni és a későbbiekben szerkeszteni, akkor ajánlatos elmenteni a háttértárunkra. A dokumentumot nem csak a munka befejeztével, hanem a munka folyamatában is ajánlott menteni, azért hogy ne következzen be adatvesztés a váratlan hardver- és szoftverhibák, illetve az áramkimaradás esetén.

A szöveges dokumentumunk mentéséhez használjuk a **Fájl** szalag **Mentés**  parancsát (**File > Save**). A **Ctrl + S** gombkombinációval is mentést tudunk kezdeményezni. Ha a **Mentés** gombbal egy korábban már elmentett bemutató mentését kezdeményezzük, akkor az új változat automatikusan felülírja a bemutató korábbi példányát. Ha egy újonnan létrehozott bemutató mentését kezdeményezzük, akkor a megjelenő **Mentés másként** párbeszéd panelen meg kell határoznunk, hogy a bemutatót milyen néven, és melyik mappába mentjük.

A **Fájl** (**File**) szalag **Mentés másként** (**Save As**) parancsának használatakor minden esetben lehetőségünk van a mentésre szánt bemutató nevét, valamint a célmappát megváltoztatni (gyorsgomb **F12**). Ebben az esetben a bemutató előző példánya a korábbi néven és helyen változatlanul megmarad. A **Mentés másként** panelen először határozzuk meg a célmappát **Hely** (**Save in**), majd a **Fájlnév** (**File name**) mezőben adjuk meg a bemutató nevét. A művelet befejezéséhez kattintsunk a **Mentés (Save)** gombra.

A mentés másként ablakban a **Fájltípus** (**File name**) legördülő menüben kiválaszthatjuk a menteni kívánt dokumentum típusát.

*11. kép A Mentés másként panel*

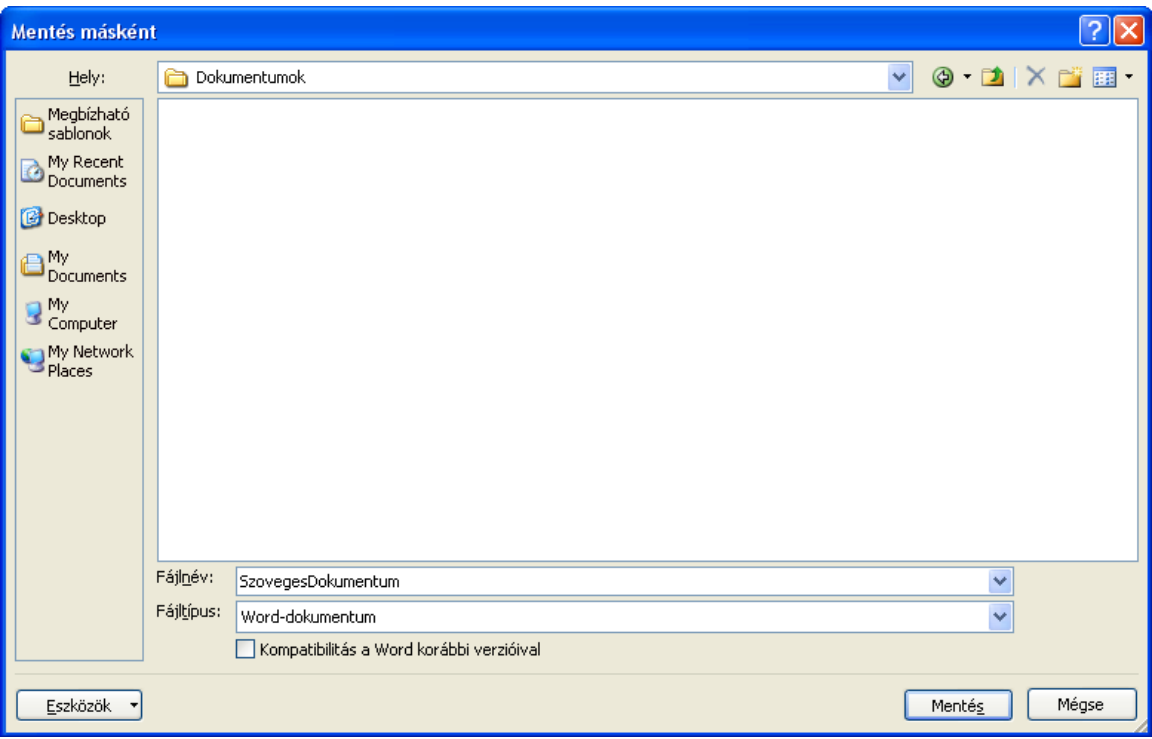

# *1. táblázat*

# *Lehetséges mentések jellemzői a Word 2010-es szoftverben*

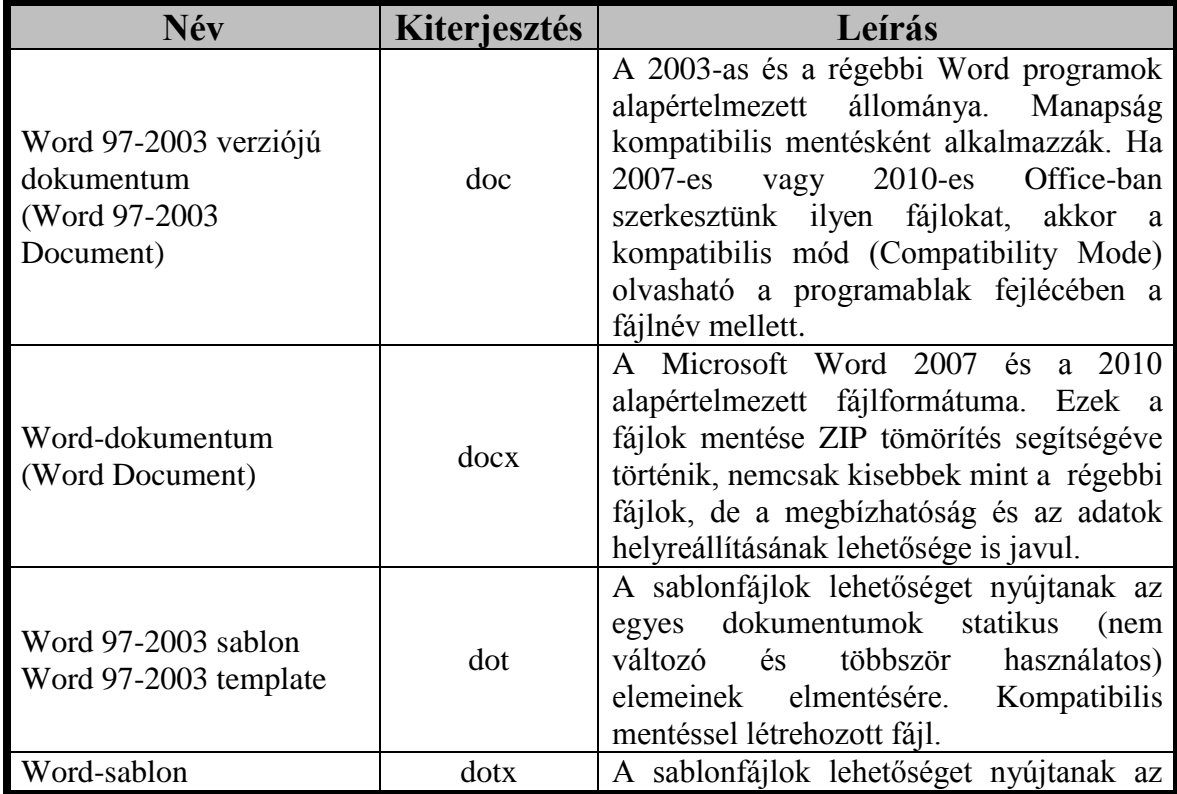

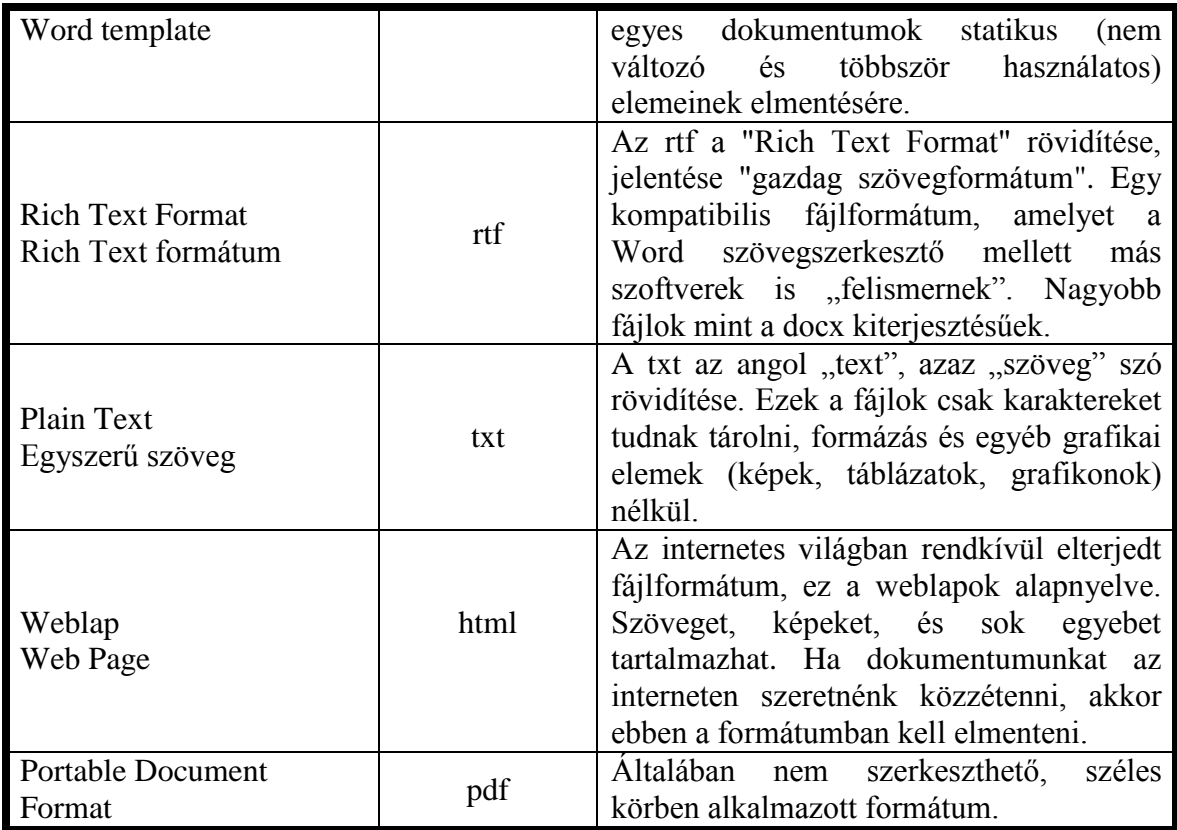

Fontos:

- A 2007-es és a 2010-es fájlokat (docx, xlsx és pptx) a 2003-as Office programok nem tudják megnyitni. Ha olyan számítógépen szeretnénk megnyitni a dokumentumainkat, amelyen 2003-as Office van telepítve, akkor használjuk a kompatibils (97-2003) mentési módot (doc, xls és ppt fájlokat hozunk létre). a sablon.
- Sablonok mentésénél (a mentési mód kiválasztása után) a PowerPoint átvált a sablonok tárolására fenntartott mappára (C:/Documents and Settings/User name/Application Data/Microsoft/Templates mappa alapértelmezetten)

Feladatok:

1. Nyissuk meg a (**C:/+Tanitokepzo/InformatikaAlapjai/Szovegszerkesztes** vagy a **D:/ECDL/MODUL3** mappából) az alap.doc dokumentumot

- 2. Mentsük el a dokumentumot **alap2007** névvel a **Mentések almappába**
- 3. Mentsük el a dokumentumot **html** fájlba **alap** néven a **Mentések almappába**
- 4. Mentsük el a dokumentumot **dot** fájlba **alap** néven a **Mentések almappába**
- 5. Mentsük el a dokumentumot **rtf** fájlba **alap néven** a **Mentések almappába**
- 6. Mentsük el a dokumentumot **txt** fájlba **alap** néven a **Mentések almappába**

7. Figyeljük meg, hogy mi történt a képpel, és a szövegformázással a különböző mentéseknél, figyeljük meg a fájlok méretét

Megnyitás

A megnyitást az eszköztár ikonjával, a **CTRL+O** billentyűkombinációval, vagy a **Fájl** menü **Megnyitás** (**File > Open**) pontjával kezdeményezhetjük. Ekkor megjelenik egy állomány-kiválasztó párbeszédpanel, ahol kijelölhetjük, melyik dokumentumot szeretnénk megnyitni, majd az OK megnyomása után a megnyitás megtörténik, hatására a képernyőn megjelenik a dokumentum szövege. Az egyes dokumentumok megnyithatók az operációs rendszerből vagy fájlkezelő szoftverből is (Total Commander).

*12. kép A Megnyitás ablak*

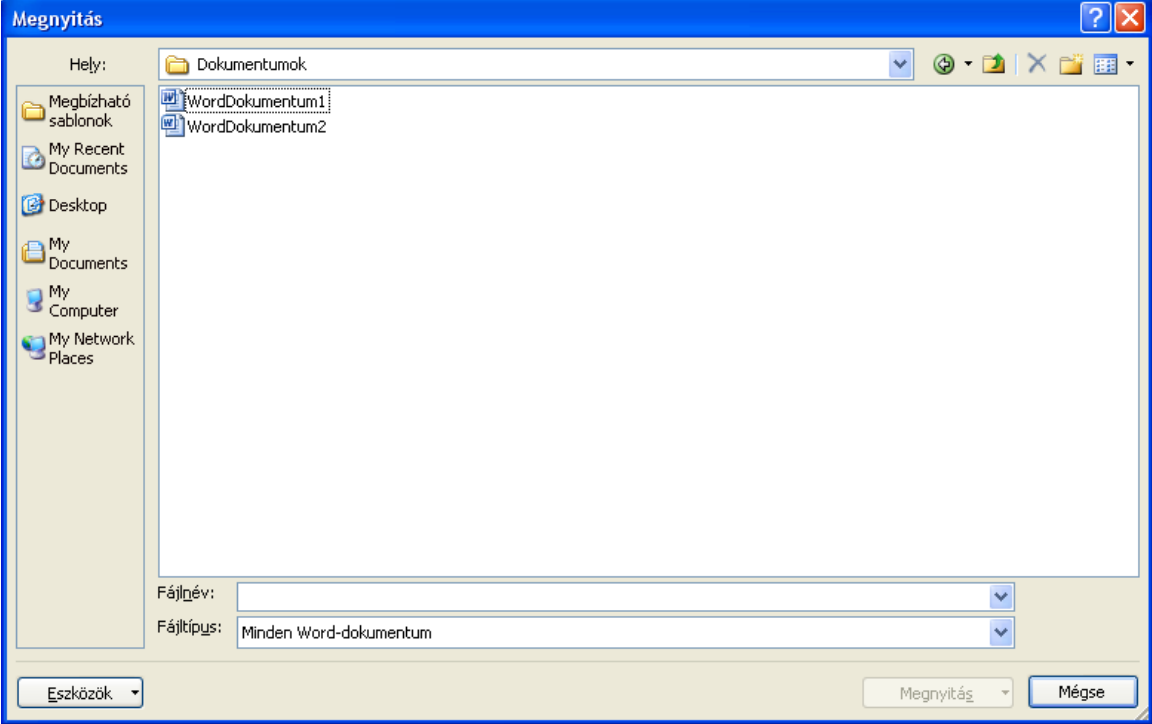

Feladatok:

1. Nyissuk meg a (**C:/+Tanitokepzo/InformatikaAlapjai/Szovegszerkesztes** vagy a **D:/ECDL/MODUL3** mappából) **Mentések** mappába került fájlokat a **Megnyitás** (**Open**) parancs segítségével, majd figyeljük meg, hogy a különböző mentések alkalmával mely adatok maradtak meg, illetve vesztek el (szövegformázás, kép, stb.)

Bezárás **E** 

Ha befejeztük a munkát, bezárhatjuk a bemutatót a **Fájl** szalag **Bezárás** utasításával (**File > Close**). Amennyiben a bemutató még nem mentett módosításokat tartalmaz, a Word felkínálja a mentés lehetőségét a következő tartalmú ablakban: **Menti a(z) "dokumentumnév" dokumentum módosításait** (**Do you want to save the changes you made to "dokumentumnév"**). Ha az **Igen** gombra kattintunk, a PowerPoint a **Mentés** parancs segítségével elmenti, majd bezárja a bemutatót. Az egyes dokumentumablakok a **CTRL + W** billentyűkombinációval zárhatók be.

#### *13. kép*

*A bezárás előtt megjelenő ablak (ha a bemutató tartalmaz nem elmentett részeket)*

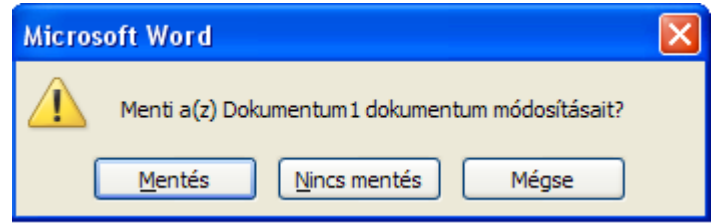

# Kilépés **E**

A **Fájl** szalag **Kilépés** parancsával (**File > Exit**) vagy a bemutató ablakának bezárás gombjával (**Alt + F4**). A program itt is felkínálja mentést a még nem mentett dokumentumokra. A különbség a Bezárás és a Kilépés parancs között az, hogy a Kilépés parancs az összes megnyitott Word dokumentumnál kezdeményezi a bezárást, amíg a Bezárás csak az aktuális dokumentumot zárja be.

# Súgó <sup>?</sup>

A **Súgó** (**Help**) ablakban rákereshetünk a beállításokra, parancsokra és egyéb Word tartalmakra. A Súgó megjeleníthető a menüszalag végén található kérdőjelre klikkelve, a Fájl menüből és az **F1** funkcióbillentyűvel. A Súgó kulcsszavakra jelenít meg találatokat (hasonlóan mint az operációs rendszer súgója), amelyeket a világhálóról kerülnek letöltésre.

#### *12. kép A Súgó ablak, a körlevél kulcsszóra kezdeményezett keresés után*

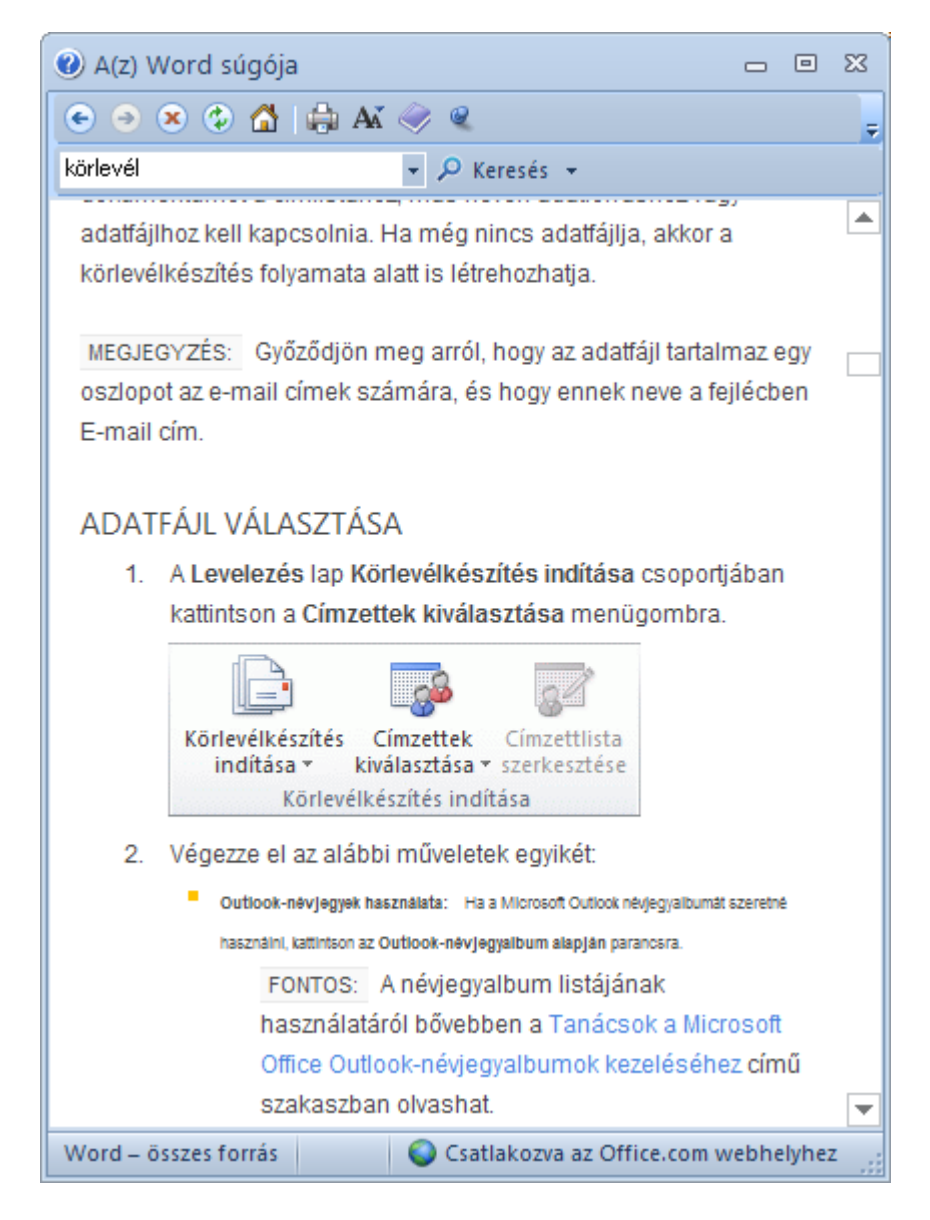

#### **Oldalbeállís**

Ajánlott egy dokumentum szerkesztést az oldalbeállításokkal kezdeni. A különféle oldalbeállítási lehetőségeket a **Lap elernedezése** fül **Oldalbeállítás**  csoportjában találjuk meg (**Page Layout > Page Setup**).

Az oldalbeállításra vonatkozó utasítások megtalálhatók az **Oldalbeállítás** (**Page Setup**) párbeszédpanelen is, amelyet a csoport jobb alsó sarkában található ikonnal tudunk megjeleníteni.

# *13. kép Az Oldalbeállítások párbeszédpanel*

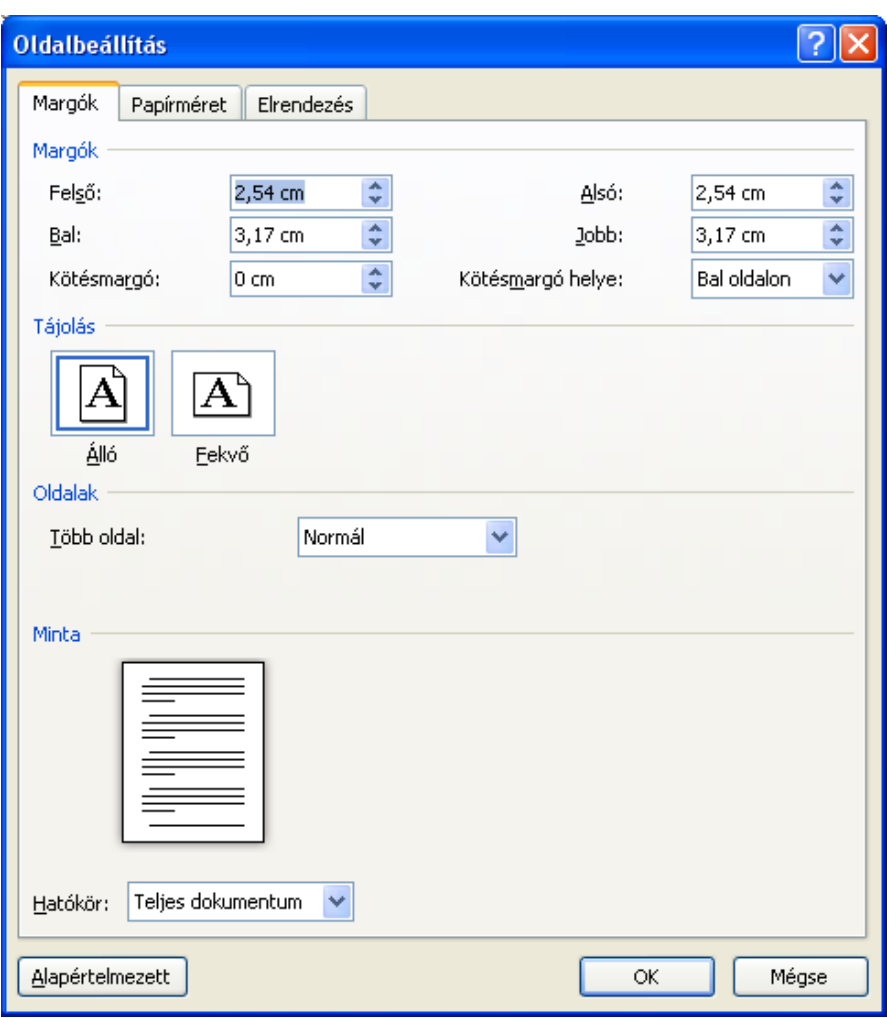

A **Margók** (**Margins**) alatt a szövegnek a lap széleitől vett távolságát értjük. A Margók legördülő menüjéből alkalmazhatjuk a felkínált margókat, illetve a legutóbb használt margók kerülnek ebbe a menübe. A részletesebb margóbeállítást az **Egyéni margók** (**Custom Margins**) érhetünk el, ilyenkor az Oldalbeállítás párbeszédablak jelenik meg. Ezen a panelen külön-külön is beállíthatjuk bal- és jobb oldalon (**Left, Right**), valamint az alsó és felső részeken (**Bottom, Top**). Ezen margók módosításával változik a szöveg és az egyéb tartalmak (képek, ábrák és grafikonok) helye az oldalon.

A **Kötésmargó** (**Gutter**) a későbbiekben bekötendő dokumentumoknál az oldalak belső vagy felső részén automatikusan kimaradó sáv (amennyiben megadunk egy ilyen értéket) a bekötés esetére.

Megjegyzés: a nyomtatók nagy részénél alapértelmezetten van egy minimális margó, tehát nem tudnak egészen a lap széléig nyomtatni.

# *14. kép*

*A Margók legördülő menü (az Oldalbeállítás előhívható az Egyéni margók menüponttal vagy a jobb alsó sarokban található ikonnal)*

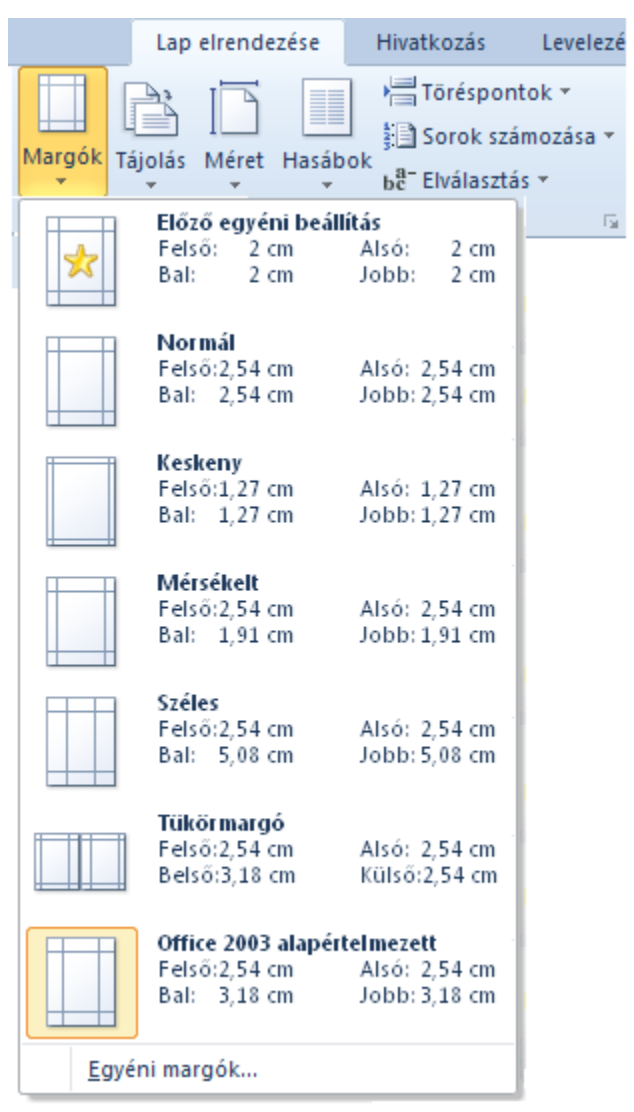

A lap **Tájolás**ánál (**Orientation**) meghatározhatunk **Álló** (**Portrait**) vagy **Fekvő** (**Landscape**) elrendezésű szöveges dokumentumot.

*15. kép Az oldal beállításai* 

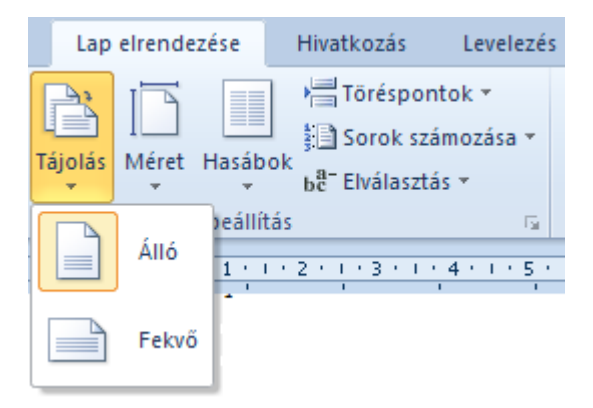

A **Papírméret**ek (**Paper**) széles skálájából választhatunk. Ezek közül legelterjedtebb az A4-es méret. Ha legördülő menü nem tartalmazza a keresett méret, akkor a **További papírméretek** (**More Paper Sizes**) menüpont kiválasztása után megjelenő párbeszédablakban tudunk egyéni méreteket beállítani (párbeszédablak az Oldalbeállítás panel második füléről is elérhető).

*16. kép Az oldal beállításai* 

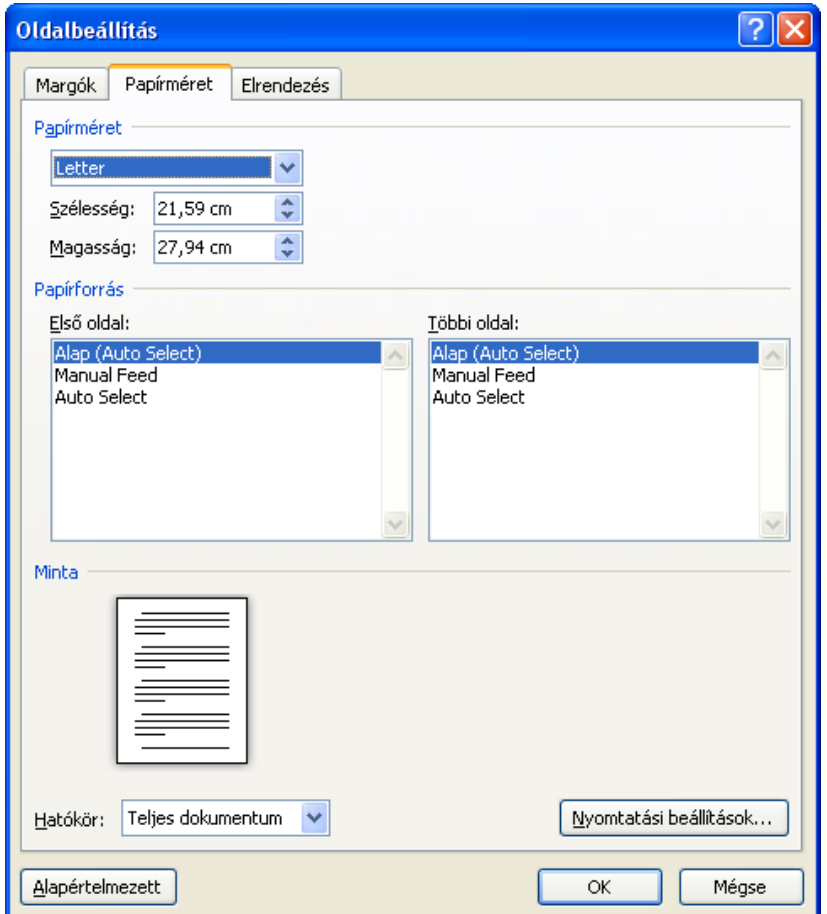

A **Lap elrendezése** (**Page Layout**) szalagon található a **Vízjel** (**Watermark**), amely segítségével a sablonban felkínált vagy egyéni vízjeleket tudunk beszúrni. Akkor használatos a vízjel ha a dokumentum egyéni kezelést igényel (titkos, bizalmas, sürgős, stb.). Ugyanezen a szalagon található az **Oldalszín** (**Page Colors**) funkció, amely segítségével az oldal hátterét tudjuk megváltoztatni.

Feladatok:

1. Alkalmazzuk a következő oldalbeállítást: margók felső: 5,5 cm; alsó: 5,5 cm; bal: 4,0 cm; jobb: 4,0 cm; Tájolás: Álló; Papírméret: A4. A dokumentum álljon két üres lapból. Mentsük el a dokumentumot az Asztalra **papirmeret.doc** név alatt.

2. Alkalmazzuk **Oladalbeallitasok.doc** fájl oldalbeállításait a **SzamitastechnikaiViccek.doc** állományra (**C:/+Tanitokepzo/InformatikaAlapjai/Szovegszerkesztes** vagy a **D:/ECDL/MODUL3** mappából)

3. Engedélyezzünk a dokumentumnak világoszöld hátteret

4. Jelenítsük meg a dokumentum hátterére a "Nem másolható" feliratot **Times New Roman 72**-es betűtípussal, piros betűszínnel

#### **Vezérlő karakterek megjelenítése**

Minden dokumentum sok olyan szimbólumot tartalmaz, amely a nyomtatott dokumentumban nem jelenik meg. Ezeket nem nyomtatható karaktereknek vagy más néven vezérlő karaktereknek nevezzük. A legismertebb vezérlőkarakterek a tabulátor, szóköz és az Enter. A formázó karakterek megjelenítéséhez vagy elrejtéséhez használjuk a **Kezdőlap** szalag **Mindent mutat** (**Show All**) menüpontját.

#### Feladatok:

1. Nyissuk meg a D**:/ECDL/MODUL3/Alap.doc** fájlot, és jelenítsük meg a vezérlő karaktereket

### **A kijelölés**

Szövegrészeket akkor tanácsos kijelölni, ha valamilyen műveletet az adott részre egyszerre szeretnénk elvégezni. Ilyen művelet lehet a másolás, mozgatás, törlés, a formátum beállítása, stb. A kijelölt szöveget az különbözteti meg a többitől, hogy világoskék keretet és kap.

*Vigyázat!* Ha kijelölünk egy szövegrészt, és ha nem szüntetjük meg a kijelölést mielőtt elkezdünk gépelni, akkor az így újonnan begépelt szöveg felülírja az egész kijelölt szakaszt, azaz minden, ami az adott szakaszban volt, eltűnik. Lehetőség a visszaállításra: Visszavonás menüpont. A kijelölést úgy szűntethetjük meg, ha megnyomjuk valamelyik kurzormozgató billentyűt, vagy az egérrel a szöveg valamelyik pontjára kattintunk.

#### A billentyűzettel történő kijelölés

Ha lenyomva tartjuk a **SHIFT** billentyűt, és így mozgatjuk a kurzort, akkor a közbeeső terület kijelölődik. A kurzor mozgatására ilyenkor is mindazokat a billentyűket használhatjuk, amelyek az előző részekben szerepeltek.

#### *2. táblázat*

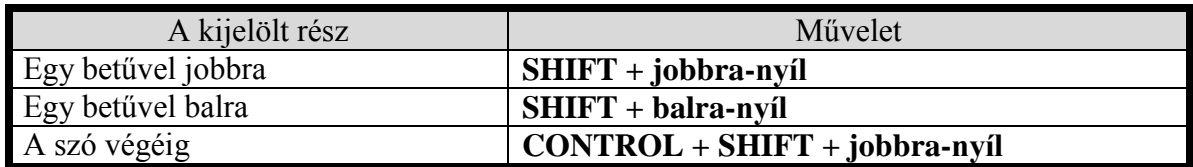

# *Kijelölés billentyűzet segítségével*

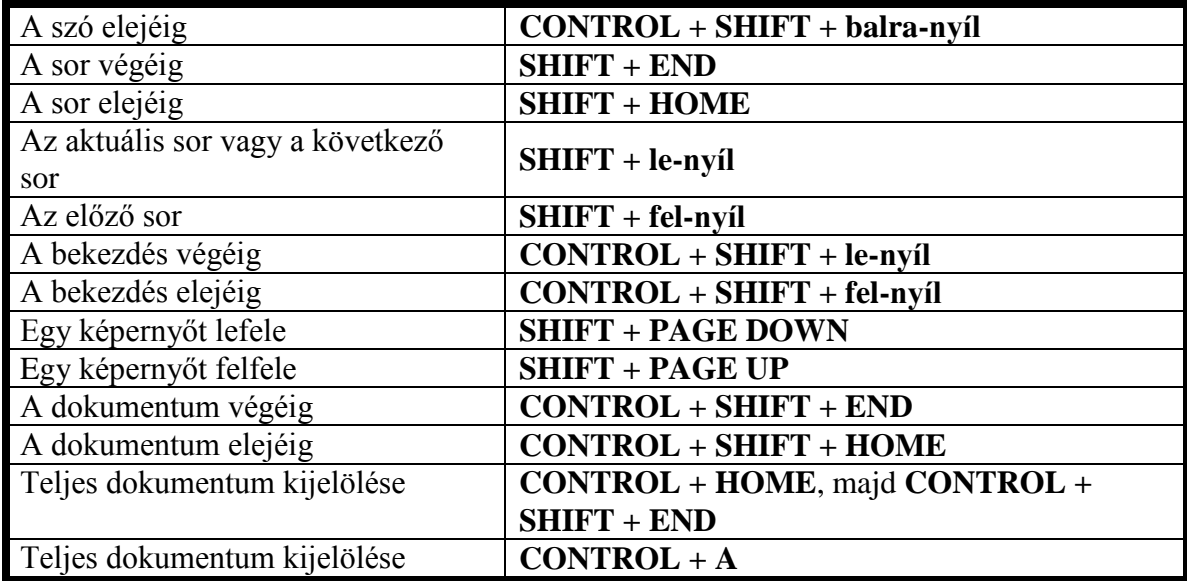

Az egyik leggyakrabban használt gombkonbináció **CTR + A**, amellyel a dokumentum teljes tartalmát jelöljük ki. Ez a funkció működik az operációs rendszerben az ablakok tartalmára alkalmazva, illetve az egyéb szoftverek nagy részében használható.

# Az egér használatával történő kijelölés

A Wordben lehetőségünk van egér segítségével is kijelölni tartalmakat a 3. táblázatban ismertetett módon.

# *3. táblázat*

*Kijelölések egér segítségével*

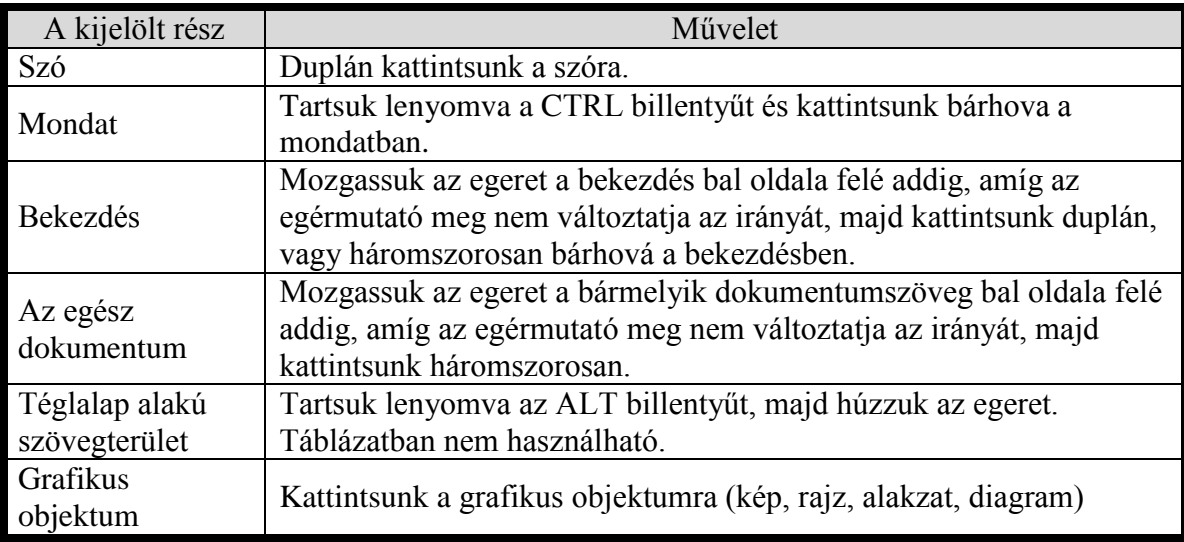

Az egér segítségével történő kijelölés másik módja a **Kijelölés** (**Select**) legördülő menü használata, amely a Kezdőlap szalag jobb sarkában található meg. Az itt taláható utasítások közül a **Hasonló formátumú szöveg kijelölése** (**Select All Text With Similar Formatting**) utasítással az azonos formátumú szöveges részeket tudjuk kijelölni (először kijelöljük azt a szövegrészt, amellyel azonos formázású szöveget szeretnénk kijelölni).

*17. kép Az oldal beállításai* 

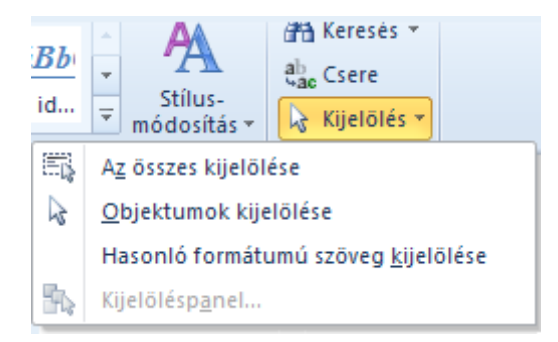

Feladatok:

1. Nyissuk meg a **Kijeloles.doc** fájlot

### (**C:/+Tanitokepzo/InformatikaAlapjai/Szovegszerkesztes** vagy a **D:/ECDL/MODUL3** mappából)

2. Jelöljük ki a az első bekezdés első szavát

3. Jelöljük ki az első bekezdés első mondatát

4. Jelöljük ki az első bekezdést

5. Jelöljük ki a második bekezdésben azokat a szövegrészeket, amelyekben az 1-es szám szerepel

6. Jelöljük ki a képet

7. Alkalmazzuk a Hasonló formátumú szöveg kijelölése műveletet az **Alap.doc** dokumentum félkövér szövegrészeire

# **Műveletek a szövegrészekkel**

# Szövegrészek másolása és mozgatása

Szöveg másolásán azt értjük, hogy egy kijelölt szövegrészről a dokumentum egy másik pontján vagy egy másik dokumentumban másolatot készítünk. Ekkor az adott szakasz az eredeti helyén megmarad. Ha mozgatjuk a szöveget, akkor elmozdítjuk helyéről, azaz az adott szövegszakasz eredeti helyén megszűnik, és egy új helyen jelenik meg.

Ezt megtehetjük a Fogd és vidd módszerrel, ha egy kijelölt szöveg területén megnyomjuk az egér bal gombját, és lenyomva tartva egy másik helyre húzzuk, majd ott elengedjük, akkor a kijelölt szöveget ilyen módon átmozgatjuk a másik helyre. Ezt a művelet közben az egérmutató alján levő szaggatott téglalap jelzi. Ha ezalatt a **CTRL** billentyűt lenyomva tartjuk, akkor nem mozgatás, hanem másolás történik. Ezt a téglalap alján levő + jel jelzi.

A vágólap az operációs rendszerről tanultak szerint működik a Wordben is: olyan, mint egy zseb, amiben egyszerre csupán egy dolog fér el. Ha egy szövegrészt kivágunk a vágólapra (betesszük a zsebbe), akkor megszűnik az eredeti helyén, és a vágólapra kerül. Ha másoljuk a vágólapra, akkor úgy jelenik meg ott, hogy közben az eredeti helyén is megmarad. Ahova mozgatni vagy másolni szeretnénk a szöveget, ott egyszerűen a kurzor helyén beillesztjük a szöveget a vágólapról. A kivágás-beillesztés műveletsorozat a mozgatásnak felel meg, a másolásbeillesztés sorozat pedig a szövegmásolásnak.

A **Kezdőlap** szalag **Vágólap** (**Clipboard**) csoportján a találhatjuk a **Kivágás** (**Cut**), a **Másolás** (**Copy**), és a **Beillesztés** (**Paste**) menüpontokat, amelyekkel a fenti műveleteket elvégezhetjük. de használhatjuk a szokott billentyűkombinációkat is: **CTRL + C** (másolás), **CTRL + X** (kivágás) és **CTRL + V** (beillesztés).

# *18. kép A Vágólap csoport a Kezdőlap szalagon*

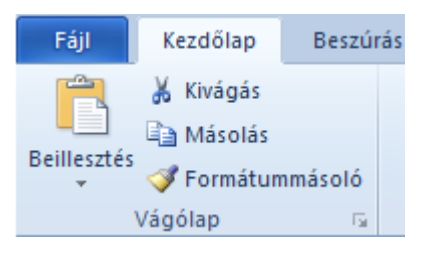

A Kivágás vagy a Másolás művelet után (akár másik programból vagy programablakból) lehetőségünk van különböző módon beilleszteni a vágólapra került tartalmat. Ezt segíti elő legördülő menüje, amely segítségével különböző formájú szövegként tudjuk beilleszteni a tartalmakat a vágólapról. Az egyik gyakran használt opció a **Csak a szöveg megtartása** (**Keep Text Only**), amely a harmadik ikon a legördülő menüben és egy A betű jelöli, amely segítségével úgy illesszük be a szöveget, hogy eltűnik az összes formázási beállítása (betűtípus, szín, linkek, stb.).

# *19. kép*

*A Vágólap csoport a Kezdőlap szalagon*

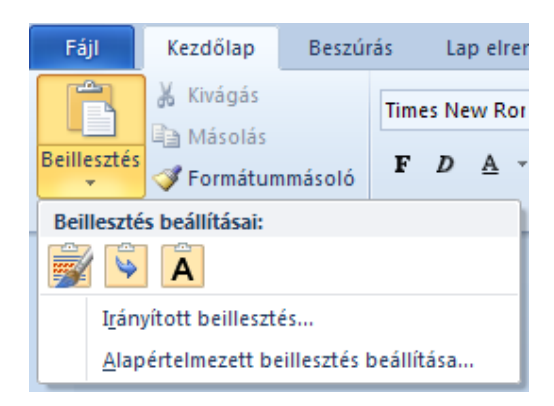

Feladatok:

1. Nyissuk meg a **D:/ECDL/MODUL3/Kijelölés/Kijeloles.doc** fájlot

- 2. Másoljuk az összes 1-es karaktert az első bekezdésbe
- 3. Töröljük az összes 1-es karaktert a második bekezdésben
- 4. Helyezzük át a 4-es karaktereket a kép fölé
- 5. Helyezzük a képet a szöveg elé

6. Keressünk szöveget a Microsoft Wordről a Wikipédián, a google segítségével, a következő keresőszavak felhasználásával (microsoft word wiki hu). Másoljuk a szöveg első bekezdését Beillesztés és Csak szöveg megtartása parancs segítségével.

Formátummásoló

Gyakran fordul elő, hogy egy meglévő formázási beállítást szeretnénk alkalmazni egy másik szövegrészre. Ahelyett, hogy az egyes formázási beállításokat egyenként alkalmaznánk az új szövegre (kiolvassuk-alkalmazzuk), ajánlott a **Formátummásoló** (**Format Painter**) művelet alkalmazása, amely a **Kezdőlap** szalag **Vágólap** csoportjába található meg.

A másolni kívánt formázási beállítások kijelölése után (szöveg vagy akár egy karakter) klikkelünk az eszköztáron található ecsetre. Az utasítás alkalmazása után a formázási beállítások tárolódnak (a kurzor mellett ecset jelenik meg – ESC gombbal tűntethető el). Ezután a módosítani kívánt szöveget kell kijelölni, és ezzel alkalmazzuk az előzőleg rögzített formázási beállításokat.

Feladatok:

1. Másoljuk a **FormazasMasolasa.doc** dokumentumban a formázást, a minta alapján (**C:/+Tanitokepzo/InformatikaAlapjai/Szovegszerkesztes** vagy a **D:/ECDL/MODUL3** mappából)

#### Szövegrészek törlése

Ha kijelölünk egy szövegrészt, akkor azt a **DELETE** billentyűvel, kitörölhetjük. A karaktereket egyenként a **BACKSPACE** billentyűvel is törölhetjük. A **DELETE** a kurzortól jobbra, a **BACKSPACE** pedig a balra elhelyezkedő karaktert törli.

# A Visszavonás és a Mégis parancs használata

A különböző műveleteink visszavonása a **Visszavonás** (**Undo**), ikonra történő klikkeléssel történik meg. Az ikon megtalálható a gyorselérési eszköztáron, illetve a **CTRL + Z** billentyűkombináció segítségével érhetjük el ezt a parancsot.

Ha azonban úgy ítéljük meg, hogy az elvégzett művelet helyes volt, akkor használjuk a **Mégis** (**Redo**) parancsot. Az ikon megtalálható a gyorselérési eszköztáron, illetve elérhető a **CTRL + Y** billentyűkombináció segítségével.

Ha az ikon fölé mozgatjuk, és rövid ideig rajta hagyjuk a kurzort, akkor megjeleníti az utolsó művelet nevét (pl.: Visszavonás: Beírás). A lefelé mutató nyilak

segítségével a legördülő menüből meghatározhatjuk pontosan, hogy pontosan meddig a műveletig kívánjuk visszavonni a szerkesztést.

Feladatok:

1. Próbáljuk ki a visszavonás, és mégis parancsot a szövegbevitel során

#### Szavak száma

Hasznos segédeszköz lehet a **Szavak száma** (**Word Count**) parancs, ha olyan dokumentumot kell létrehozni/szerkeszteni, amelynél meghatározott a terjedelem (karakterek száma). A parancs elérhető az Állapotsorról (**A szavak száma** - **Words** részre klikkelve) vagy **Korrektúra** (**Review**) panelről. A parancs segítségével meg tudjuk jeleníteni a szöveg következő jellemzőit: **Oldalak száma** (**Pages**), **Szavak száma** (**Words**), **Karakterek száma (szóköz nélkül)** (**Characters (no spaces)**), **Karakterek száma (szóközökkel)** (**Characters (with spaces)**), **Bekezdések száma** (**Paragraphs**), **Sorok száma** (**Lines**). A **Szövegdobozokkal, lábjegyzetekkel és végjegyzetekkel együtt** (**Include textboxes, footnotes and endnotes**) jelölőnégyzet segítségével hozzáadhatjuk (elvehetjük) a lábjegyzeteket és végjegyzeteket.

*20. kép Szavak száma panel*

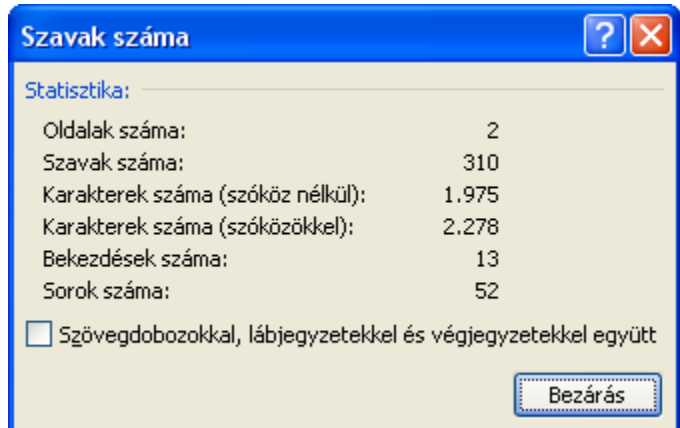

Feladatok:

1. Nyissuk meg a **Alap.doc** dokumentumot (**C:/+Tanitokepzo/InformatikaAlapjai/Szovegszerkesztes** vagy a **D:/ECDL/MODUL3** mappából)

2. Jelenítsük meg a szavak számát, ebben a dokumentumban Lábjegyzetek és végjegyzetek nélkül

3. Jelenítsük meg a szavak számát, ebben a dokumentumban Lábjegyzetekkel és végjegyzetekkel együtt

**Szöveg keresése és cseréje**

#### Szöveg keresése

Ha a szöveges dokumentumunkban szeretnénk egy adott szövegrészt, szót vagy karaktert megkeresni, akkor nem kell "gyalog" átnézni a szöveget, hanem használhatjuk a Word keresési funkciót. Ezt a funkciót a **Kezdőlap** szalag **Keresés (Find**) parancsára mutatva, vagy a **CTRL + F** billentyűkombinációval tudjuk elérni. A **Keresett szöveg**  (**Find what**) mezőbe kell beírni a keresett szöveget. Az **ENTER** lenyomásával vagy a **Következő** (**Find Next**) gombra klikkelve, egyenként megjelenik a keresett szöveg a dokumentumban, kijelölve.

Ha szeretnénk a keresett szöveget tartósan kijelölni (alapértelmezetten citromsárga kerettel), akkor a **Keresés és csere** (**Find and Replace**) ablakban a Keresett szöveg beírása után a A **Kiemelés olvasáshoz** (**Reading Highlight**) gomb legördülő menüjéből **Az összes kiemelése** (**Highlight All**) menüpontot kell választani. A kijelölés után a szoftver megjeleníti a kiemelt szavak számát. A kijelölés megszüntetésére a **Kiemelés megszüntetése** (**Clear Highlighting**) paranccsal történik, amely ugyanebben a menüben található.

#### *21. kép*

# *Keresés és csere párbeszédablak*

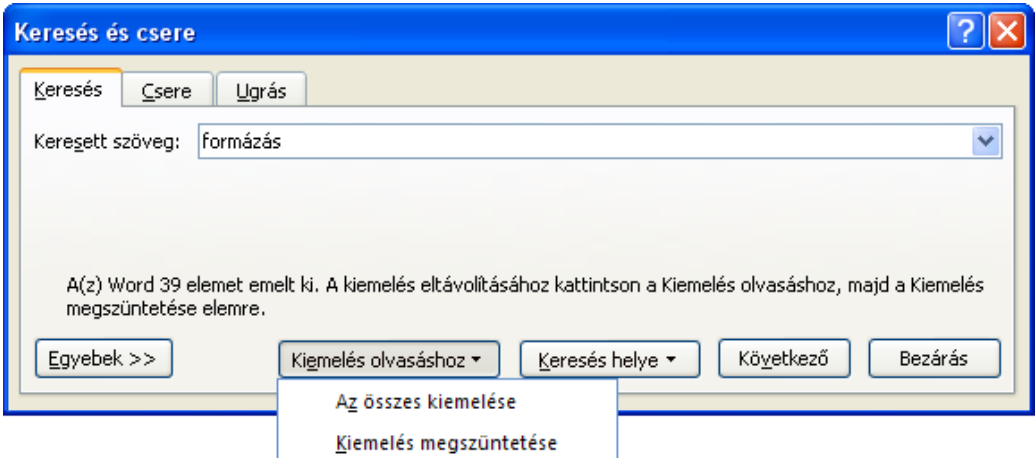

Szövegben vagy dokumentumban történő keresésnél keresőoperátorokat is használhatunk. Például a "?" keresőoperátor tetszőleges karakter helyett szerepelhet; "k?t" keresése esetén az eredmény "két" és "kút" lehet. A "\*" operátor tetszőleges számú karaktert helyettesíthet. Példáúl a "k\*t" eredméye lehet a "két", a "kút", de a "kellett" és "kommunikálhatott" is. A keresőkarakter alkalmazását a **Keresés és csere** panel **Egyebek** (**More**) eszközeit megjelenítve a **Behelyettesítéssel** (**Use wildcards**) jelölőnégyzet engedélyezésével kapcsoljuk be.

#### *22. kép A Keresés és csere párbeszédablak a megjelenített Egyebek beállításokkal*

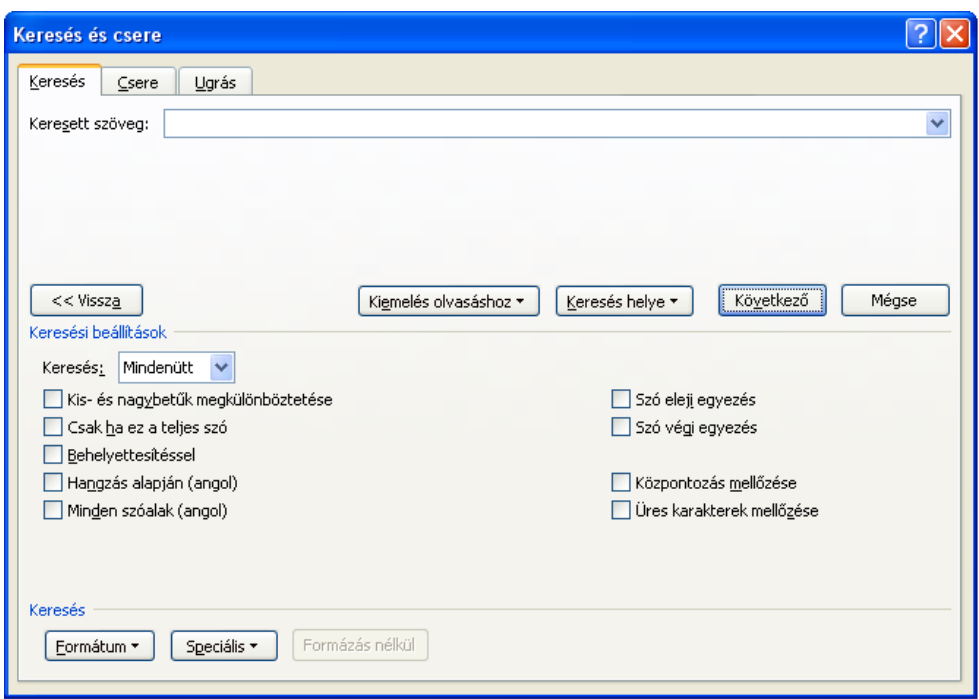

#### Szöveg cseréje

Ha egy szöveget egy másikra szeretnénk cserélni (pl.: következetesen hibáztunk az egész szövegben), akkor nem kell egyenként cserélgetni a szövegben, hanem használhatjuk a Word szöveg cseréje funkcióját. Ezt a funkciót a **Kezdőlap** szalag **Csere (Replace**) parancsára mutatva, vagy a **CTRL + H** billentyűkombinációval tudjuk elérni, valamint a Keresés és csere panelről a **Csere** (**Replace**) fülre klikkelve. A **Keresett szöveg** (**Find what**) mezőbe írjuk be azt a szöveget, amelyet cserélni szeretnénk, a **Csere erre** (**Replace with**) mezőbe pedig azt a szöveget, amelyre szeretnénk cserélni. Ha egyesével szeretnénk cserélni, akkor a **Csere** (**Replace**) gombra klikkeljünk, ha pedig az összest szeretnénk egyszerre kicserélni, akkor pedig válasszuk **Az összes cseréje** (**Replace All**) opciót.

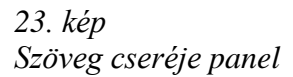

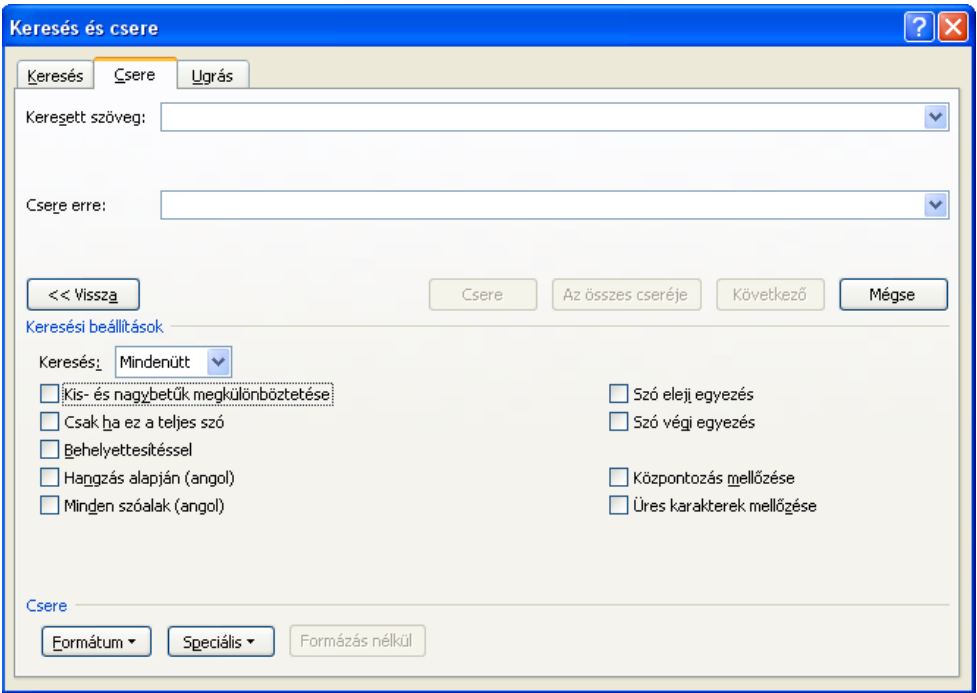

A keresésnél és cserénél (alapértelmezetten) nem tesz a szoftver különbséget a kis és nagybetűk között. Ha ezt engedélyezni szeretnénk, akkor ezt az Egyebek panelen található **Kis- és nagybetűk megkülönböztetése** (**Match case**) jelölőnégyzettel tudjuk megtenni.

#### Ugrás a szövegben

A szövegben történő lapozás a kurzorgombok mellett a Page Up és Page Down nyomógombokkal is megvalósulhat. Ha tudjuk, hogy a keresett tartalom melyik oldalon található, gyakran használjuk az **Ugrás** (**Go To**) parancsot. Ezt a funkciót a **CTRL + G** billentyűkombinációval tudjuk elérni, valamint a Keresés és csere panelről a **Ugrás** (**Replace**) fülre klikkelve. A mezőbe a pontos oldalszámot vagy relatív elmozdulást adhatunk meg (+6 vagy -9 oldal). Az oldalakon kívül objektumokra, élőfejekre, lábjegyzetekre, stb. tudunk ugrani.

*24. kép Szöveg cseréje panel*

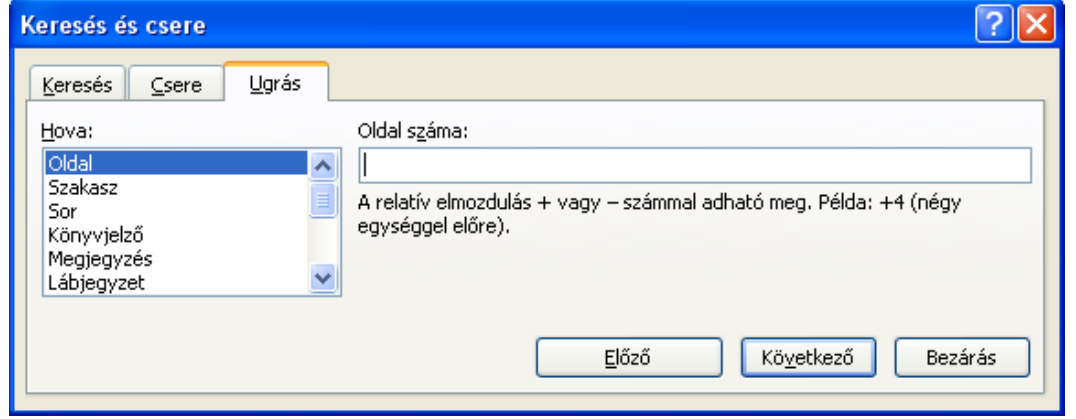

#### Feladatok:

1. Nyissuk meg az **Alap.doc** dokumentumot (**C:/+Tanitokepzo/InformatikaAlapjai/Szovegszerkesztes** vagy a **D:/ECDL/MODUL3** mappából)

2. Keressük meg, hogy hányszor szerepel a szövegben a "2003" szám

3. Gépeljük át az els "**Vord**" szavat "**Word**" szóra

4. Végezzünk el egy olyan keresést, amely találatként jeleníti meg a "**Vord**" és a "**Word**" szavakat is

5. Definiáljunk egy olyan keresést, amely találatként megjelenít minden olyan szavat, amely "**p**" betűvel kezdődik és "t" betűvel végződik

6. Nyissunk meg egy új dokumentumot, írjuk az első sorába az "**Internet**" szavat, majd másoljuk le háromszor a szavat. A Csere funkció segítségével cseréljük az "Internet" szavakat "internet" szóra

7. Nyissuk meg az **Evesjelentes.doc** dokumentumot, majd ugorjunk az 3. oldalára az Ugrás paranccsal

8. Próbáljuk ki a relatív elmozdulás parancsait is

#### **Szöveg begépelése**

A begépelendő szöveg helyét egy függőleges, villogó vonal jelöli, amelyet kurzornak nevezünk. A kurzor mindig a képernyőnek azon a részén helyezkedik el, ahol a dokumentumot szerkeszthetjük. A kurzor szerepe az, hogy megmutassa a szövegnek azt a pontját, ahol a gépelési és szerkesztési műveletek hatása érvényesülni fog. Alaphelyzetben a beírt szöveg a kurzor helyére kerül, így az a kurzortól jobbra lévő szöveget maga előtt tolja.

Az írógépeknél minden sor végén nekünk kellett kezdeményezni az új sor megnyitását, azaz megnyomni a kocsivissza gombot, itt azonban a Word automatikusan tördeli a sorokat, tehát egy-egy bekezdés begépelése közben nekünk már nem kell sort váltanunk. Amint a sor végére érünk a gépeléssel, a szövegszerkesztő automatikusan a következő sor elején folytatja a szöveget. Egy bekezdés végének és egy új elejének jelzéséhez nyomjuk meg az **Enter**-t. A kurzor ilyenkor a következő sor elejére ugrik. Ha a bekezdésen belül szeretnénk sort váltani, bár még nem értünk a sor végére, akkor nyomjuk meg a **Shift + Enter** billentyűkombinációt.

Nagybetűk írására a következő lehetőségeink vannak:

1. A nagybetűk folyamatos írására a **Caps Lock** billentyűt használjuk, amely kapcsolóként működik. Egyszeri megnyomása után csak nagybetűket fogunk írni, újra megnyomva pedig kikapcsoljuk a nagybetűk írását. A Caps Lock bekapcsolását egy lámpa jelzi a billentyűzeten.

2. Csak néhány nagybetű beírásához a **Shift** (váltó) billentyűt használjuk. Tartsuk folyamatosan lenyomva a **Shift** billentyűt, majd írjuk be azokat a betűket, amelyeket nagybetűként szeretnénk leírni.

3. Az **Insert** gomb lenyomásával a felülírás funkciót engedélyezzük, amikor is a kurzortól jobbra található szövegrészeket a szöveg bevitele letöröl. A funkció az **Insert** gomb újbóli lenyomásával szüntethető meg.

Ha egy billentyűn több karakter is szerepel, a következőképpen használhatjuk azokat. A billentyűkön látható felső karakterek beírásához nyomjuk le, és tartsuk lenyomva a **Shift** billentyűt, majd nyomjuk meg a leírni kívánt írásjelhez tartózó billentyűt.

A jobb oldali numerikus billentyűzetről a számokat a **Num Lock** bekapcsolt állapota esetén (ezt egy világító lámpa jelzi) használhatjuk, kikapcsolt állapotban pedig a számok alatt levő funkciók érhetőek el.

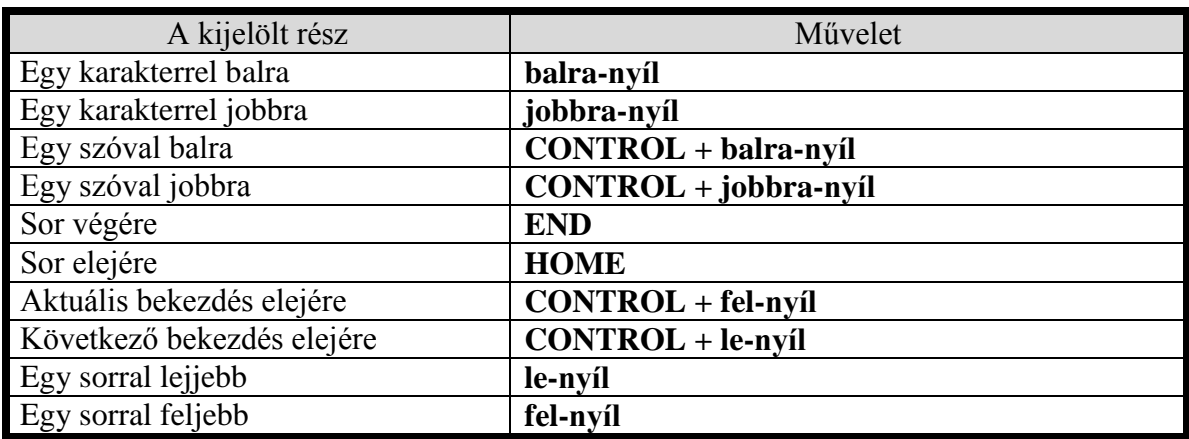

#### *4. táblázat*

*A szöveg begépelésekor használható billentyűkombinációk*

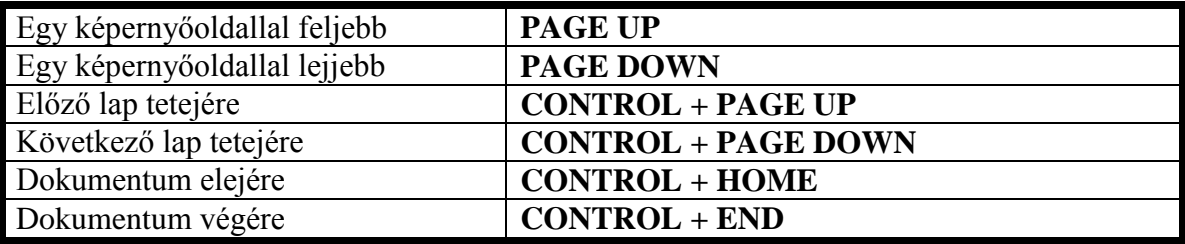

Feladatok:

1. Gépeljük be a következő adatokat saját magunkról: **vezeték**- és **utónév**, **születési idő**, **születési hely**, **befejezett iskolák**, **munkahelyek**. Mentsük el ezeket az adatokat a **C:/+Tanitokepzo/InformatikaAlapjai/Szovegszerkesztes** vagy a **D:/ECDL/MODUL3** mappába "**Adatokrolam**" név alatt, sablonként (az egységes részeket).

2. Nyissuk meg az elmentett sablont, majd fejezzük be a dokumentum elkészítését (vigyük be saját adatainkat)

# **Karakterformázás**

Bizonyos tulajdonságokkal minden egyes karaktert külön-külön felruházhatunk. Ezek a formázási beállítások főleg a szöveg bizonyos részeinek kiemelését szolgálják. Ahhoz, hogy ezeket a beállításokat elvégezhessük, előbb ki kell jelölni a megfelelő szövegrészt, majd az abban levő karakterek fognak módosulni.

A karakterformázásokat a **Kezdőlap** szalag **Betűtípus** (**Font**) csoportjának segítségével tudjuk elvégezni.

# *25. kép*

*Betűtípus csoport funkciói*

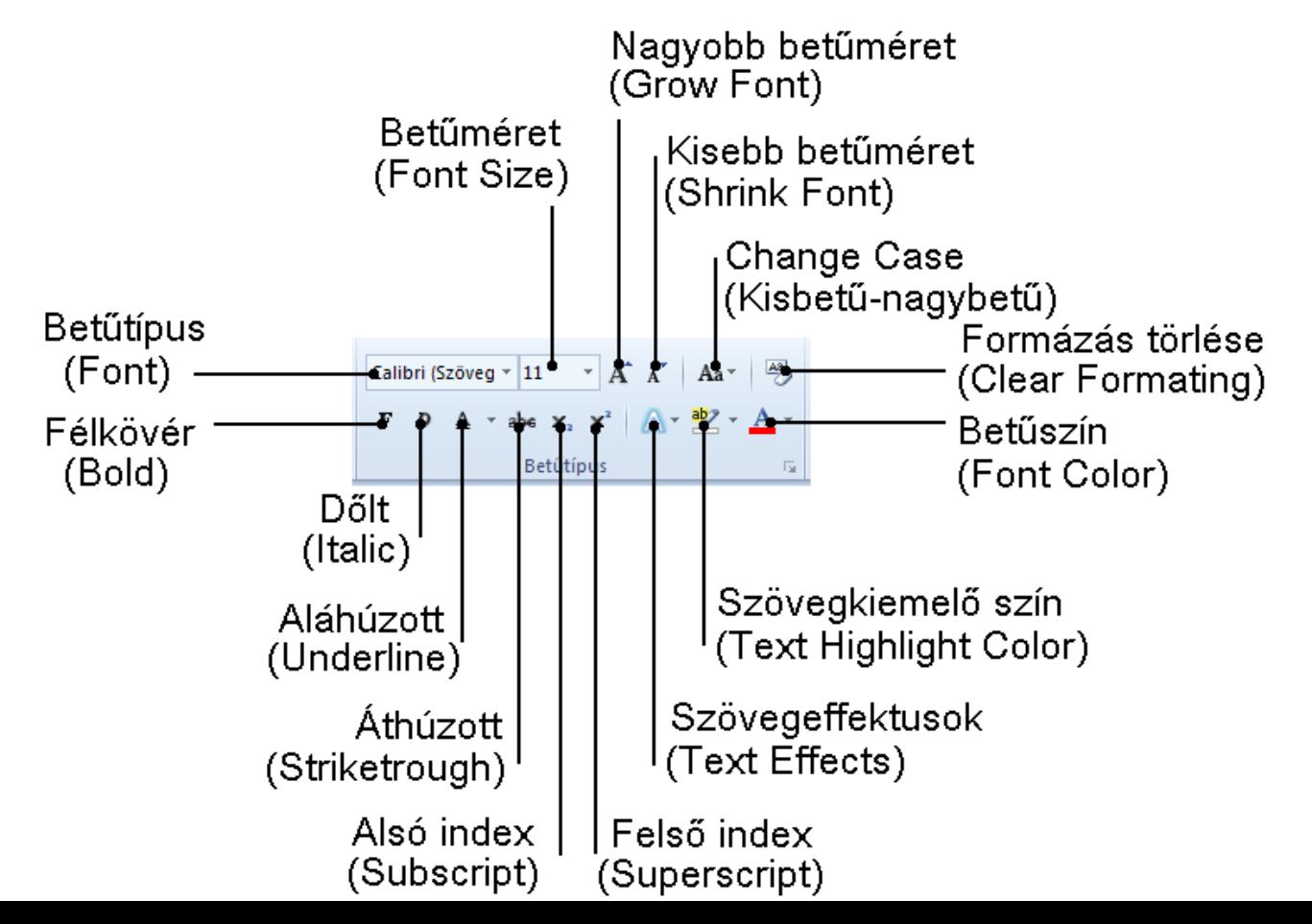

A **Betűtípus** (**Font**) kiválasztásával a szöveg megjelenési alakját határozzuk meg. Minden betűtípusnak saját neve van, amely azonosítja: pl. a Times New Roman, Arial, Courier New, Tahoma, ALGERIAN, Verdana, Garamond, Trebuchet betűtípusok, amelyeket minden Windows rendszer tartalmaz. Ha a szöveg egy olyan betűtípussal íródott, amely nincs telepítve a számítógépünkre, akkor ezt egy hozzá hasonló betűtípussal helyettesíti a Word. Néhány betűtípus nem tartalmaz magyar karaktereket, ezeket a betűket szintén egy hasonló betűtípus karakterereivel helyettesíti a szoftver.

A betűk nagyságát nyomdai mértékegységben, pontban határozhatjuk meg. Egy pont 1/72 hüvelyk, azaz kb. 0,35 mm. Az újságok általában 8-9, a könyvek 10, a rövidebb kiadványok, levelek pedig 12 vagy 14 pontos betűvel készülnek. A betűk nagyságát a **Betűméret** (**Font Size**) legördülő menüből tudjuk meghatározni, illetve **Nagyobb betűméret** (**Grow Font**) és a **Kisebb betűméret** (**Shrink Font**) ikonokkal tudjuk meghatározni.

A **Change Case** (**Kisbetű-nagybetű**) funkcióval szövegrészeket tudunk átalakítani, betűnagyságot változtatni. A következő funkciókat tudjuk itt elérni: **Mondatkezdő nagybetűk** (**Sentence case.**), **kisbetűs** (**lowercase**), **NAGYBETŰS** (**UPPERCASE**), **Szókezdő Nagybetűk** (**Capitalize Each Word**), **kICSI éS nAGY cSERÉJE** (**tOGGLE cASE**). A funkciót egy kijelölt szövegrészre vagy szövegre tudjuk alkalmazni.

# *26. kép Kisbetű-nagybetű parancs eszközei*

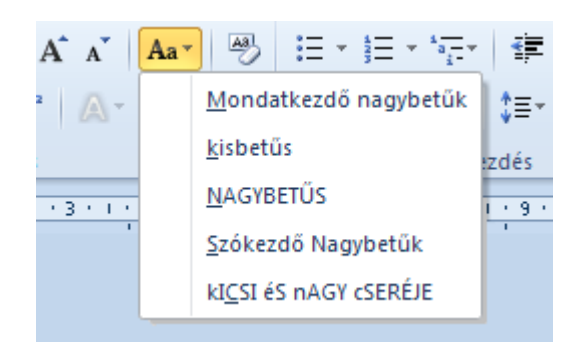

**Formázás törlése** (**Clear Formating**) parancs segítségével az alkalmazott formázási beállításokat tudjuk semlegesíteni.

A betűstílusok közül megkülönböztetünk **Félkövér** (**Bold**), **Dőlt** (**Italic**), **Aláhúzott** (**Underline**). A félövér betűket a címek vagy szavak nyomatékosítására, a dőlt betűket idézésként használjuk.

*5. táblázat További karakterformázások gyorsbillentyűk segítségével*

| <b>Betűtípus</b>             | Billentyűkombináció |
|------------------------------|---------------------|
| <b>Félkövér (Bold)</b>       | $CTRL + B$          |
| Dőlt (Italic)                | $CTRL + I$          |
| Aláhúzott szöveg (Underline) | $CTRL + U$          |

Az aláhúzott szövegrész is figyelemfelhívó jelleggel bír, bár manapság ez a hatás egyre inkább a hipertexteknek (linkeknek) fenntartott formázási mód. Az aláhúzás típusát és színét az aláhúzás eszköze mellett található legördülő menüből tudjuk kiválasztani.

*27. kép Betűtípus csoport funkciói*

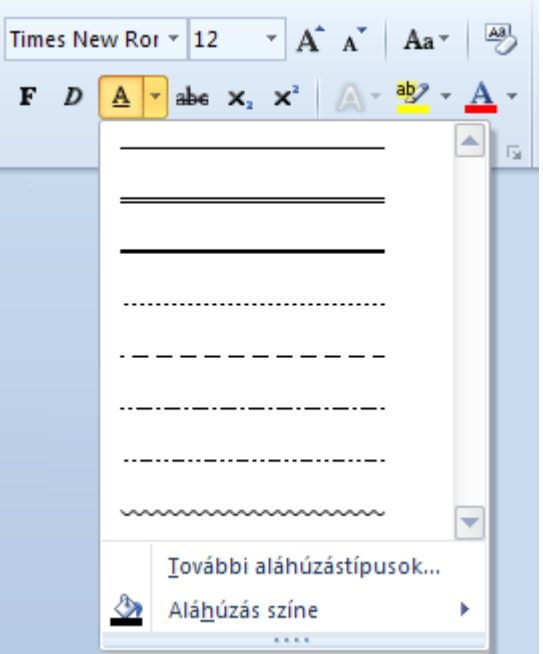

A Betűtípus eszköztáron az említett eszközök megtalálható az **Áthúzott** (**Striketrough**) hatás, amely a különböző szöveges munkák javításánál lehet hasznos segédeszköz. Emellett az **Alsó index** (**Subscript**) felhasználható kémiai képleteknél (H2SO4), valamint **Felső index** (**Superscript**), amely főképp matematika képleteknél hasznos segédeszköz  $(3X^2, \degree)$ .

**Szövegeffektusok** (**Text Effects**) eszköz segítségével a szövegre tudunk különböző hatásokat engedélyezni, a felkínált sablonok vagy egyéni beállítás segítségével. Ez az eszköz docx kiterjesztésű fájlok esetében működik, kompatibilis módban nem használható.

### *28. kép Szövegeffektus csoport funkciói*

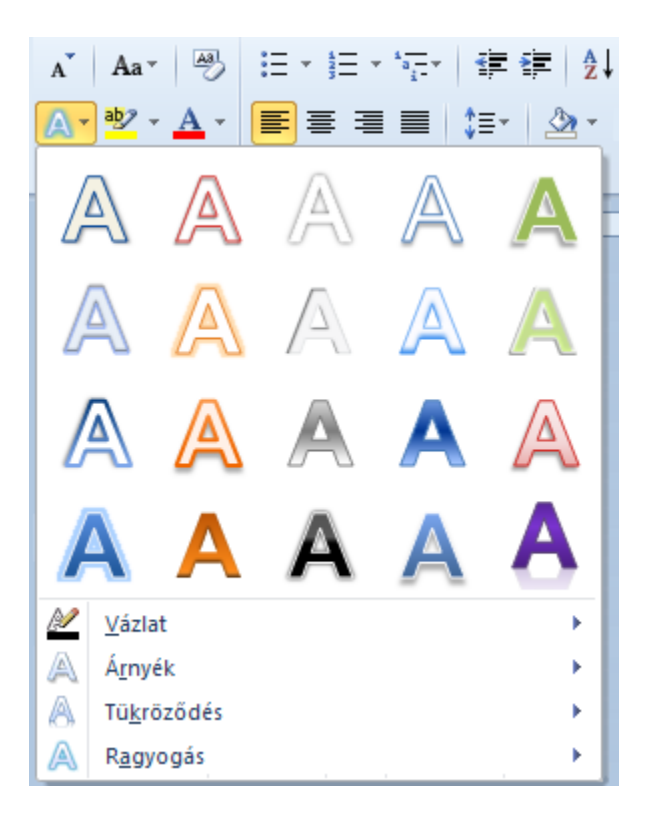

**Szövegkiemelő szín** (**Text Highlight Color**) eszközzel az egyes szövegek közvetlen hátterét tudjuk meghatározni.

*29. kép Szövegkiemelő szín parancs eszközei*
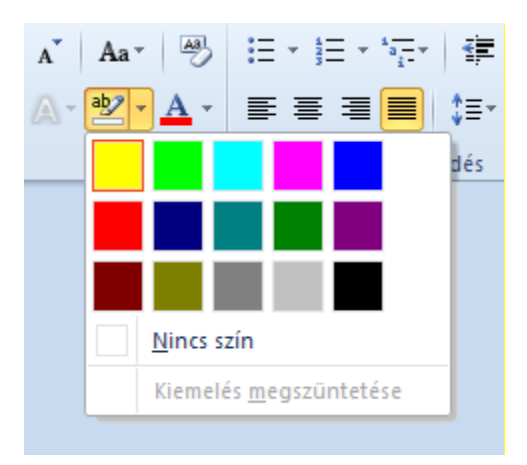

A karakterek színét a **Betűszín** (**Font color**) tudjuk meghatározni utasítással tudjuk meghatározni. Alapértelmezés szerint a karakterek színe **Automatikus** (**Automatic**), ami azt jelenti, hogy a Word az operációs rendszer alapértelmezett betűszínét (ez legtöbbször fekete) alkalmazza, ha a háttér 80%-osnál nem sötétebb (ekkor az automatikus szín a fehér).

*30. kép Betűszín parancs eszközei*

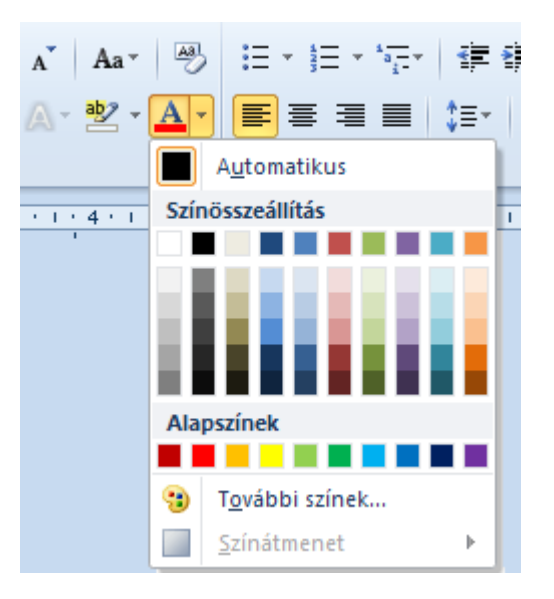

A további (részletesebb) karakterformázásokat a **Betűtípus** (**Font**) helyi menüből engedélyezhető. Itt megtalálható az összes karakterformázási hatás, amelyek hatésa a **Minta** (**Preview**) ablakban látható (a kijelölt szövegre alkalmazva).

*31. kép Betűtípus párbeszédablak*

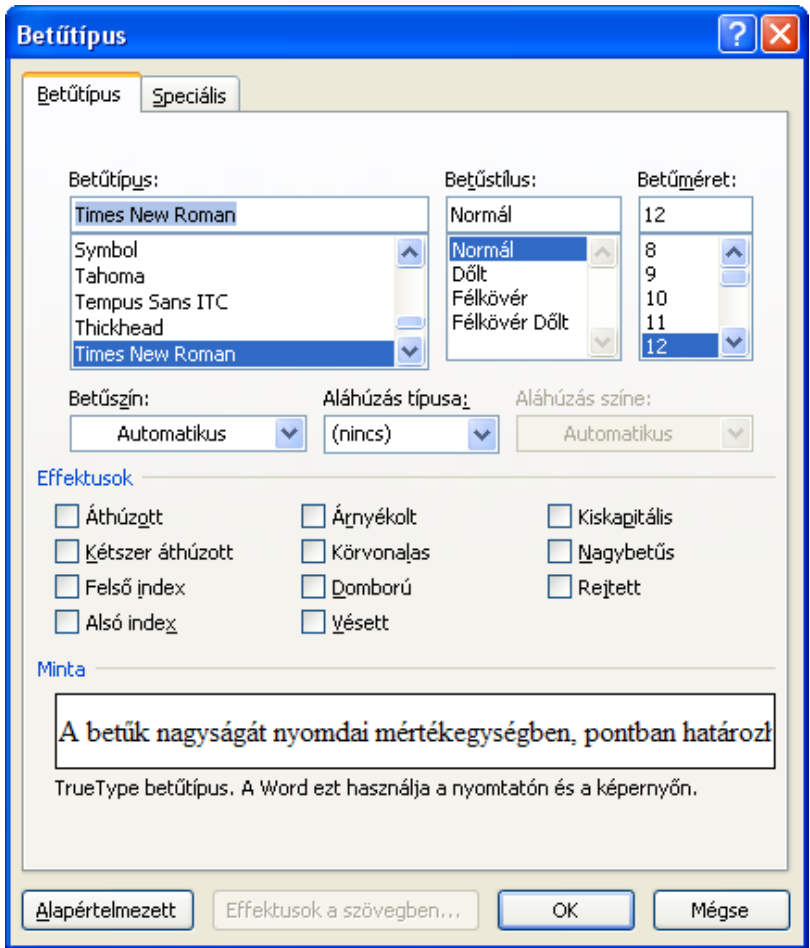

Az **Árnyékolt** (**Shadow**), **Körvonalas** (**Outline**), **Domború** (**Emboss**) és a **Vésett** (**Engrave**) hatások a nagyobb méretű szövegeken látható jól.

## *6. táblázat További karakterformázások a Betűtípus panelen*

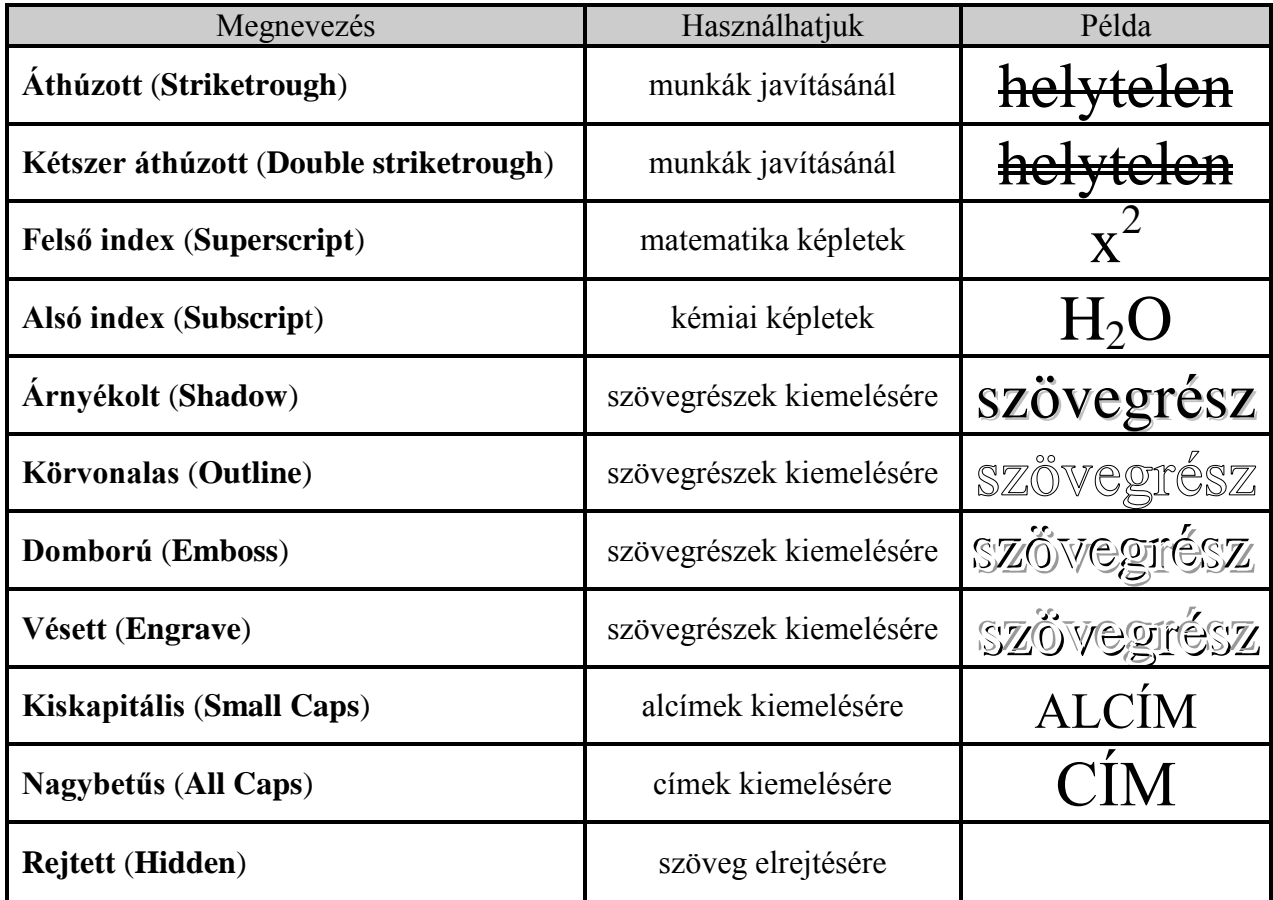

Feladatok:

1. Végezzük el a **Szovegformazas.doc** dokumentumban a szövegformázásokat a minta alapján (a **C:/+Tanitokepzo/InformatikaAlapjai/Szovegszerkesztes** vagy a **D:/ECDL/MODUL3** mappából).

2. Nyissuk meg a **Adatokrolam.doc** állományt. Engedélyezzünk az egész dokumentumra **Arial** betűtípust. Az egységes adatokatra engedélyezzük **Arial 14-**es, **félkövér** betűtípust, szürke háttérrel és piros betűszínnel. Az egyes személyekre vonatkozó adatokat formázzuk **Arial 12**-es, dőlt betűtípusra, citromsárga háttérrel.

3. Nyissuk meg a **BillGates.doc** dokumentumot. Alkalmazzunk az egész szövegre Times New Roman 12 betűtípust.

4. Próbáljuk ki a Kisbetű-nagybetű egyes funkcióit egy tetszőleges szövegre alkalmazva.

# **Térköz és pozíció**

A **Betűtípus** párbeszédablak **Speciális** fülén (**Font > Advanced**) panelen lehetőségünk van a betűk elhelyezkedésének, megjelenésének módosítására a **Térköz és pozíció** (**Character Spacing**) rész alatt. Lehetőségeink:

- a betűk nyújtása vagy zsugorítása vízszintesen
- a betűköz ritkítása vagy sűrítése
- a betűk elhelyezkedése az alapvonaltól számítva lehet süllyesztett vagy emelt

*32. kép Térköz és pozíció panel*

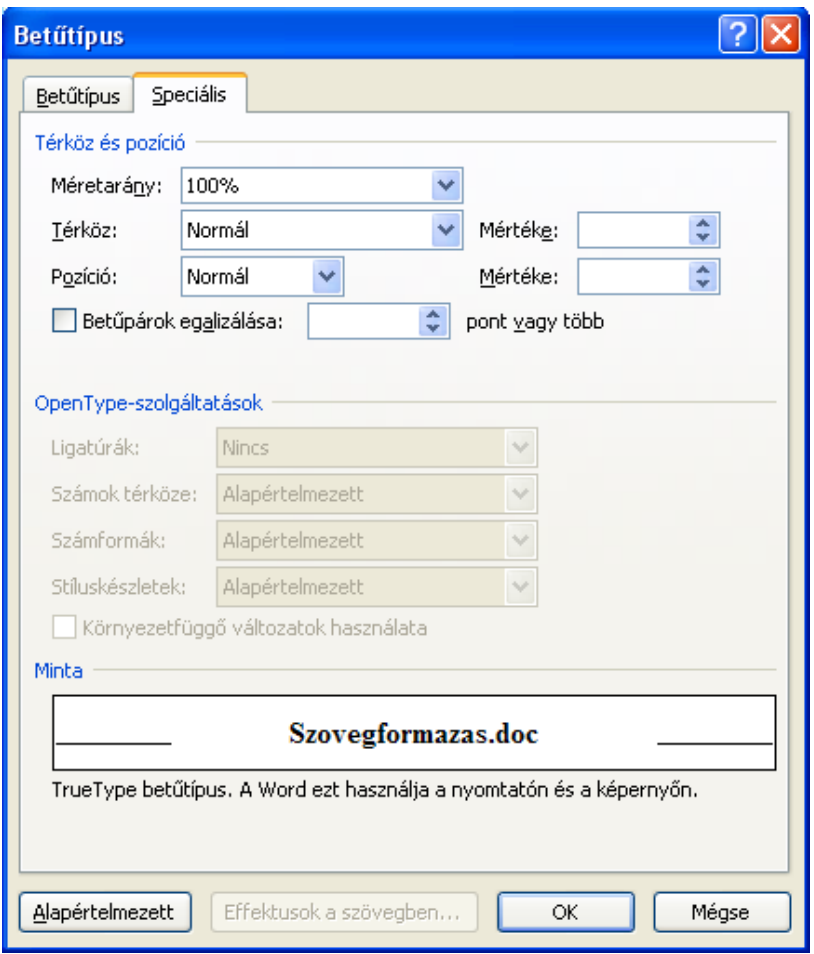

Feladatok:

1. Végezzük el a **Terkoz.doc** dokumentumban a szövegformázásokat a minta alapján (a **C:/+Tanitokepzo/InformatikaAlapjai/Szovegszerkesztes/Szovegformazas** vagy a **D:/ECDL/MODUL3/Szovegformazas** mappából).

### **Bekezdésformázás**

A karakterek után a következő nagyobb, önállóan formázható egység a bekezdés. A bekezdés két **ENTER** közötti szövegrész. Egy meglévő bekezdés lezárása, és egy új létrehozása az **ENTER** megnyomásával történik. Az **ENTER** megnyomása után a kurzor a következő sor elejére ugrik. A bekezdés végét a Word egy bekezdés vége karakterrel jelöli. A formázó karakterek a nyomtatott szövegben nem jelennek meg.

A következő formázási lehetőségek a bekezdések egészére vonatkoznak, tehát nem szükséges karaktereket kijelölnünk, hanem arra a bekezdésre vonatkoznak a beállítások, amelyben a kurzor elhelyezkedik. Természetesen amennyiben több bekezdésre is egyszerre szeretnénk bizonyos formázási műveleteket elvégezni, úgy a kívánt bekezdések kijelölése válik szükségessé.

### A szöveg igazítása

Alapértelmezés szerint, ha a szövegszerkesztővel írunk egy szöveget (vagy egy írógéppel), akkor a szöveg bal oldala mindig ugyanazon a függőleges pozíción kezdődik, jobb oldala azonban nem feltétlenül, így a szöveg jobb széle egyenetlenné, cikk-cakkossá válhat. Ezt a szövegmegjelenítési módot nevezzük **Szöveg balra igazítása** (**Align Text Left**), mivel a begépelt szövegnek a bal oldala az, amelyik egyenesre ki van igazítva. A dokumentumok formázásánál balra igazítjuk a megnevezést (személy vagy szervezet akinek a levél íródik), valamint az alcímeket is.

A **Középre zárás** (**Center**) általában címek vagy megszólírások esetében használjuk.

Bizonyos esetekben szükséges lehet **A szöveg jobbra igazítása** (**Align Text Right**) a szöveget, például aláírások esetében.

Természetesen esztétikusabb, ha a szövegnek a bal oldala és a jobb oldala is egyenes, azaz függőleges irányban a sorok kezdete és vége is egy vonalban helyezkedik el. Ez úgy érhető el, ha a rövidebb sorok szavai közötti szóközöket némileg megnöveljük. Ennek az igazítási módnak a neve **Sorkizárás** (**Justify**).

*33. kép A szöveg igazítását meghatározó gombok*

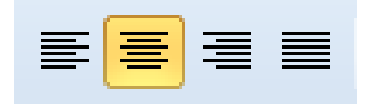

Az ikonok mellett, a szöveg igazítása megvalósulhat gyorsgombok segítségével

#### *7. táblázat*

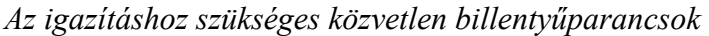

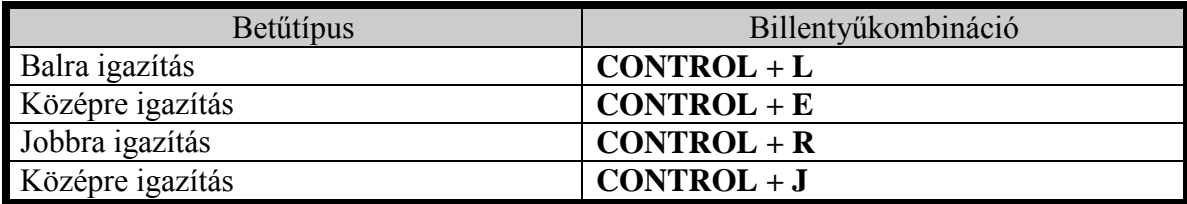

Feladatok:

1. Formázzuk az **EvesJelentes.doc** szövegét (a **C:/+Tanitokepzo/InformatikaAlapjai/Szovegszerkesztes** vagy a **D:/ECDL/MODUL3** mappából). a következő módon: címek: Jelentés készítője Akinek készül – balra igazított, Times New Roman 12, Italic; Munka címe: középre igazított, Times New Roman 24, Bold; Dátum, helység – középre igazított, Times New Roman 12. Címek – Középre igazított, Times New Roman 14, Bold; Alcímek: Balra igazított, Times New Roman 12, Underline; Szövegtörzs – Középre igazított, Times New Roman 11.

### Behúzások

A horizontális és a vertikális távolságokat helytelen helyköz (space), illetve enterek felvételével létrehozni. A horizontális távolságoknál behúzásokat, a vertikális távolságoknál pedig térközöket alkalmazunk. A behúzás azt jelenti, hogy meghatározzuk, milyen szélesek legyenek a bekezdések, azaz a normálishoz képest a bal- illetve jobb szélük esetleg mennyire térjen el. Különlegesen hasznos lehet még az első sor behúzásának külön kezelése, amelyet bekezdésenként esztétikai szempontból gyakran megteszünk. A behúzások módosíthatók a Kezdőlap szalagról, a **Behúzás csökkentése** (**Decrease Indent**) és **Behúzás növelése** (**Increase Indent**) ikonok segítségével.

*33. kép Behúzás csökkentése és Behúzás növelése ikonok*

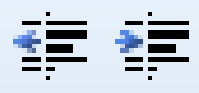

Behúzásokat a **Tabulátor** (**Tab**) billentyűvel is létre tudunk hozni, amely alapértelmezetten 1,25 cm-vel húzza be a szöveget. Ez a billentyű a Q gomb mellett található.

*34. kép A Tabulátor helyzete a billentyűzeten*

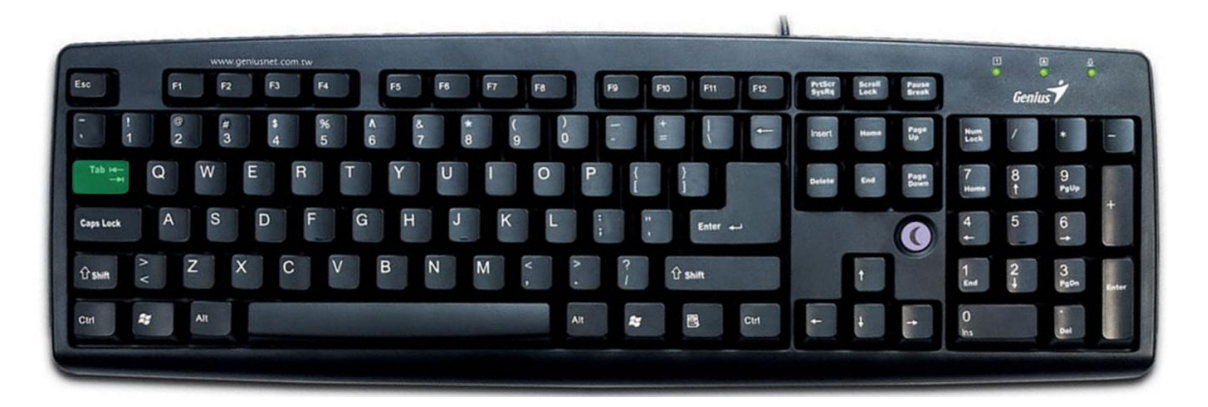

A tabulátor mellett a behúzások beállíthatók a vonalzón található **Első sor behúzása** (**First Line Indent**), **Bal oldali behúzás** (**Left Indent**) és **Jobb oldali behúzás** (**Right Indent**).

*35. kép A behúzások helyzete a vonalzón*

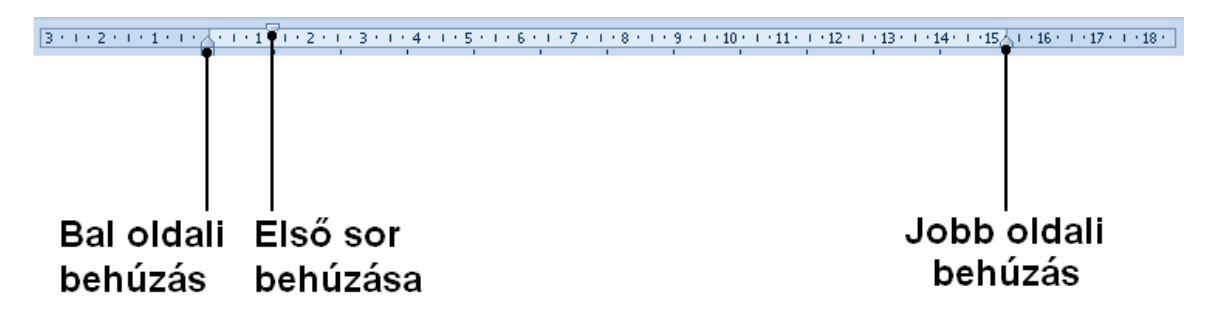

Dupla klikkel a fenn bemutatott elemekre a **Bekezdés** (**Paragraph**) párbeszédablakban a részletes beállítások adhatók meg.

*36. kép Bekezdés párbeszédablak*

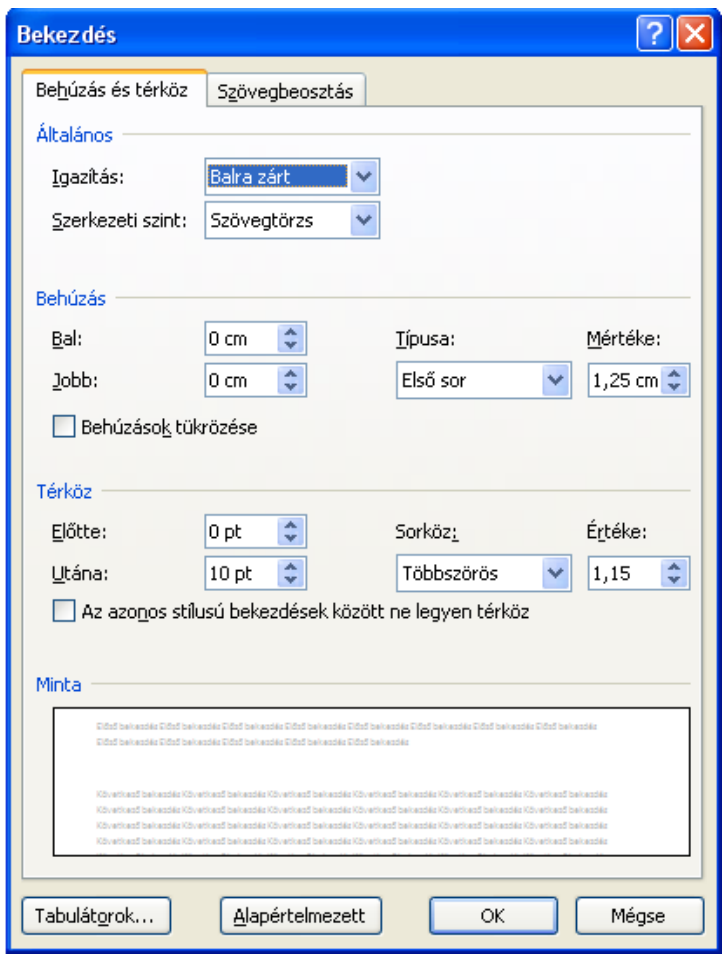

## Tabulátorok használata

A **Tabulátorok** (**Tabs**) olyan eszköz, amellyel egy soron vagy bekezdésen belül a szöveget megadott pozícióba tudjuk igazítani. A tabulátorok létrehozása a vonalzóra történő klikkeléssel történik.

*37. kép*

*A tabulátor megjelenítése a vonalzón*

 $\boxed{1+2+1+1+\sqrt{2+1+1+\sqrt{2+1+3+1+4+1+5+\sqrt{2+1+6+1+7+1+8+1+9+1+10+1+11+1+12+1+13+1+14+1+15+1+18+1+18+1+18}}$ 

A Tabulátorok részletesebb szerkesztése az egyes tabulátorokra történő dupla klikkeléssel megjelenő Tabulátorok párbeszédablakban lehetséges.

*38. kép Tabulátorok panel*

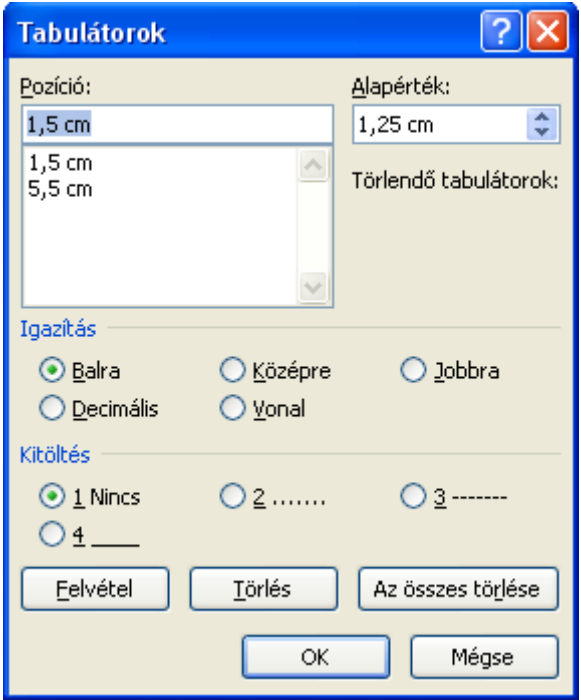

Feladatok:

1. Hozzunk létre behúzásokat a **EvesJelentes.doc** szövegében az egyes bekezdéseknél (a **C:/+Tanitokepzo/InformatikaAlapjai/Szovegszerkesztes** vagy a **D:/ECDL/MODUL3** mappából).

2. A kezdőlap első két sorára (**Jelentés készítője**, **Akinek készül**) alkalmazzuk 2 cm-es behúzást

Sor- és Térköz

A **Sor- és belezdésköz** (**Line and Paragraph Spacing**) utasítás a Kezdőlap szalagon található és sorok és bekezdések közötti távolság állítható be itt. A dokumentumok döntő többségénél a szimpla sorköz a használatos.

*39. kép A Sor- és bekezdésköz lehetséges beállításai*

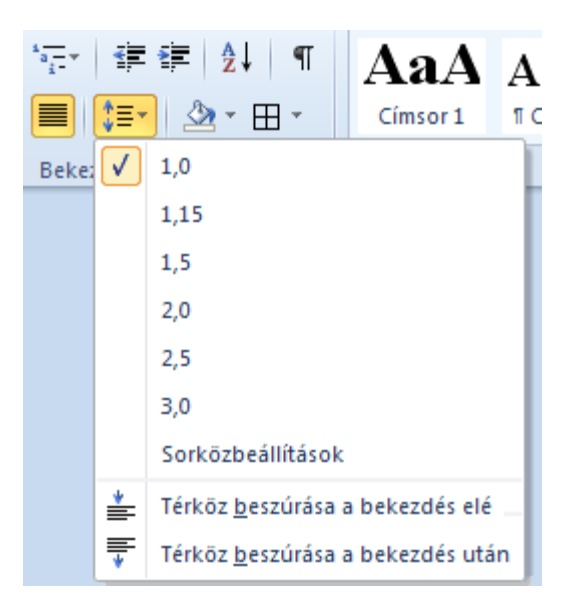

A **Sorközbeállítások** (**Line Spacing Options**) menüpont segítségével a **Bekezdés párbeszédablak Behúzás és térköz** füle nyílik meg (36. kép), ahol a behúzások, a sorköz és a térköz részletesebb beállításai találhatók meg. Az eszköztár mellett, a sorközök módosíthatók gyorsgombok segítségével is.

### *8. táblázat*

*A sorközök meghatározásához szükséges közvetlen billentyűparancsok* 

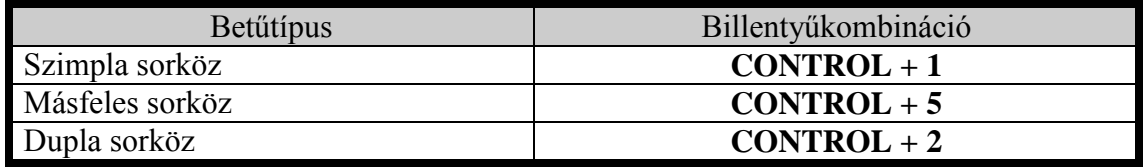

Az egyes sorok és bekezdések előtt és után található távolságot a **Lap elrendezés** (**Page Layout**) szalag **Térköz** (**Spacing**) funkciójával tudjuk beállítani.

*40. kép A térköz beállításai*

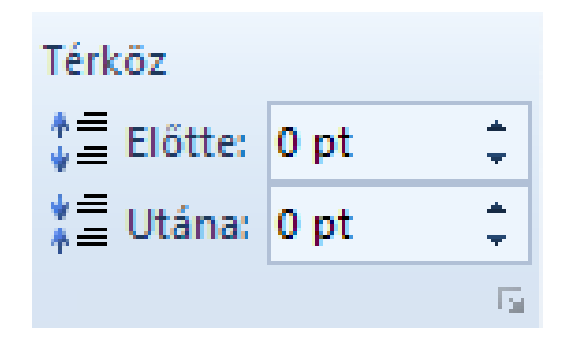

Feladatok:

1. Engedélyezzünk az egész **EvesJelentes.doc** dokumentum szövegére szimpla sorközt (a **C:/+Tanitokepzo/InformatikaAlapjai/Szovegszerkesztes** vagy a **D:/ECDL/MODUL3** mappából)

2. Igazítsuk a **EvesJelentes.doc** dokumentum első oldalát a Bekezdések utasításaival úgy, hogy az első két sor fel, a munka címe a lap közepére, az utolsó két sor pedig a lap aljára kerüljön

## Stílusok használata és saját stílusok létrehozása

Amikor több oldalas dokumentumot készítünk (szemináriumi munka, beszámolók), ahol jelentkeznek főcímek, alcímek és az alcímektől alacsonyabb rendű címek is, valamint különböző szöveg, akkor ezek következetes formázása már nagyobb munkát jelenthet. Ezt a munkát könnyíti meg a különböző stílusok alkalmazása.

A **Stílusok** (**Styles**) munkaablakját a Kezdőlap szalagon található. A stílusok részletesebb megjelenítése az eszköztár jobb alsó sarkában található $\overline{\bullet}$  - ikon segítségével jeleníthető meg. A meglévő stílusokat a szöveg kijelölése után az adot stílus nevére klikkelve tudjuk engedélyezni.

*41. kép A Stílusok megnevezését és beállításait tartalmazó munkaablak*

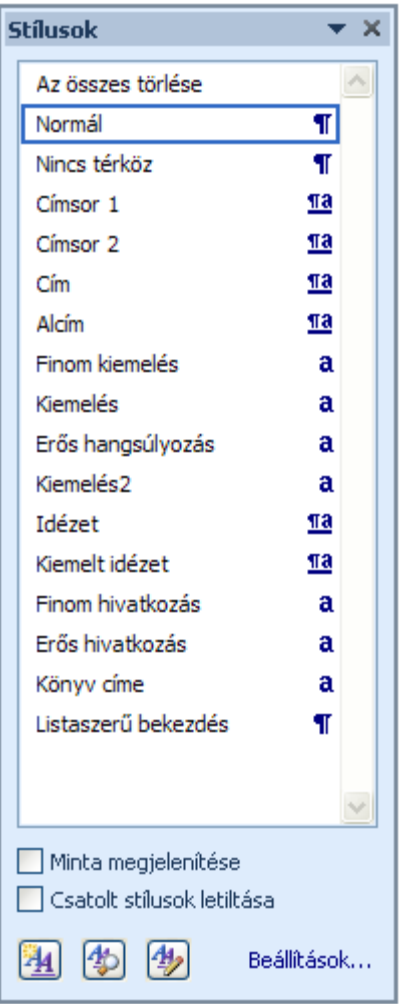

Ha meglévő stílus beállításait szeretnénk módosítani, akkor a stílus nevére klikkelve, a helyi menüből a **Stílus módosítása** (**Modify**) menüpontra klikkelve tehetjük ezt meg. A stílusok legfontosabb jellemzői: betűtípus, betűméret, stílus, a szöveg igazítása, a szöveg előtti és utáni térköz.

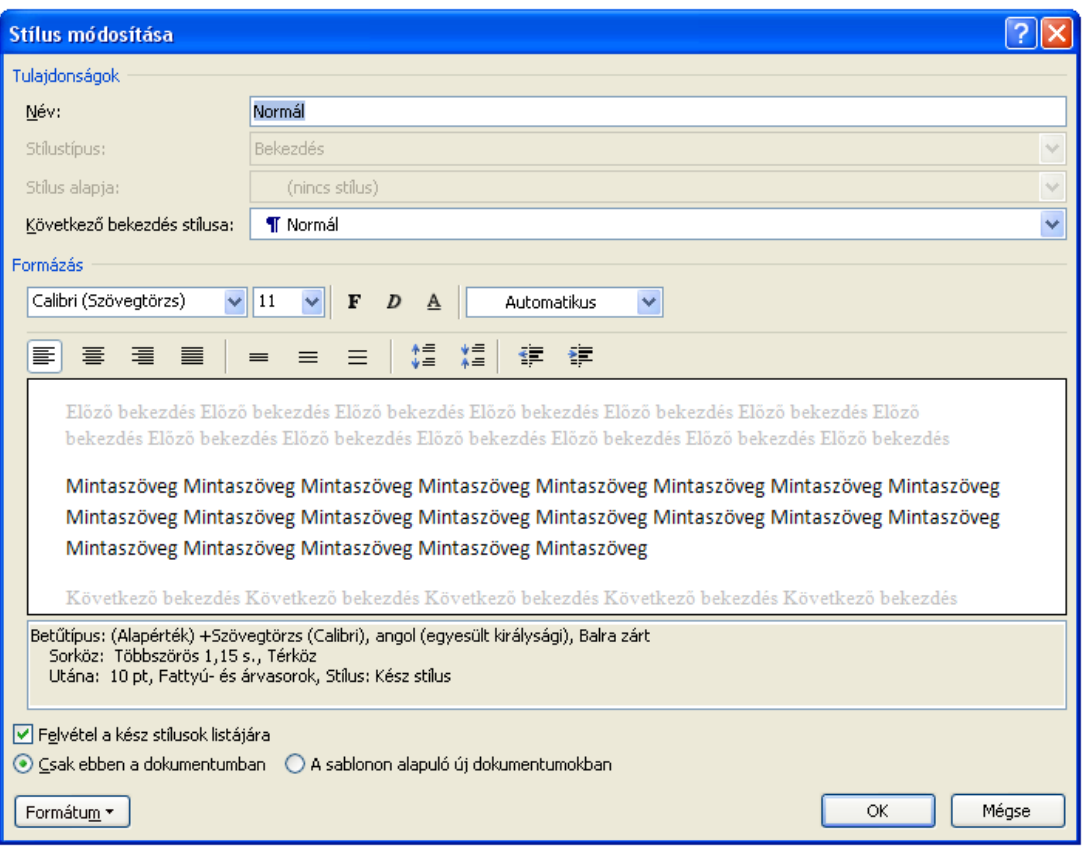

Lehetőség van új stílusok létrehozására is. Ebben az esetben a stílusok eszköztáron az **Új stílus** (**New Style**) gombra kell klikkelni (az ablak bal alsó sarkában található), majd a **Stílus létrehozása formázás alapján** (**Create New Style from Formating**) párbeszédablakban meg kell határozni az újonnan létrejött stílus jellemzőit (a Stílus létrehozása formázás alapján ablak szinte teljesen megegyezik a 42-as képen látható ablakkal). Miután elfogadtuk az új stílust, megjelenik a stílusok között és a továbbiakban alkalmazni is tudjuk.

Feladatok:

1. Nyissuk meg a **BillGates.doc** fájlot (a

**C:/+Tanitokepzo/InformatikaAlapjai/Szovegszerkesztes/Szovegformazas** vagy a **D:/ECDL/MODUL3/Szovegformazas** mappából). Alkalmazzuk a főcímre **Heading 1** stílust.

2. Módosítsuk a Heading 1 stílust úgy, hogy középre igazított legyen, majd alkalmazzuk újra.

3. Hozzunk létre egy stílust **alcím** névvel (Times New Roman 12, Underline, Center, 6pt térköz), majd allkalmazzuk ezt a stílust az alcímekre a **BillGates.doc** dokumentumban.

## Formázása törlése

A Stílusok a Egyebek résznél található a **Formázás törlése** (**Clear Formatting**) opciót választva a stílusok közül, megszüntetjük az összes alkalmazott formázást, és visszaállítjuk a szöveget alapértelmezett formázásba (az eszköz megtalálható a Kezdőlap szalagon is).

*43. kép Stílus létrehozása formázás alapján párbeszédablak*

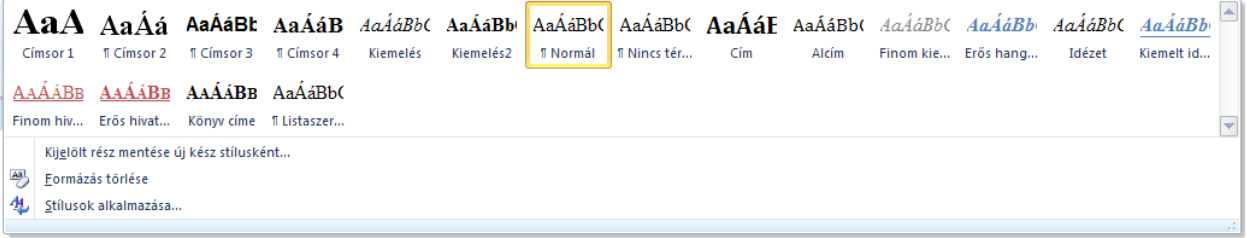

**Egyéb Word eszközök (oldalszámozás, felsorolások, szegély, iniciálé)**

### Oldalszámozás beszúrása

Az oldalakszámozást a **Beszúrás** szalagon az **Oldalszám** parancsot választva (**Insert > Page Number**) tudjuk kezdeményezni, ezután a felkínált minták közül kell meghatározni az oldalszám típusát és helyzetét.

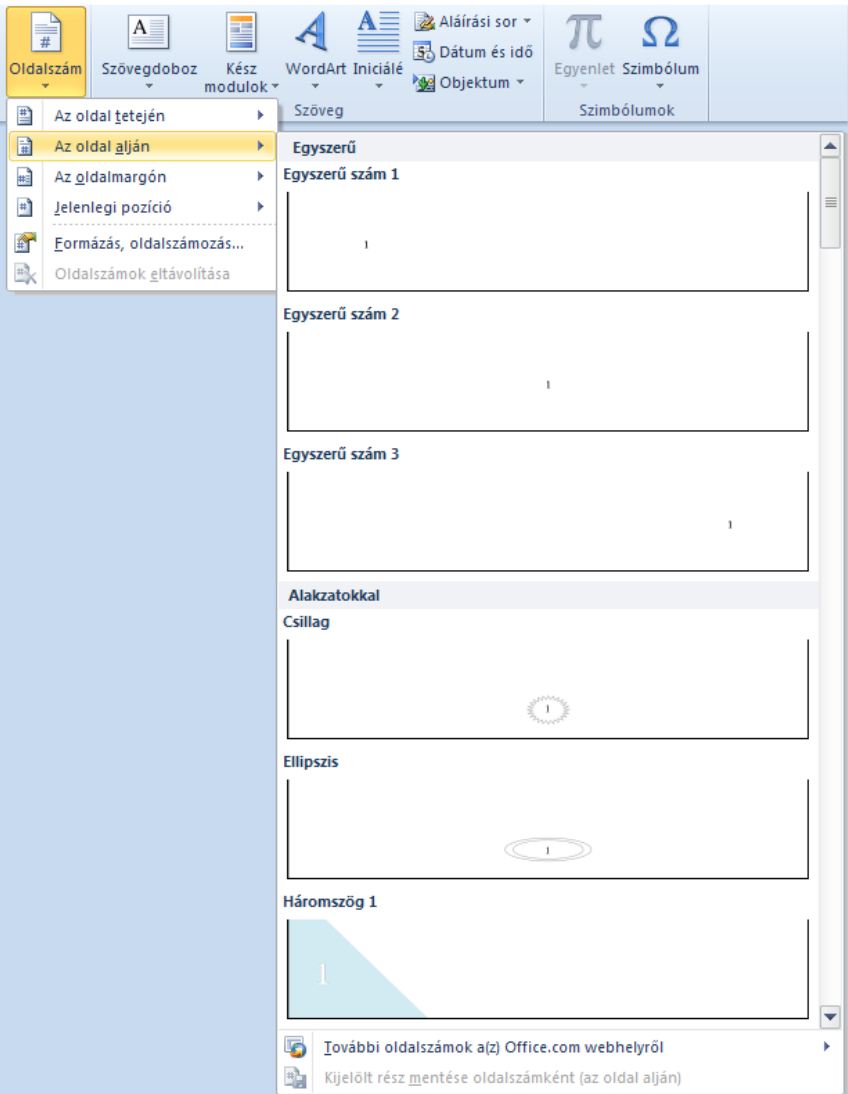

Az első oldalra vonatkozó oldalszámozást (kerüljön-e számozás a címoldalra) az oldalszámozás beszúrása után megjelenő **Tervezés** (**Design**) szalagon található **Első oldal eltérő** (**Different First Page**) jelölőnégyzettel módosítható.

*44. kép Az oldalszámozás eltüntetése az első oldalról*

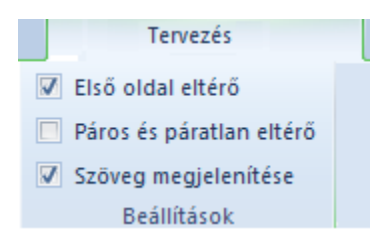

Az oldalszámozás a későbbiekben is szerkeszthető lesz (igazítható, módosítható, átméretezhető). Az oldalszámozás módosításait az oldalszámozásra történő dupla klikkeléssel is módosítani tudjuk.

Feladatok:

1. Szúrjunk be oldalszámozást a **BillGates.doc** (a **C:/+Tanitokepzo/InformatikaAlapjai/Szovegszerkesztes/Szovegformazas** vagy a **D:/ECDL/MODUL3/Szovegformazas** mappából) dokumentumba úgy, hogy az oldalszám a jobb alsó sarokba kerüljön, valamint hogy az első oldalra ne kerüljön oldalszám

## Felsorolások és számozások alkalmazása

A felsorolásjeles vagy számozott lista áttekinthetőbbé, tagoltabbá teszi a szöveget. A felsorolás nem más, mint felsorolásjellel, számmal vagy más szimbólummal ellátott lista, amely az esetek többségében behúzással ellátottak. A felsorolási lista elemei kiválasztása után a **Felsorolás** (**Bullets**) funkció legördülő menüjéből tudunk különböző stílusú felsorolásokat létrehozni.

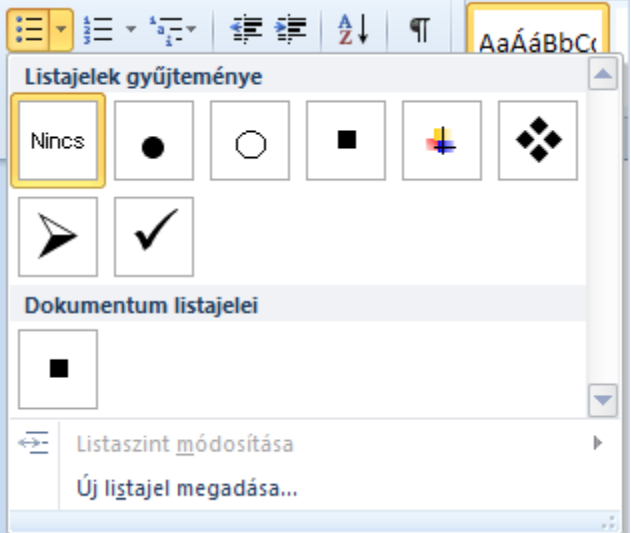

Egyes esetekben szükséges lehet egyes listák tagjainak a megszámozása. Ezt a műveletet a Felsorolás mellett található **Számozás** (**Numbering**) parancs legördülő menüjéből tudjuk kezdeményezni.

*46. kép A számozott lista lehetőségei*

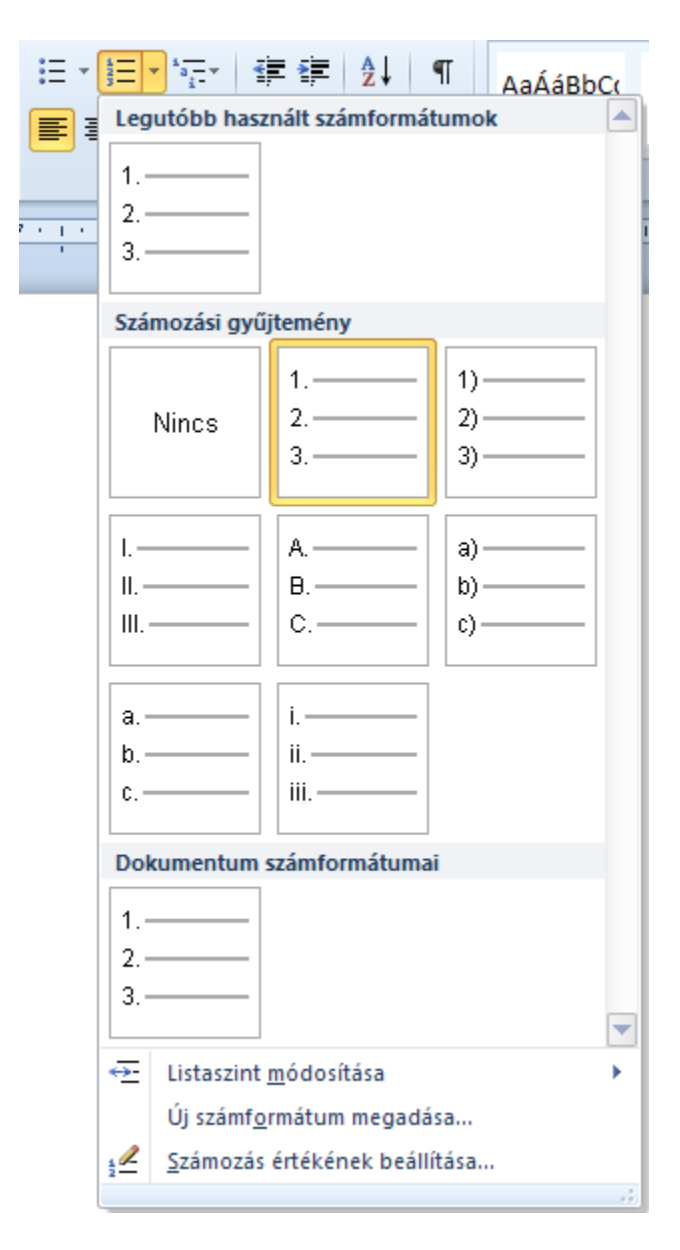

A többszintű lista elemei allistálat is tartalmaznak, amely számozásas ennek függvényében módosul (például: 1., 1.1., 1.1.1., 2., 2.1., 2.1.1.). Az eszköz a Számozás parancs mellett található és **Többszintű lista** (**Multilevel List**) a neve. A legördülő menüből kell kiválasztani a megfelelő számozást.

*47. kép A számozott lista lehetőségei*

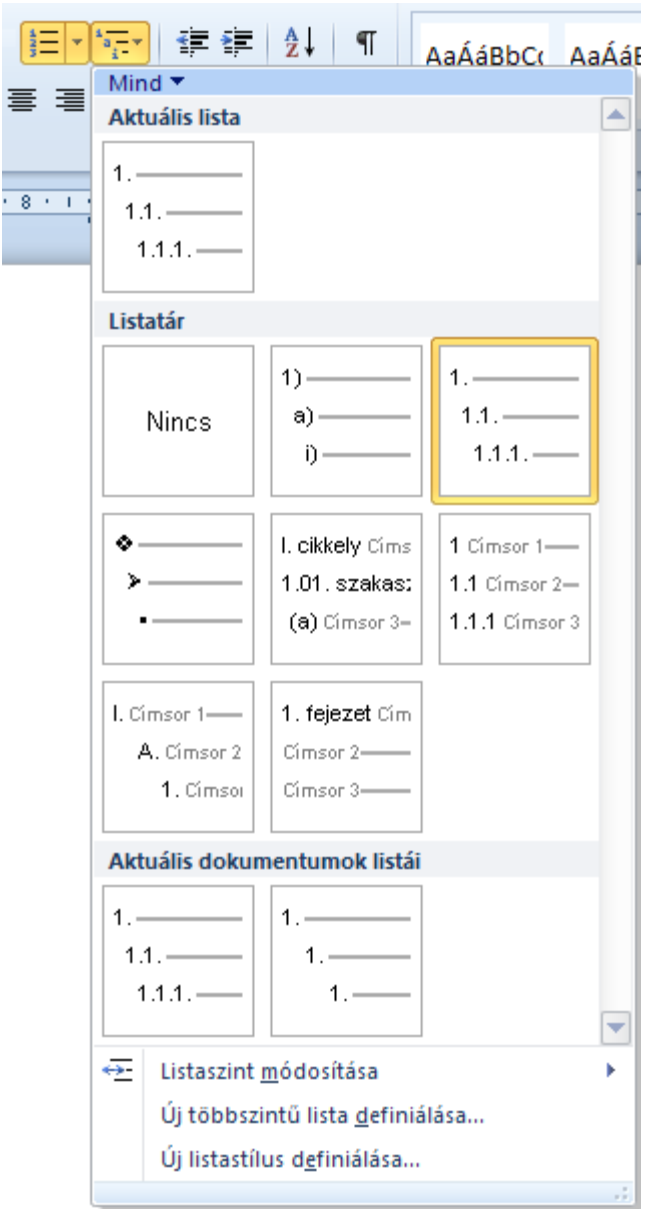

A Többszintű lista elfogadása után az egyes elemek Behúzásának növelésével vagy Behúzás csökkentésével igazítjuk a megfelelő helyre.

A lista elemeinek törlése a **BACKSPACE** segítségével történek, új elemeket pedig **ENTER** nyomógombbal tudjuk felvenni. Törlés vagy új tag felvételével a számozás is a változik, illetve az új tag a megfelelő számozással jön létre.

Feladatok:

1. Tüntessük el a felesleges felsorolásjeleket és számozásokat a **EvesJelentes.doc** (a **C:/+Tanitokepzo/InformatikaAlapjai/Szovegszerkesztes/Szovegformazas** vagy a **D:/ECDL/MODUL3/Szovegformazas** mappából) dokumentumban (Főcím2-Alcím2, Alcím3)

2. Számozzuk a Felhasznált irodalom egyes elemeit **a EvesJelentes.doc** dokumentumban

3. Végezzük el a **Szövegformázás/Felsorolások.doc** dokumentumban a felsorolások szerkesztését a minta alapján

## Szegély és mintázat

A szövegeket bekeretezéssel díszíthetjük, illetve különíthetjük el a dokumentum többi részétől. A legegyszerűbb bekeretezés a Kezdőlap szalagról valósul meg a **Szegély és mintázat** (**Borders and Shading**) funkció használatával. A bekeretezés mellett a legördülő menüből részletesebb beállításokat is tudunk kezdeményezni. A körbehatárolt részek színezése az Árnyékolás (Shading) eszközzel valósul meg, amely a Szegély és mintázat művelet előtt található meg (Festékeskanna).

## *48. kép Az Árnyékolás eszköz és a hozzá tartozó menü*

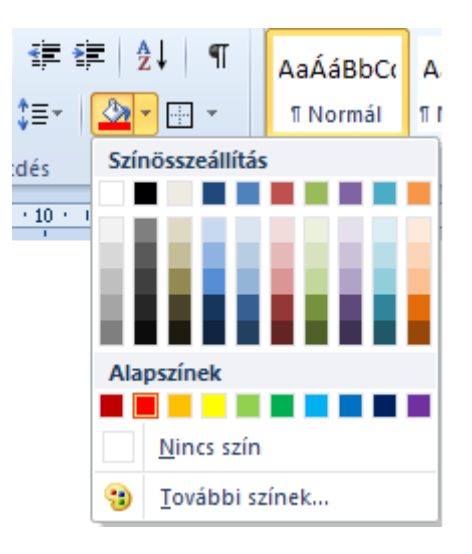

## Feladatok:

1. Engedélyezzünk körvonalat az **Evesjelentes.doc** (a

**C:/+Tanitokepzo/InformatikaAlapjai/Szovegszerkesztes/Szovegformazas** vagy a **D:/ECDL/MODUL3/Szovegformazas** mappából) első oldalára, valamint a címére. Alkalmazzunk szürke kitöltőszínt.

## Iniciálé

Iniciálénak nevezzük a nagyobb, és díszesebb kezdőbetűt, amelyet a középkorban használtak nagy szeretettel (pl.: lexikonok). A Wordben is létrehozhatunk iniciálét a **Beszúrás** szalag **Iniciálé** parancsával **(Insert > Drop Cap)**. A bekezdés első betűje így átkerül egy új keretbe, amelynek helyzete a szöveghez képest lehet: **Süllyesztett** (**Dropped**) **-** szöveggel körbefutatott vagy a **Margón** (**In margin**) álló.

*49. kép Az Árnyékolás eszköz és a hozzá tartozó menü*

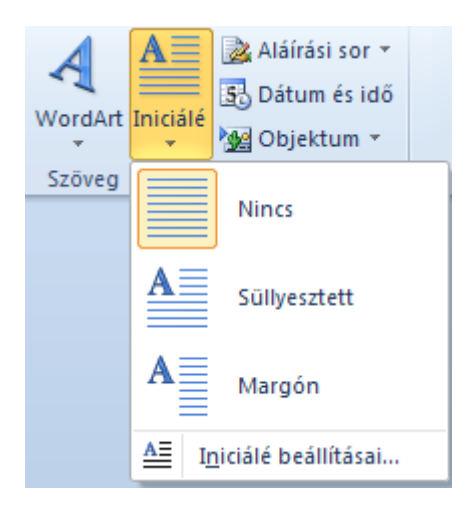

Az **Iniciálé beállításai** (**Drop Cap Options**) párbeszédablakban megadhatjuk továbbá az iniciálé betűtípusát, méretét és a szöveg szélétől mért távolságát. Az iniciálé eltávolításához kattintsunk a bekezdésbe, majd válasszuk az **Iniciálé** menü **Nincs** (**None**) parancsát, vagy jelöljük ki az iniciálét tartalmazó keretet, majd nyomjuk meg a **DELETE** gombot. A bekezdés első betűjét ebben az esetben újra be kell gépelnünk.

*50. kép Az Iniciálé beállításai*

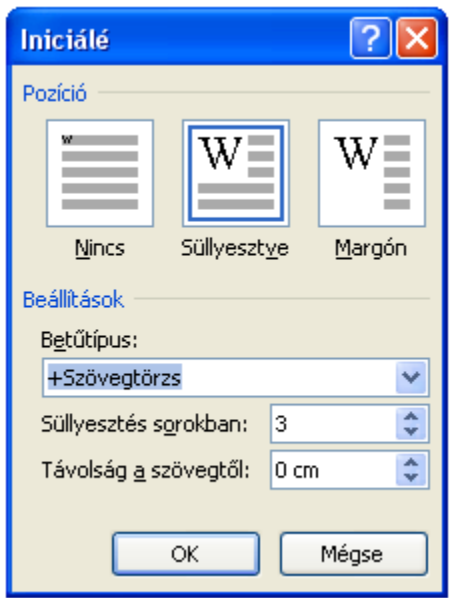

Feladatok:

1. Hozzunk létre iniciálét a **EvesJelentes.doc** dokumentumban (a **C:/+Tanitokepzo/InformatikaAlapjai/Szovegszerkesztes/Szovegformazas** vagy a **D:/ECDL/MODUL3/Szovegformazas** mappából), minden főcím első betűjére, a szövegbe süllyesztve, 6 sornyi mélységben

#### **Tartalomjegyzék létrehozása**

A tartalomjegyzék a dokumentum adott szintű címeit sorolja fel, és megadja oldalszámukat. Amikor tartalomjegyzéket állítunk össze, akkor a Word megkeresi az adott stílusú bekezdéseket, címszint szerint rendezi ezeket, beírja az oldalszámot, és megjelenteti a tartalomjegyzéket a dokumentumban.

A tartalomjegyzék tetszőleges stílusú bekezdésekből felépíthető, de készítésének legegyszerűbb módja az, hogy a dokumentum címeit a beépített címstílusokkal formázzuk, amelyet a **Hivatkozás** (**References**) szalagon a **Tartalomjegyzék** (**Table of Contents**) részen tudunk elvégezni.

*51. kép A Hivatkozás szalag Tartalomjegyzék csoportja*

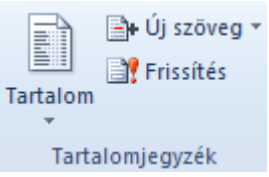

A tartalomjegyzék létrehozásának első lépése az, hogy meghatározzuk azokat a címeket és alcímeket, amelyeket a tartalomjegyzéket fogják alkotni. Az elemek kijelölése után az **Új szöveg** (**Add Text**) legördülő menüjéből a főcímek és alcímek **Szint**jét (**Level**) kell meghatározni (például: 1. szint – főcímek, 2. szint – címek, 3. szint alcímek) egy elképzelt ranglétrán.

*52. kép A szintek meghatározása*

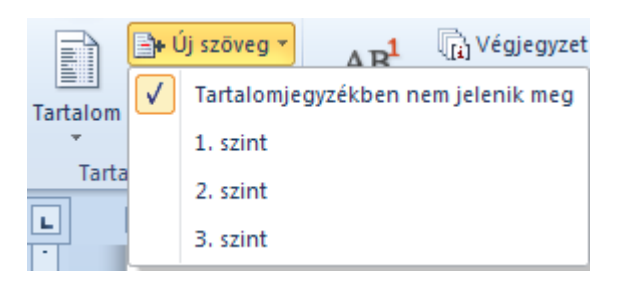

Ezután kattintsunk a dokumentumban arra a helyre, ahol a tartalomjegyzéket el szeretnénk helyezni, majd válasszuk a **Tartalom** (**Table of Contents**) elemei közül a megfelelő tartalomjegyzéket (ajánlott az első választása).

*53. kép Tartalomjegyzék beszúrása*

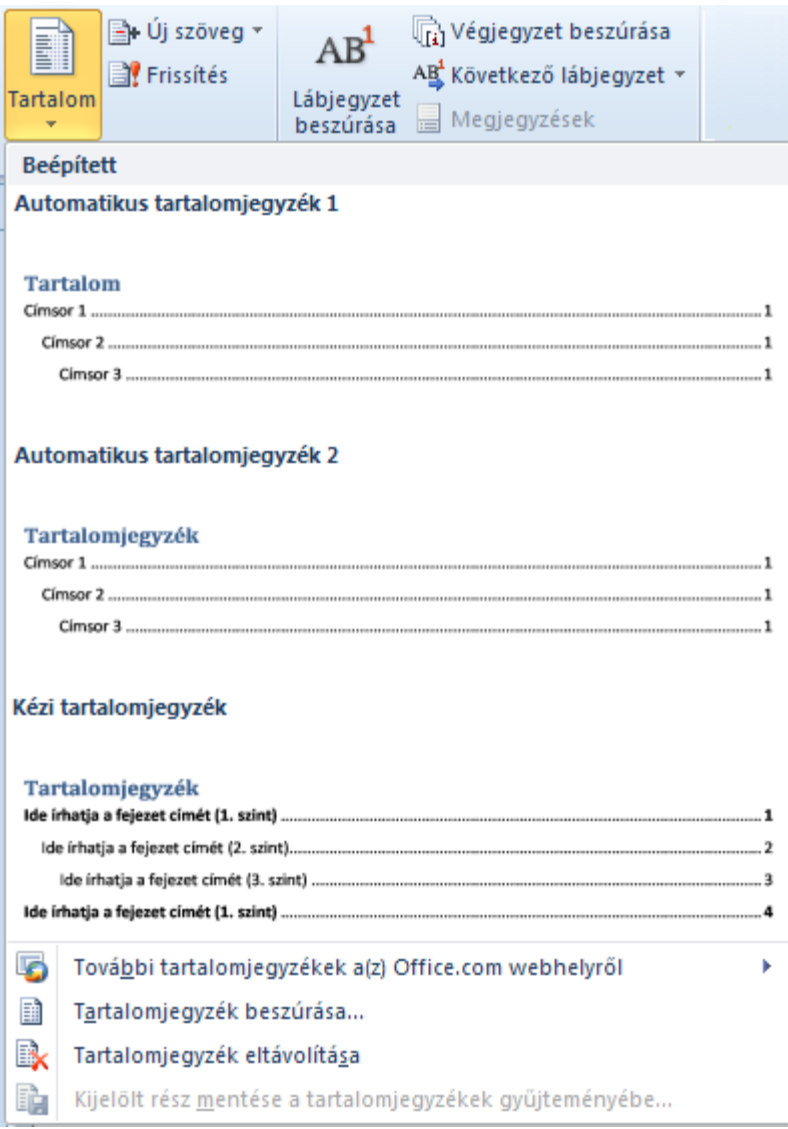

Gyakran előfordul, hogy egy dokumentumban, amelyben már megtalálható a tartalomjegyzék, módosításokat végzünk (új oldalakat írunk, új címek kerülnek felvételre, stb.). Ezen elemek a tartalomjegyzékhez történő hozzáadása nem történik meg automatikusan, a frissítést kezdeményezni kell. Ez a művelet elérhető a tartalomjegyzék felső részéből **Frissítés** (**Update Table),** a tartalomjegyzék helyi menüjéből **Mezőfrissítés** (**Update field**), illetve a tartalomjegyzék kijelölése után az **F9**-es nyomógombbal. A frissítés kezdeményezése után meg kell határozni, hogy **Csak az oldalszámokat frissítése** (**Update page numbers only**) vagy a **Teljes jegyzék frissítése**  (**Update entire table**) történjen meg. Ha új címeket vettünk fel, akkor szükséges a teljes jegyzék frissítése, ha azonban az oldalszámok változtak, akkor elegendő a csak az oldalszámok frissítése opció is.

*54. kép Tartalomjegyzék frissítése*

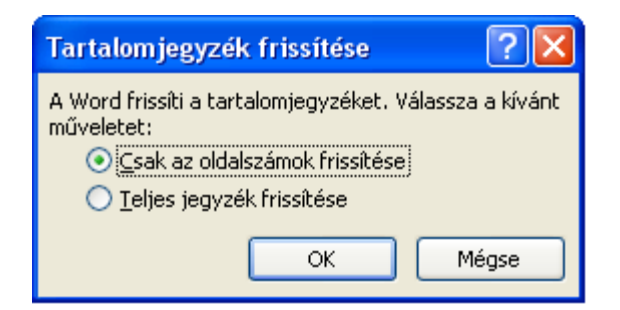

Feladatok:

1. Hozzunk létre egy tetszőleges dokumentumban főcímeket, címet és alcímeket más-más oldalra. Készítsünk ezekből tartalomjegyzéket.

2. Hozzunk létre három szintes tartalomjegyzéket a második oldalra az **EvesJelentes.doc** (a **C:/+Tanitokepzo/InformatikaAlapjai/Szovegszerkesztes/Szovegformazas** vagy a **D:/ECDL/MODUL3/Szovegformazas** mappából) dokumentumban (főcímek, alcímek, alcímek alcímei)

## **Körlevél készítése (Mail Merge)**

Ha egy Word dokumentumot (meghívó, beszámoló, értesítés) több címre szeretnénk eljuttatni, akkor ahelyett hogy az összes dokumentumot külön-külön címeznénk és elmentenénk, ajánlott a Word **Körlevél** (**Mail Merge**) funkciójának a használata. A körlevél lényege, hogy szétválasszuk és külön fájlba (**törzsdokumentumba**) őrizzük azokat a dokumentumelemeket, amelyek változatlanok maradnak a dokumentumban (a meghívó szövege), valamint egy másik fájlba (**adatforrás**) tároljuk a változó adatokat (a címzettek adatait). Az adatforrás létrehozása az első körlevélnél vesz igénybe több időt, de később (a később alkalmazásoknál) a befektetett idő többszörösen megtérül. Ajánlott minden célcsoporthoz külön címlistát készíteni (szülők, meghívottak, tanácstagok, stb.), amelyeket egységesen tudunk a későbbiekben alkalmazni.

A körlevél készítésének első lépése az, hogy létrehozunk egy új dokumentumot, amelyben megszerkesszük a körlevél statikus elemeit, amely minden levélben ugyanaz lesz (meghívó szövege). Ezután elmentjük a dokumentumot (törzsdokumentum).

A következő lépésben elkészítjük az adatforrás fájlot, amelyben megtalálhatóak lesznek azok az adatok, amelyek változnak minden egyes levélnél (címzett neve, címe stb.). Ezeket az adatokat táblázatokba kell rendezni, és a táblázat első sorába kerülnek a különböző adatok megnevezései. A megszerkesztése után elmentjük ezta dokmentumot is.

*9. táblázat Egy adatforrás dokumentum tartalma*

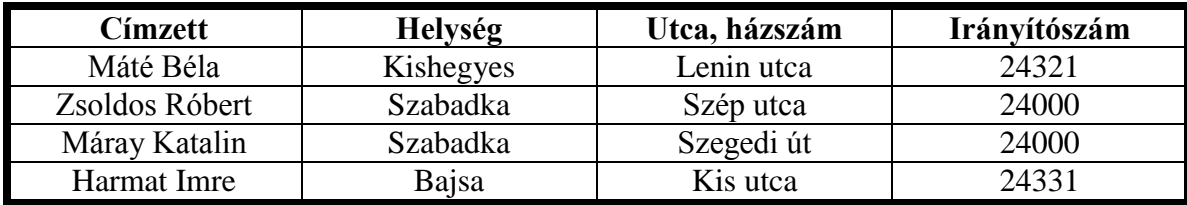

Miután elkészítettük a törzsdokumentumot és az adatforrást, a törzsdokumentumot nyitjuk meg, és elkezdjük a két dokumentum összekapcsolását, úgy hogy **Levelezés** (**Mailings**) szalagról a **Körlevél indítása** (**Start Mail Merge**) legördülő menüjéből a **Lépésenkénti körlevélvarázsló** (**Step by Step Mail Merge Wizard**) funkcióra klikkelünk.

*55. kép Lépésenkénti Körlevélkészítés indítása*

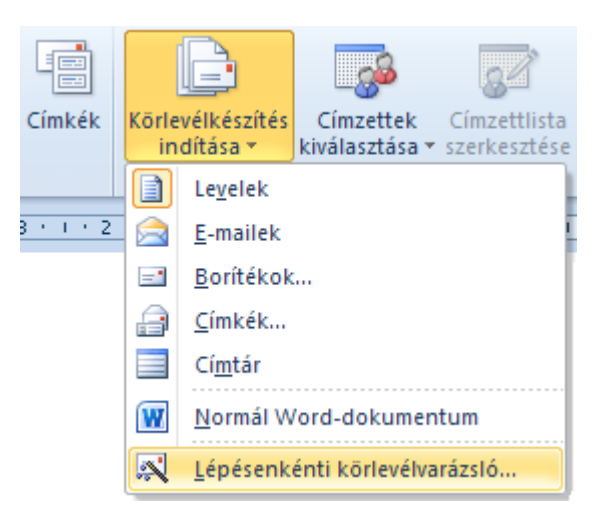

A funkció indítása után a jobb oldalon egy munkaablak jelenik meg, amelyben elvégezhetjük a körlevél elkészítéséhez szükséges hat lépést.

Az első lépésben ki kell választani a dokumentum típusát. Leggyakrabban a **Levél**  (**Letter**) vagy az **E-mail** (**E-mail messages**) opciót válasszuk, majd a **Tovább** (**Next**) szövegre klikkelünk, a munkaablak alsó részén (a továbbiakban egy hagyományos levél formájú körlevél elkészítését ismertetjük).

A második lépésben a körlevél alapjaként szolgáló dokumentumot kell kiválasztani. Ez a dokumentum a megnyitott törzsdokumentum, tehát az **Aktuális dokumentum alapján** (**Use current document**) lehetőséget kell választani (alapértelmezett opció). Ezután a Tovább linkkel tudunk a következő lépésre áttérni. Minden egyes lépésnél az **Előző** (**Previous**) szövegre klikkelve tudunk egy lépést vissza lépni.

A harmadik lépésnél kell a két dokumentumot összefűzni úgy, a címzetteket egy **Létező listából** (**Use an existing list**) válasszuk ki (marad alapértelmezetten), majd a **Tallózás** (**Browse**) szövegre klikkelve, megnyitjuk az adatforrás fájlt.

# *56. kép Lépésenkénti Körlevélkészítés első három lépése*

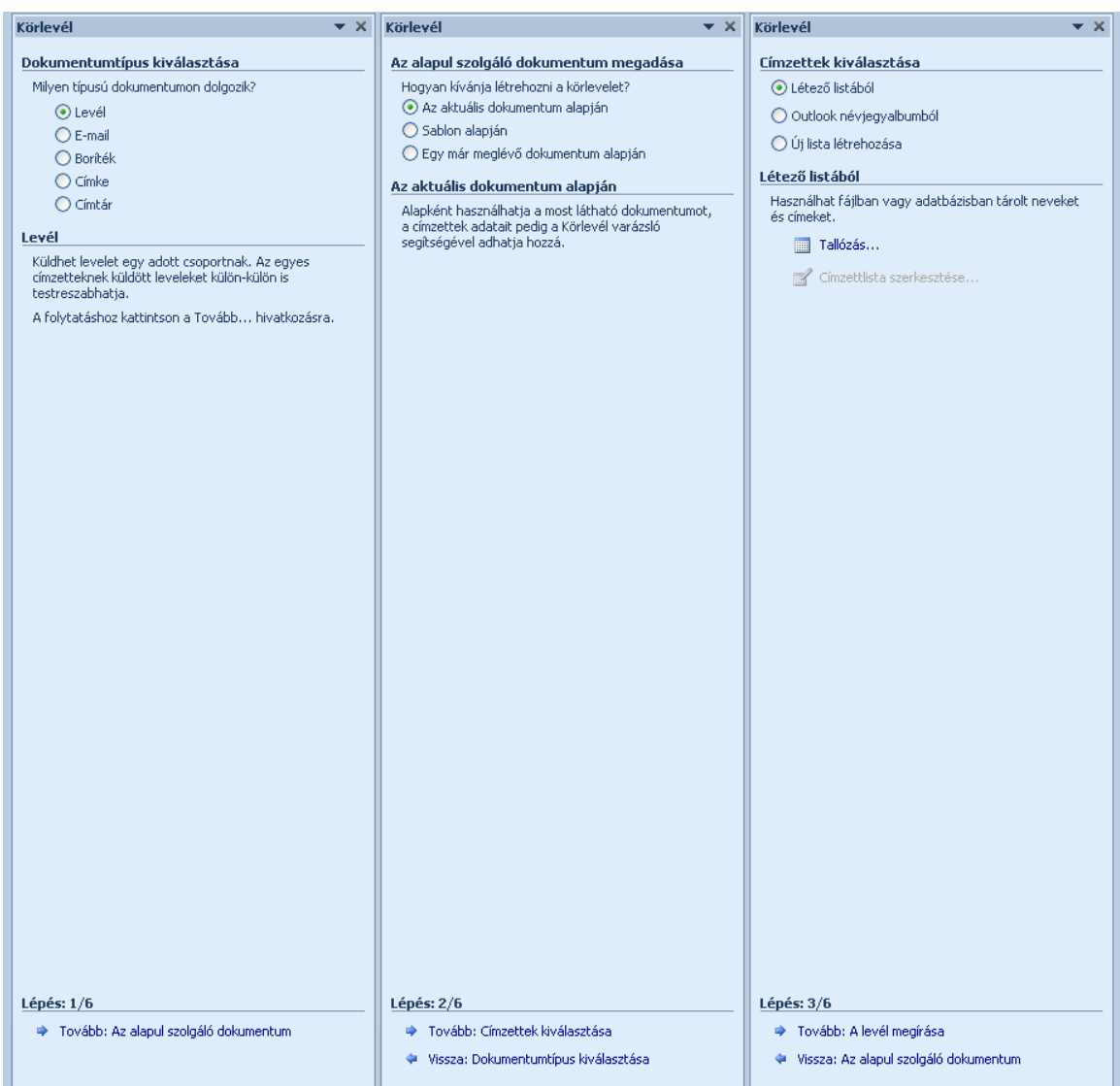

Az adatforrás megnyitása után a címzetteket rendezni, szűrni, esetleg egyeseket törölni tudunk a listáról (a jelölés eltávolításával a jelölőnégyzetből). A módosítások elvégzése után az **OK** gombra klikkelve fogadjuk el a listát.

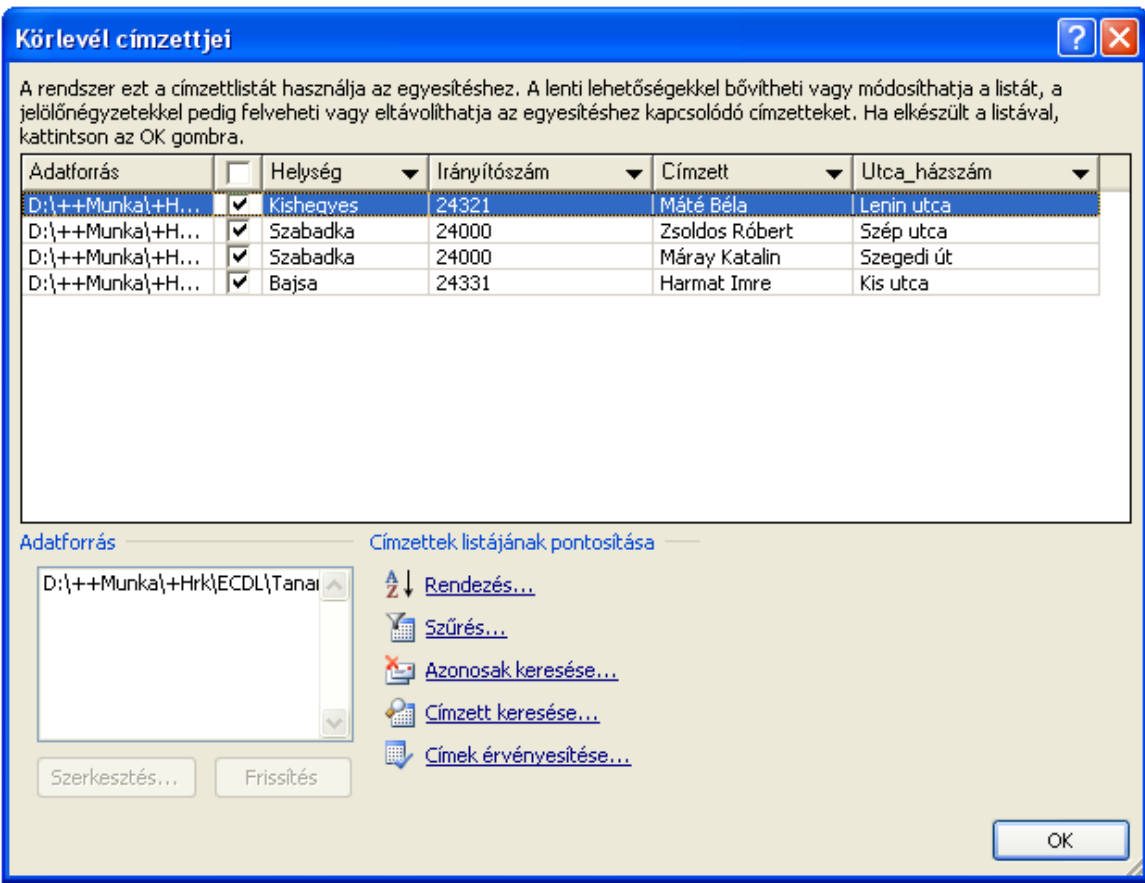

A negyedik lépésben beillesszük az adatforrás egyes részeit a dokumentumba (akár többször is). Meghatározzuk, hogy hova fog kerülni a címzett, a megszóllítás, a cím stb. Ennek a folyamatnak az első lépéseként meg kell határozni ezen kategóriák helyét (a kurzor pozicionálásával). Majd a munkaablakban látható **További elemek** (**More items**) kiválasztása után meghatározzuk, hogy a kategóriák közül melyiket kívánjuk beilleszteni. A beillesztés a **Beszúrás** (**Insert**) paranccsal történik meg. Az újabb elemeket az ablak bezárása után, a művelet újrakezdésével tudjuk megtenni (További elemek). Az beillesztett elemek egyelőre zárójelben fognak a szövegben szerepelni (például: <<Címzett>>).

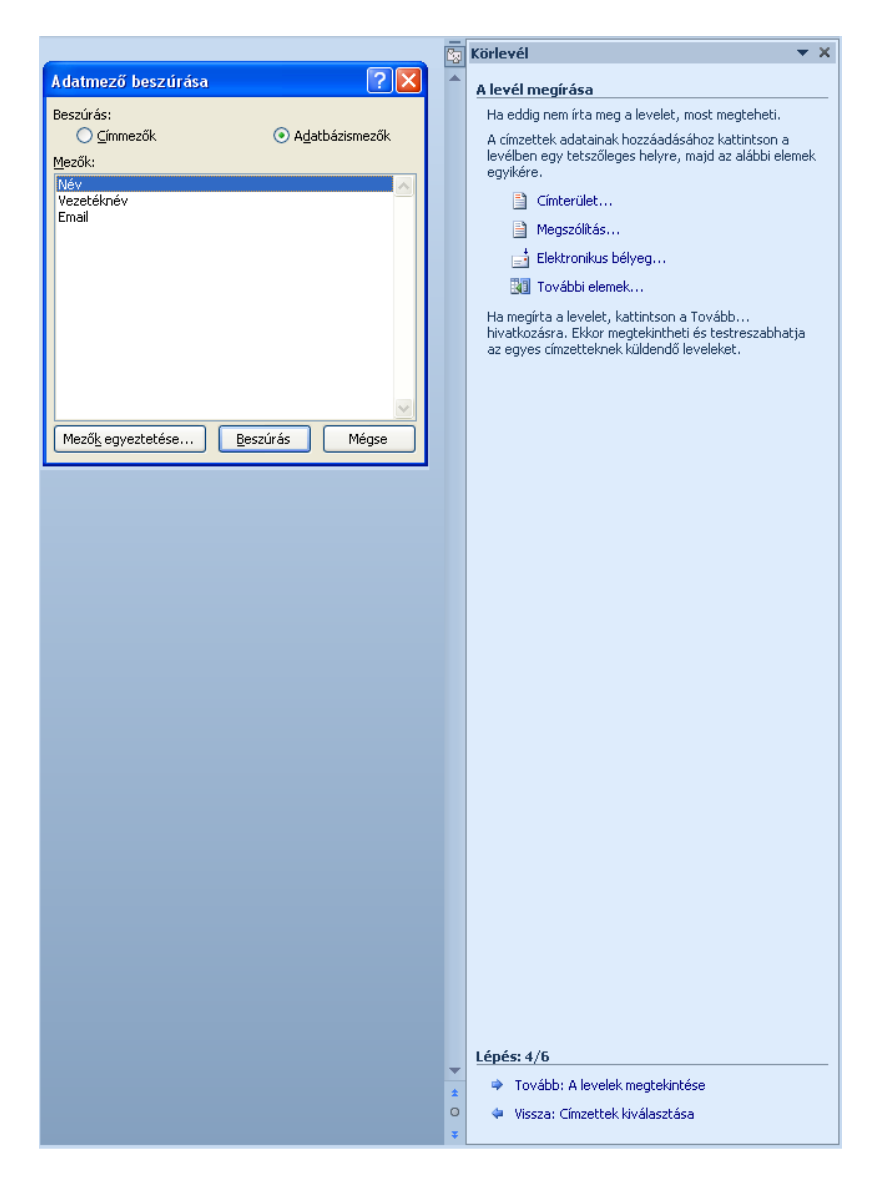

Az ötödik lépésben az elkészült leveleket tudjuk megtekinteni (a kategóriák behelyettesítésre kerülnek). Az egyes levelek közötti ugrást a munkaablakban vagy a Levelezés szalagon található nyilak segítségével tudjuk megtenni.

*59. kép A levelek megtekintése*

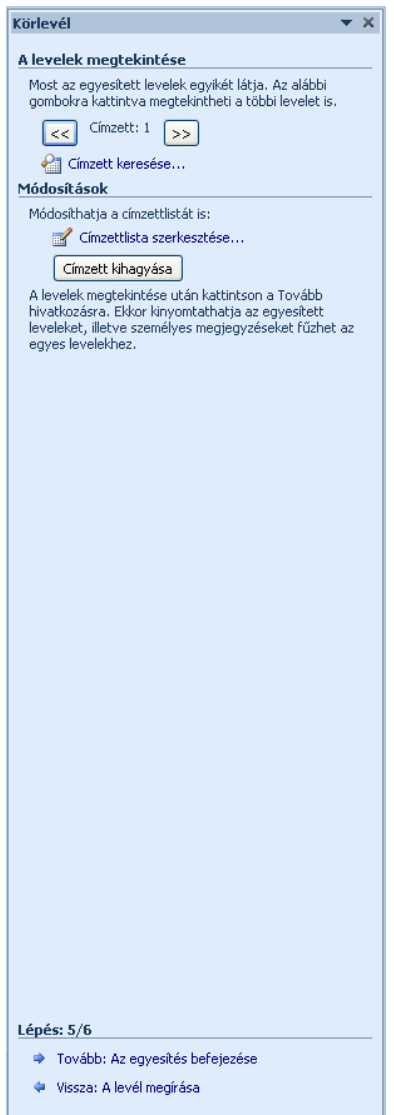

A hatodik lépésben történik meg a dokumentumok egyesítésének a befejezése. Az utolsó lépésben a **Nyomtatás** (**Print**), az **Egyes levelek szerkesztése** (**Edit individual letters**), illetve e-mail esetében a levelek kiküldése történik meg. Az Egyes levelek szerkesztése paranccsal egy új dokumentumba egyesítsük a Törzsdokumentumot és a Címlistát, így lehetőség nyílik az egyes levelek szerkesztésére is. A parancs kiválasztása után az **Egyesítés új dokumentumba** (**Merge to New Document**) párbeszédablak jelenik meg, ahol legtöbbször a **Mind** (**All**) opcióval egy új dokumentumba kerülnek másolásra a level.

*60. kép Egyesítés új dokumentumba*

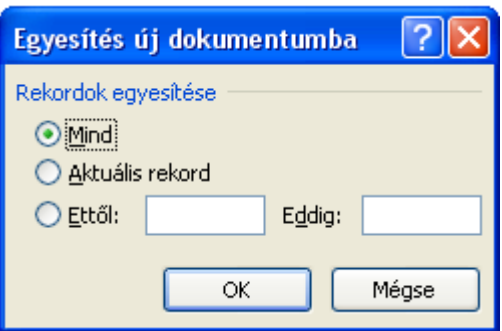

A művelet elvégzése után mentsük el a fájlokat. Ezután a Törzsdokumentum bezárása, majd újra megnyitása után egy értesítés kapunk, amely a fájlok közötti kapcsolatot jelzi. A körlevél megtekintése az Igen parancs engedélyezésével valósul meg (ezen értesítés megjelenésével tudhatjuk meg, hogy a körlevél készítése sikeres volt és a két dokumentum egyesítése megtörtént).

## *61. kép*

*A Törzsdokumentum megnyitásánál megjelenő értesítés*

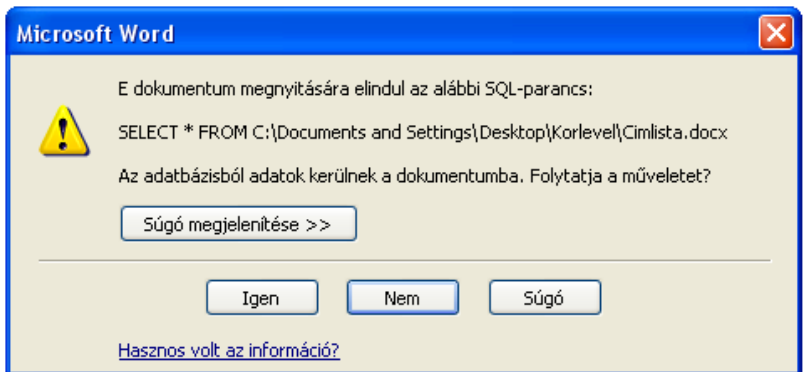

Feladatok:

1. Hozzunk létre körlevelet úgy, hogy a **Korlevel/Torzsdokumentum.doc** lesz a törzsdokumentum a **Korlevel/Cimlista.doc** (a **C:/+Tanitokepzo/InformatikaAlapjai/Szovegszerkesztes/Szovegformazas** vagy a **D:/ECDL/MODUL3/Szovegformazas** mappából) lesz a címlista (egyesítsük a két dokumentumot)

2. Készítsünk el egy meghívót egy megbeszélésre, valamint az ehhez tartozó címlistát a következő elemekkel: vezetéknév, keresztnév, titulus, cím, település. Egyesítsük a két dokumentumot.

## **Táblázatok**

Táblázat létrehozása

A táblázatokat különböző adatok szemléltetésére használjuk (órarendek, beosztások, mérések adatai stb). A táblázat legkisebb különálló része a **Cella** (**Cell**). Az egymás alatt található cellák neve **Oszlop** (**Column**), az egymás mellett található cellák, pedig neve pedig **Sor** (**Row**).

A táblázatok létrehozása a **Beszúrás** (**Insert**) szalagról a **Táblázat** (**Table**) legördülő menüből történik. A létrehozás megtörténhet egérhúzással (a cellák számának a behúzásával).

*62. kép Táblázat létrehozása egérhúzással*

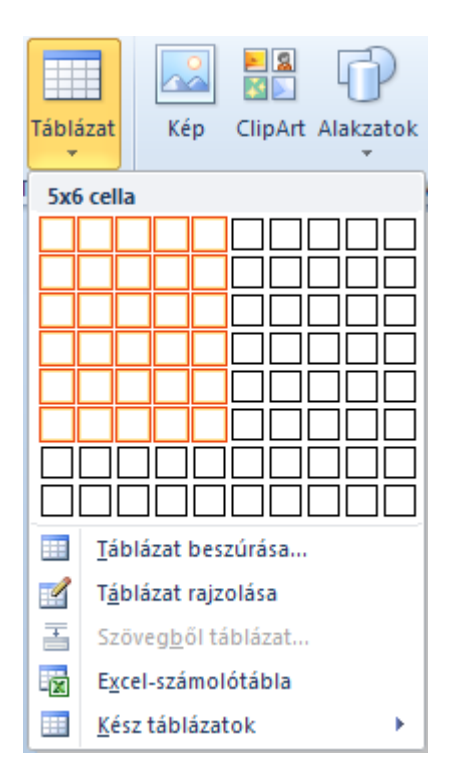

A létrehozás másik módja, ha a **Táblázat beszúrása** (**Insert Table**) menüpontra klikkelünk, majd a megjelenő párbeszédablakban meghatározzuk a táblázat tulajdonságait.

*63. kép A Táblázat behúzása parancs után megjelenő párbeszédablak*

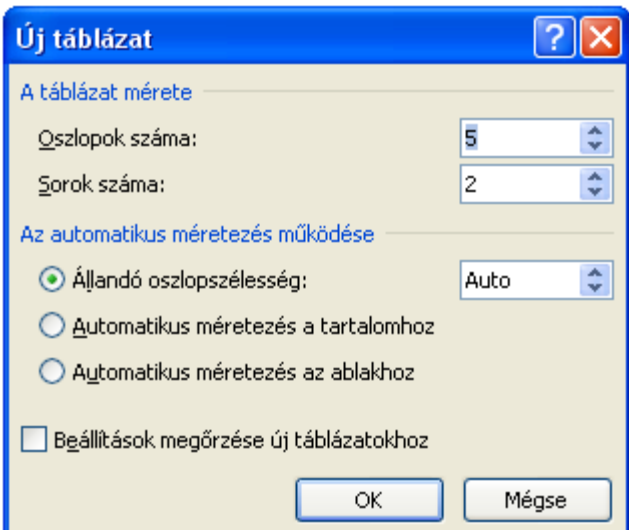

A táblázat létrehozható még rajzolással, Excel táblázat importálásával és kész táblázatok (sablon) kiválasztásával.

#### Táblázat celláinak kijelölése

Az egész táblázat kijelölése legegyszerűbben a kijelölés után a bal felső sarokban megjelenő keresztre klikkelve lehetséges. Az oszlopok, illetve a sorok kijelölése az oszlop és a sor első cellájának a határvonalára klikkelve (a kurzor átvált fekete nyillá) valósul meg.

*64. kép A teljes táblázat, az oszlop és a sor kijelölésénél megjelenő kurzor*

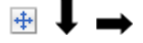

## Táblázat celláinak módosítása

A táblázat celláinak a méretét tudjuk változtatni úgy, hogy az egeret a módosítani kívánt rész fölé húzzuk, megvárjuk, hogy a kurzor megváltozzon, majd áthúzással engedélyezzük az új méretet. Ha a határolóvonalra klikkelünk duplán, akkor a sor vagy az oszlop mérete úgy módosul, hogy látható legyen a leghosszabb tartalom is.

Ha meghatározott értékekre szeretnénk igazítani egy táblázat (oszlop vagy sor) dimenzióit, akkor a módosítani kívánt kijelölt cellatartomány helyi menüjéből a **Táblázat tulajdonságai** (**Table Properties**) pontot választva a **Sor** (**Row**) illetve az **Oszlop** (**Column**) fülön tudjuk a méretét tudjuk meghatározni (mértékegységben vagy százalékos arányban).

*65. kép Táblázat tulajdonságai*

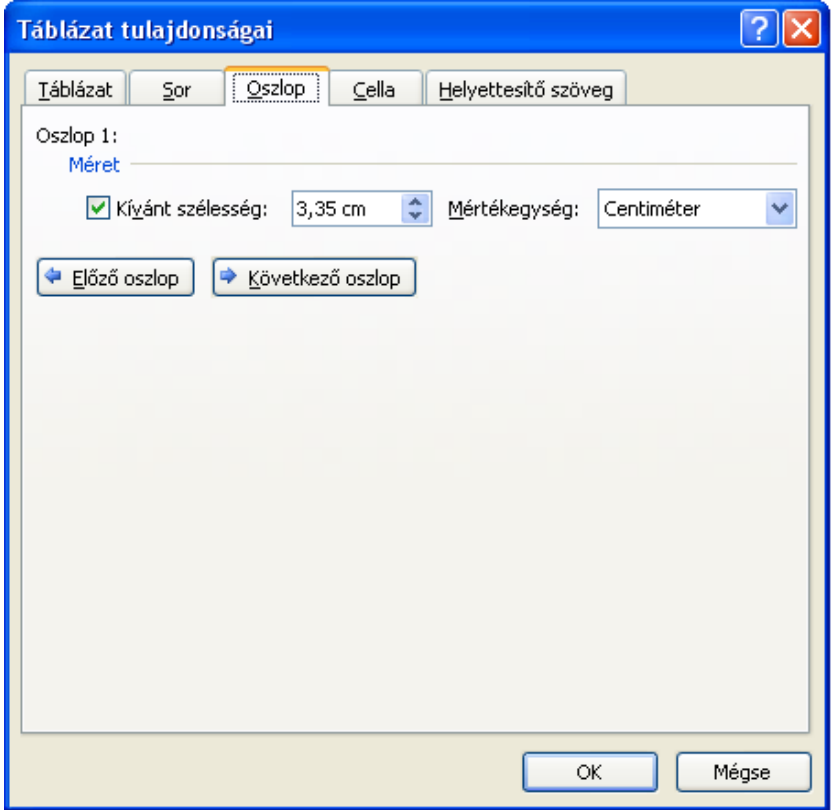

A helyi menüből elérhető funkciók

A táblázat módosítását eredményező legtöbb funkciók megtalálhatóak a táblázat helyi menüjében. A cellák vagy cellacsoportok kijelölése után a helyi menüből elérhetőek a kivágás, a másolás és a beillesztés funkció.

*66. kép Táblázat helyi menüje a megjelenített Beszúrás és Cellaigazítás lehetőségekkel*

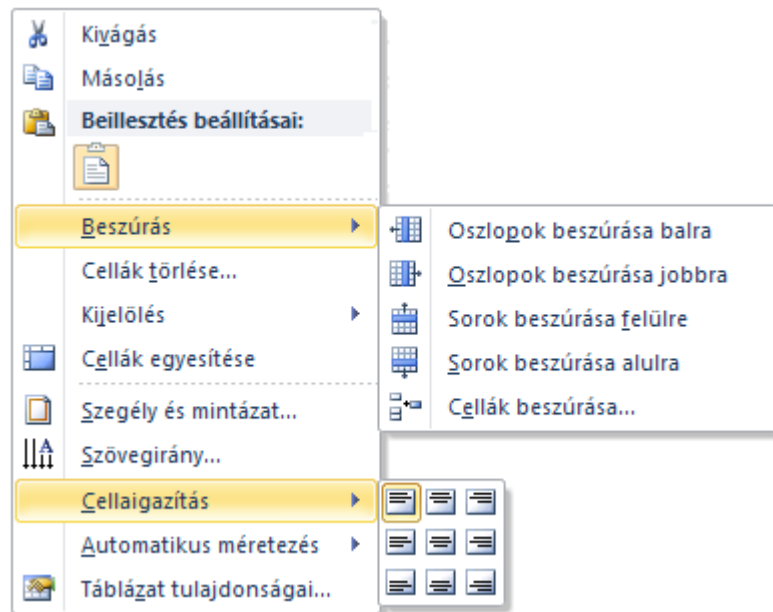

A táblázat elemei (cellák, sorok és oszlopok), a szöveghez hasonlóan, másolhatóak és kivághatóak.

Oszlopok, illetve sorok beszúrásához, ezek kijelölése után az **Oszlopok beszúrása** (**Insert Columns**) vagy a **Sorok beszúrása** (**Insert Rows**) menüponttol vesszük fel az új elemeket. A helyi menüből meghatározható, hogy a kijelölt részhez viszonyítva melyik irányba kerüljenek felvételre az új cellák (sorok és oszlopok).

Az egyes esetekben (például a táblázat címének a meghatározásánál), szükség van a cellák egyesítésére. Ezt a cellatartomány kijelölésére után a kijelölt felület helyi menüre klikkelve a **Cellák egyesítése** (**Merge Cells**) végezzük el ezt a műveletet. Az egyesítéssel ellenkező művelet a **Cellák felosztása** (**Split Cells**). A művelet engedélyezése után meg kell határozni, hogy hány cellára bontsuk fel a kérdéses cellatartományt.

A cellák tartalmát horizontális és vertikális irányba is igazítani tudjuk. A **Cellaigazítás** (**Cell Alignment**) a helyi menüből érhető el, amely kilenc lehetséges helyzetet kínál fel.

#### Táblázat tulajdonságai

A táblázat további szerkesztése a kijelölés után megjelenő **Tervezés** (**Design**) szalagon lehetséges. Itt **Táblázatstílusok** (**Table Styles**) eszközzel előre definiált stílusokat tudunk alkalmazni. A táblázat tulajdonságai egyénileg is meghatározható az **Árnyékolás** (**Shadding**) eszközzel színezni tudjuk az egyes cellákat. A vonal stílusának vastagságának és színének a beállítása után az egyes vonalak módosítása a **Szegélyek** (**Borders**) legördülő menüjéből választható ki az alkalmazásra kerülő vonalak.

## *67. kép Tervezés szalag (táblázatra alkalmazva)*

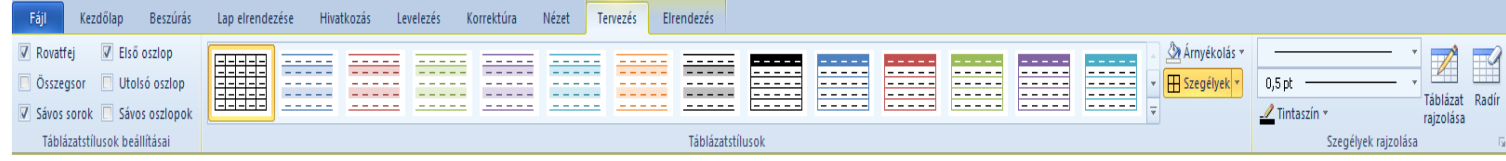

#### Táblázat celláinak megszámozása

Jelöljük ki azokat a cellákat, amelyeket meg szeretnénk számozni. Kattintsunk az eszköztáron a **Számozás** (**Numbering**) gombra.

Feladatok:

1. Hozzunk létre egy táblázatot, amelybe a későbbiekben órarendet tudunk szerkeszteni (6x7). Az első sor legyen egy cella, amelynek fekete háttere és fehér felirat címe. Az első oszlop (órák sorszámai) legyen 1 cm széles. A táblázat körvonala legyen 3-as vastagságú kék vonal, a belső vonalak pedig legyenek 1-es vastagságú, szaggatott piros vonalak.

#### **Képek beszúrása**

A Word a szövegen kívül grafikus objektumokat is meg tud jeleníteni. Ezeket vagy más programból másoljuk, vagy a **Beszúrás** szalag **Kép** parancsa kiválasztása után tudjuk megjeleníteni (**Insert > Picture**). A kép beszúrása mellett lehetséges a következő grafikai objektumok beszúrása **ClipArt** (**Clipart**) és **Alakzatok** (**Shape**).

A beszúrt képeket a bekezdések igazítására szolgáló elemekkel tudjuk igazítani. A beszúrt képet a **Formátum** (**Format**) szalagon tudjuk módosítani, ahol képkorrekciót tudunk végezni, át tudjuk színezni, valamint képstílusokat tudunk választani. A Formátum eszköz a képet kijelölve jelenik, illetve a képre történő kettős klikkelés után.

*68. kép Formátum szalag első része*

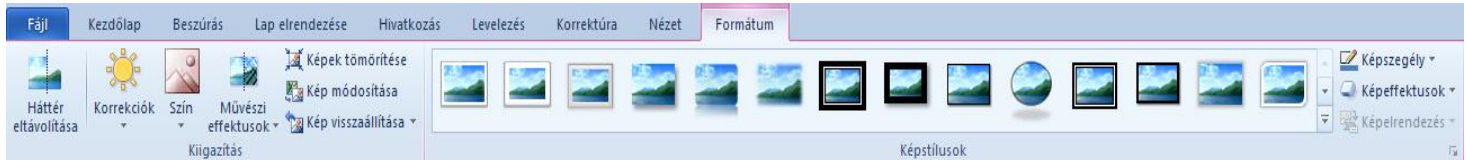

A **Szöveg körbefuttatása** (**Wrap text**) eszközzel a kép és a szöveg közötti viszonyt tudjuk meghatározni. A **Körülvágás** (**Crop**) eszközzel a kép egyes elemeit tudjuk levágni. A kép mérete a **Méret** (**Size**) csoportnál határozható meg (ügyeljünk a mértékegységre).

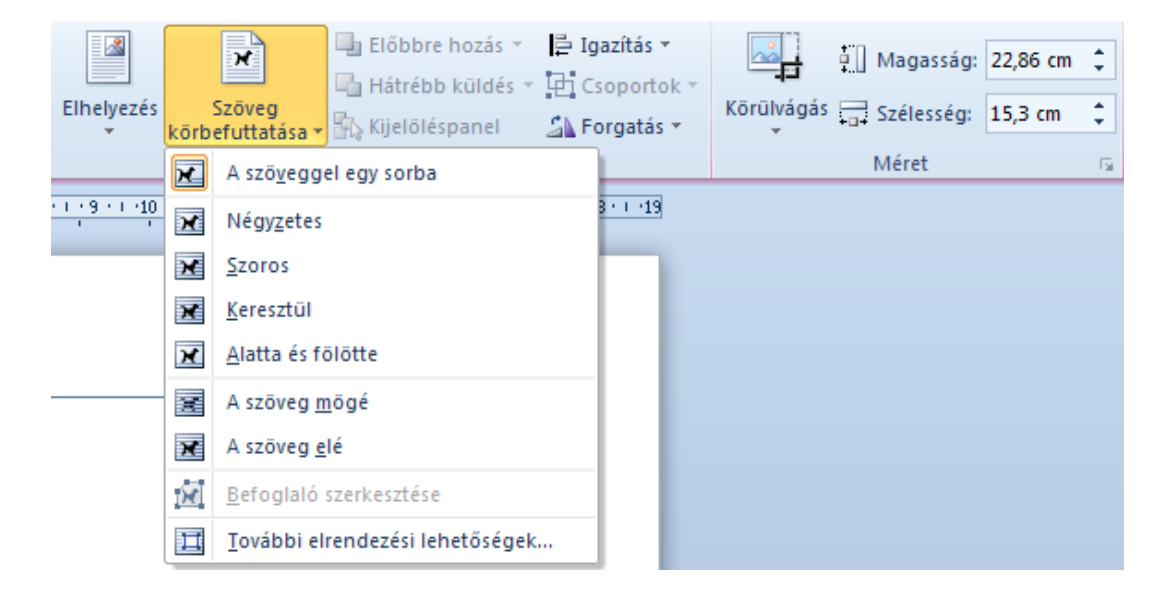

**Kép szerkesztése** (**Format picture**) párbeszédablak segítségével további szerkesztési elemek érhetők el. Az ablak a képre alkalmazott helyi menüből érhető el.

## *70. kép Kép formázása*

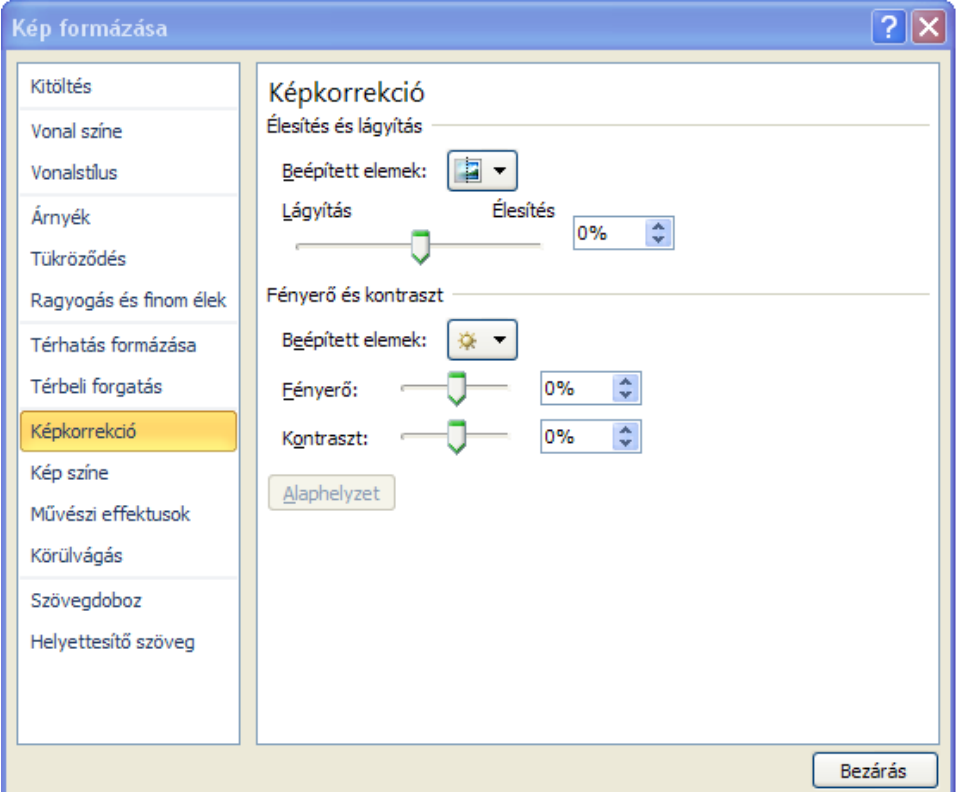
Feladatok:

1. Mozgassuk a képet különböző módon (behúzás, tabulátor, helyköz)

2. Szúrjuk be a **Grb\_subotice.jpg** képet a **EvesJelentes.doc** (a **C:/+Tanitokepzo/InformatikaAlapjai/Szovegszerkesztes/Szovegformazas** vagy a **D:/ECDL/MODUL3/Szovegformazas** mappából) dokumentumba első oldalára. A kép magassága legyen 3 cm, igazítsuk középre a képet.

3. Próbáljuk ki a Körülvágás funkciót egy tetszőleges képen

### **Fedőlap beszúrása**

A szerkesztett dokumentum fedőlapjának gyors és látványos hozzáadása a Beszúrás szalag **Fedőlap** (**Cover Page**) legördülő menüből lehetséges. Az újonnan hozzáadott kezdőlapok többsége felveszi a dokumentum alapvető adatait (a dokumentum neve, felhasználónév), de ezek a szöveges felületek módosíthatók is.

*71. kép Fedőlap beszúrása*

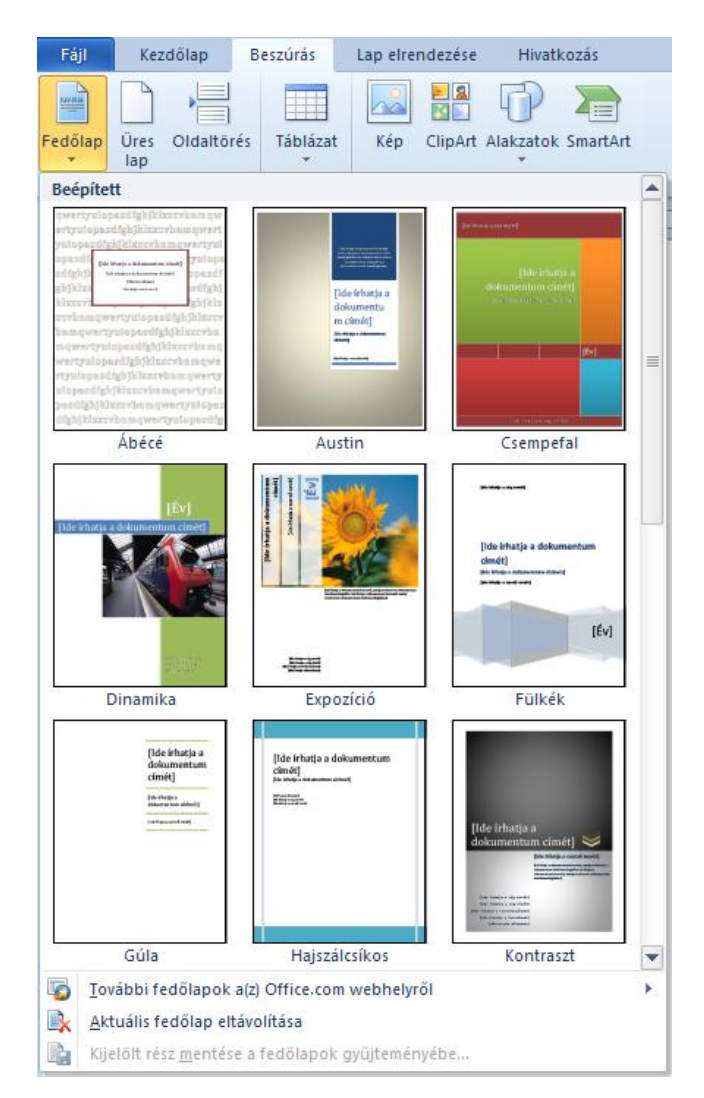

1. Engedélyezzünk tetszőleges fedőlapot az **alap.doc** fájlra (a **C:/+Tanitokepzo/InformatikaAlapjai/Szovegszerkesztes/Szovegformazas** vagy a **D:/ECDL/MODUL3/Szovegformazas** mappából)

## **Dátum és idő beszúrása**

A **Beszúrás** szalag **Dátum és idő** (**Insert > Date & Time**) parancsa segítségével tudjuk megjeleníteni az aktuális dátumot és időt. A párbeszédablakban a megfelelő **Nyelv** (**Language**) kiválasztása segít a megfelelő dátumformátum kiválasztásában. Jelöljük be az **Automatikus frissítés** (**Update automatically**) jelölőnégyzetet, ha azt szeretnénk, hogy az idő vagy dátum a dokumentum megnyitásakor vagy kinyomtatásakor automatikusan frissüljön.

*72. kép Dátum és idő beszúrása*

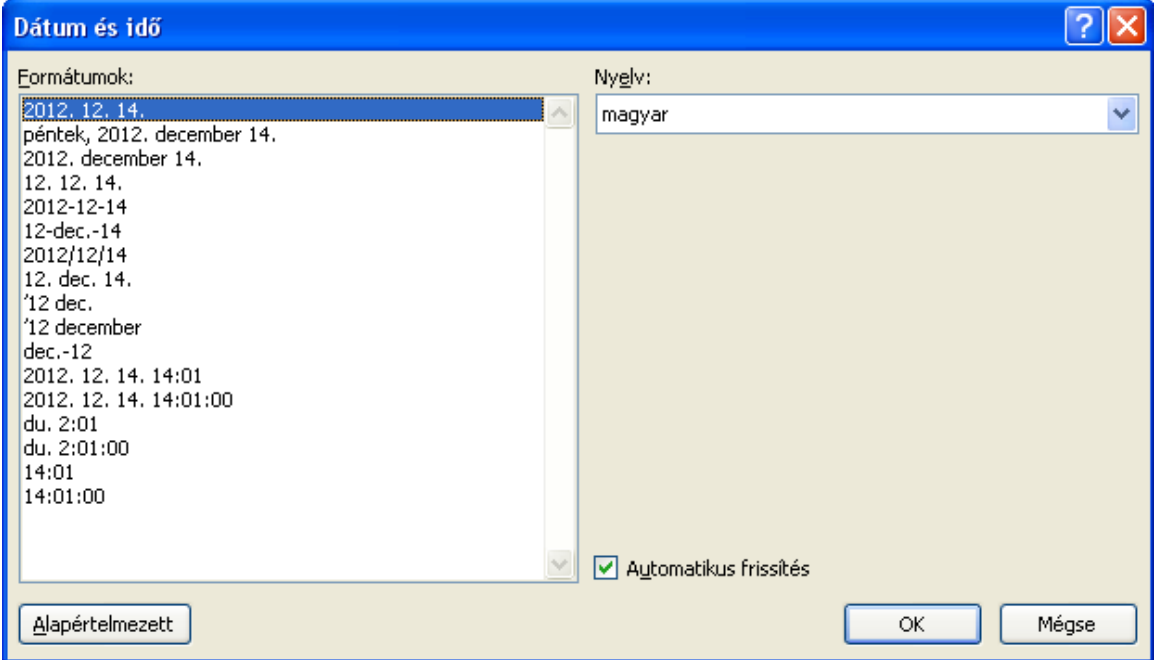

Feladatok:

1. Szúrjuk be a mai dátumot az **EvesJelentes.doc** dokumentum (a **C:/+Tanitokepzo/InformatikaAlapjai/Szovegszerkesztes/Szovegformazas** vagy a **D:/ECDL/MODUL3/Szovegformazas** mappából) első oldalára

2. Nyissunk egy új dokumentumot, szúrjuk be a mai dátumot, úgy hogy látható legyen a perc, és a másodperc is. Engedélyezzük az automatikus frissítést. Alkalmazzunk a dátumra Times New Roman 24-es betűtípust. Mentsük el a dokumentumot **datumproba.docx** név alatt (jegyezzük meg a perc és a másodperc állását), nyissuk meg a dokumentumot, és figyeljük meg, hogy van-e eltérés a két időpont között.

### **Szimbólumok beszúrása**

Gyakran fordul elő, hogy olyan karaktereket szeretnénk használni, amely adott billentyűkiosztáson nem található meg. A **Beszúrás** szalag **Szimbólum** (**Insert > Symbol**) parancsával szimbólumokat, különleges karaktereket és nemzetközi karaktereket és szúrhatunk be. Egy karaktert vagy szimbólumot úgy is beszúrhatunk, ha a numerikus billentyűzeten beírjuk a karakter kódját. Ha egy gyakran használt szimbólumot gyorsan szeretnénk beszúrni, rendeljünk a szimbólumhoz billentyűparancsot a **Billentyűparancs** (**Shortcut Key**) gomb segítségével. A **Betűtípus** (**Font**) cserélésével változik a beszúrható karakterek típusa.

A **Különleges karakterek** (**Special Characters**) fülön egyszerűen kiválaszthatunk egyes gyakran használt különleges karaktereket (Euró jel, Copyright szimbólum, nyomdai idézőjelek, stb.). Ha valóban gyakran használjuk ezeket a szimbólumokat, érdemes lehet megjegyezni a hozzájuk tartozó billentyűkombinációkat.

## *73. kép Szimbólumok beszúrása*

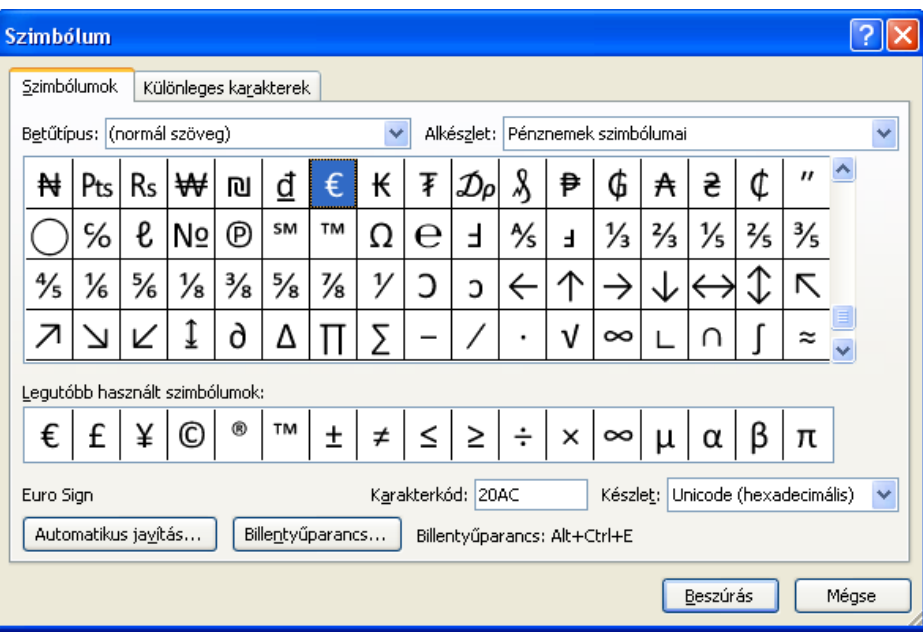

Feladatok:

1. Szúrjuk be a  $\epsilon \odot \mathbb{R}$  æ £ jeleket, színezzük át a jeleket sötétkékre

2. A Wingdings betűtípusból szúrjunk be olyan szimbólumokat, amelyeket egy névjegykártya készítésénél tudunk használni (boríték, telefon, számítógép, stb.)

## **Oldaltörés beszúrása**

Az oldaltörés gyakorlatilag lezár egy oldalt, a későbbiekben ide nem tud szöveg kerülni. Oldaltörést a **CTRL + ENTER** billentyűkombinációval szúrhatjuk be a dokumentumba. Ugyanezt a műveletet hajtja végre a **Beszúrás** szalag **Oldaltörés** funkciója (**Insert > Page Break**). Ha törölni kívánjuk a töréspontot, akkor jelöljük ki a törölni kívánt szakasztörést vagy oldaltörést, és nyomjuk meg a **DELETE** billentyűt (ajánlott a vezérlő karakterek megjelenítése).

A további töréspontok a **Lap elrendezés** (**Page Layout**) szalag **Töréspontok**  (**Breaks**) legördülő menüjében találhatók.

*74. kép Töréspontok beszúrása*

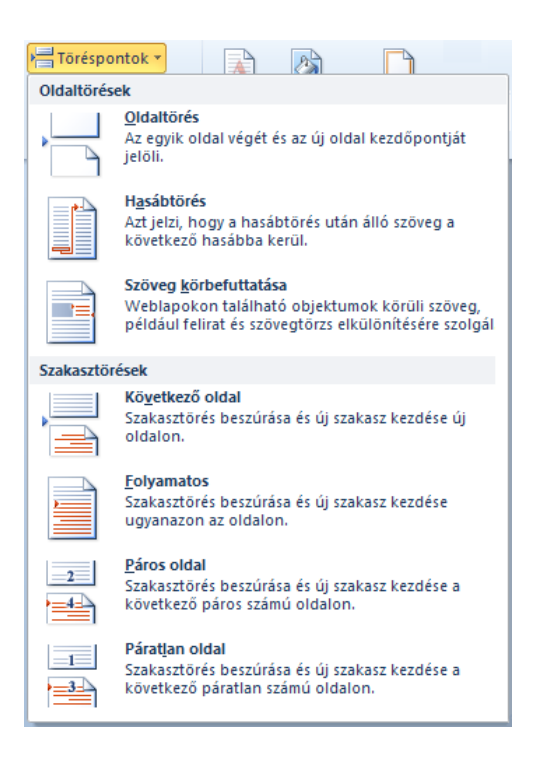

Feladatok:

1. Szúrjuk be töréspontot az **EvesJelentes.doc** (a **C:/+Tanitokepzo/InformatikaAlapjai/Szovegszerkesztes/Szovegformazas** vagy a **D:/ECDL/MODUL3/Szovegformazas** mappából) dokumentumba, a kezdőlap, és a tartalomjegyzék után, valamint a főcímek után.

#### **Hasábok beszúrása**

A Word alapértelmezetten egy hasábba rendezi el a begépelt szöveget. Ha ezen változtatni szeretnénk, jelöljük ki a megfelelő szövegrészt. Ezután klikkeljünk a **Lap elrendezése** szalag **Hasábok** (**Page Layout > Columns**) parancsára. A legördülő menüből kiválaszthatjuk a hasábokat, sablon alapján, illetve a **További hasábok** (**More Columns**) menüpont alatt egyéni hasábokat is be tudunk állítani.

*75. kép Hasábok panel*

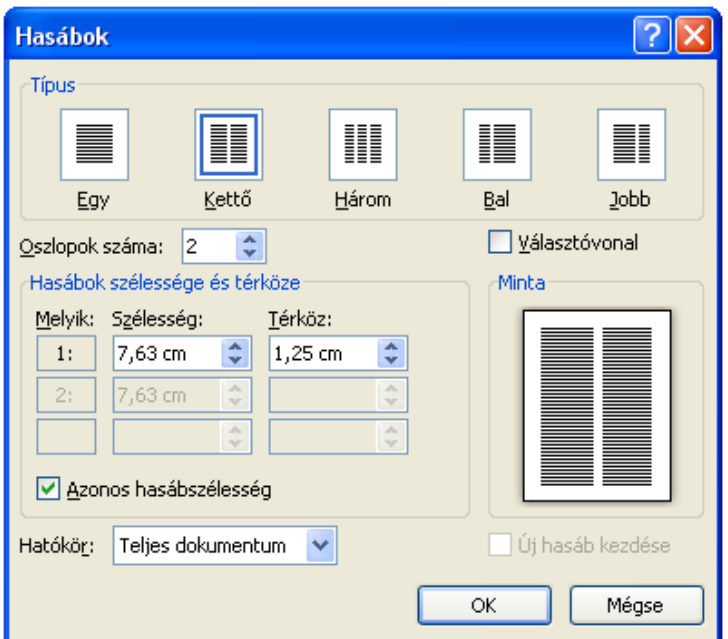

**Lábjegyzetek és végjegyzetek beszúrása**

Lábjegyzetek és végjegyzet segítségével további magyarázatot fűzhetünk a szövegben szereplő szavakhoz (irodalmi hivatkozás, kiegészítés, stb.). A végjegyzet a dokumentum legvégére kerül (oda, ahol a szöveg véget ér), egy végjegyzet van egy dokumentumban. Lábjegyzet minden oldal alján megtalálható, amelyen létrehozzuk.

A lábjegyzetek és végjegyzetek beszúrása a **Hivatkozások** (**References**) szalagról történik. A megfelelő szó után klikkelve (amely után a hivatkozást szeretnénk felvenni) klikkelünk a **Lábjegyzet beszúrása** (**Insert Footnote**), illetve a **Végjegyzet beszúrása** (**Insert Endnote**) parancsra. Ezután hivatkozások szövegének begépelése következik.

## *76. kép Lábjegyzetet és végjegyzetek beszúrása*

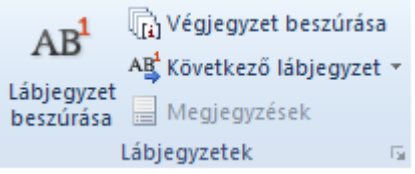

Egyre gyakrabban használunk hivatkozásként internetes hivatkozásokat. Ha olyan szöveget gépelünk be, amelyben megtalálható az e-mail címre, illetve webcímre utaló karakter vagy karaktersor (@, .com, www.), akkor a Word ezt a szöveget hivatkozásként jeleníti meg (kék szín, aláhúzott szöveg). Erre a szövegre Control tartása mellett klikkelünk, akkor az alapértelmezett böngészőben megnyílik a honlap, illetve levelezőprogramban az e-mail cím. A tartalomjegyzék elemei is hivatkozásként jelennek meg.

A hivatkozások sajátos helyi menüvel rendelkeznek, amelyből különböző műveletet kezdeményezhetünk, például megszüntethetjük, a **Hivatkozás eltávolítása** (**Remove Hyperlink**) opcióval.

Feladatok:

1. A **Bill Gates.doc** dokumentumba (a

**C:/+Tanitokepzo/InformatikaAlapjai/Szovegszerkesztes/Szovegformazas** vagy a

**D:/ECDL/MODUL3/Szovegformazas** mappából) szúrjunk be a következő végjegyzetet a főcím után: Forrás: www.hu.wikipedia.com

2. Szúrjunk be egy lábjegyzetet az első bekezdésben a "1995 és 2008 közöt" szöveg után, a következő szöveggel: Ma a harmadik leggazdagabb ember

3. Alkalmazzunk lábjegyzeteket és végjegyzeteket **Szovegformazas/Labjegyzetek.doc** dokumentumban, a minta alapján.

# **Élőfej és élőláb**

Az **Élőfej** (**Header**) és **Élőláb** (**Footer**) a Beszúrás szalagról jeleníthető meg (sablon és egyéni). A beszúrás után ezek az elemek szerkeszthetők a **Tervezés** (**Design**) szalagról. Szerkesztésük megegyezik a hagyományos szöveg szerkesztésével. Létrehozásuk után és nyomtatásba halványabb színt vesznek fel.

Feladatok:

1. Készítsünk memorandumot egy tetszőleges szervezet számára (név, cím telefonszám, fax, web, mail). A kétnyelvű memorandum közepére szúrjuk be a

## **Grb\_SuboticaResize.jpg** (a

**C:/+Tanitokepzo/InformatikaAlapjai/Szovegszerkesztes/Szovegformazas** vagy a **D:/ECDL/MODUL3/Szovegformazas** mappából) címert, szürke árnyalatban. A memorandum lábjegyzetébe szúrjuk be a mai dátumot. Mentsük el a memorandumot sablonként (a memorandum célszerű ha 3 oszlopú táblázatba kerül).

## **Nyelvi ellenőrzés**

A nyelvi ellenőrzés első lépéseként a dokumentum nyelvének a meghatározását kell elvégeznünk. Amely a szövegrész vagy teljes szöveg kijelölése után a státuszsorról érhető el a legegyszerűbben (a módosítani kívánt nyelvre klikkelve).

*77. kép A dokumentum nyelvének meghatározása*

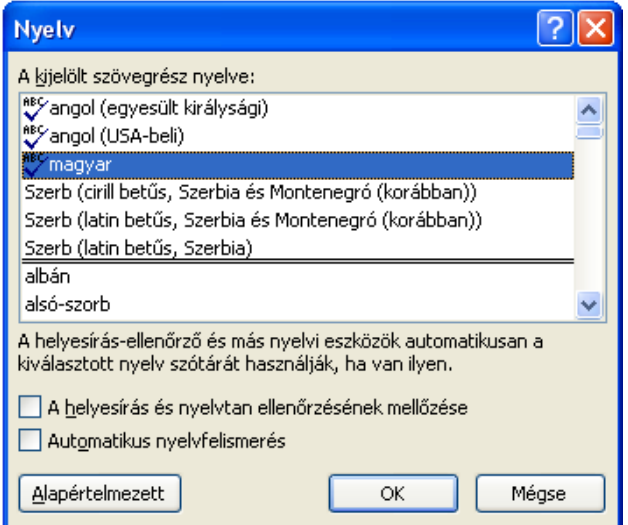

A Word biztosít egy olyan eszközt, amely automatikusan leellenőrzi szövegünk helyesírását, és lehetőséget ad arra is, hogy a hibákat kijavítsuk. Ezt a funkciót a **Korrektúra** szalag **Helyesírás** (**Review > Spelling & Grammar**) menüpontjával tudjuk megjeleníteni (gyorsgomb **F7**). Ezután megjelenik egy párbeszédablak, amelyik a felmerülő hibákat megmutatja, és lehetőséget ad arra, hogy a gép által esetleg felajánlott javítási lehetőségek valamelyikét elfogadjuk, vagy saját magunk javítsuk ki a hibás szót. A helyesírás ellenőrzése azonban szövegösszefüggést nem vizsgál. Hibákat hagyhat a szövegben, ha az elgépelt szó önmagában is értelmes.

*78. kép Nyelvi ellenőrzés*

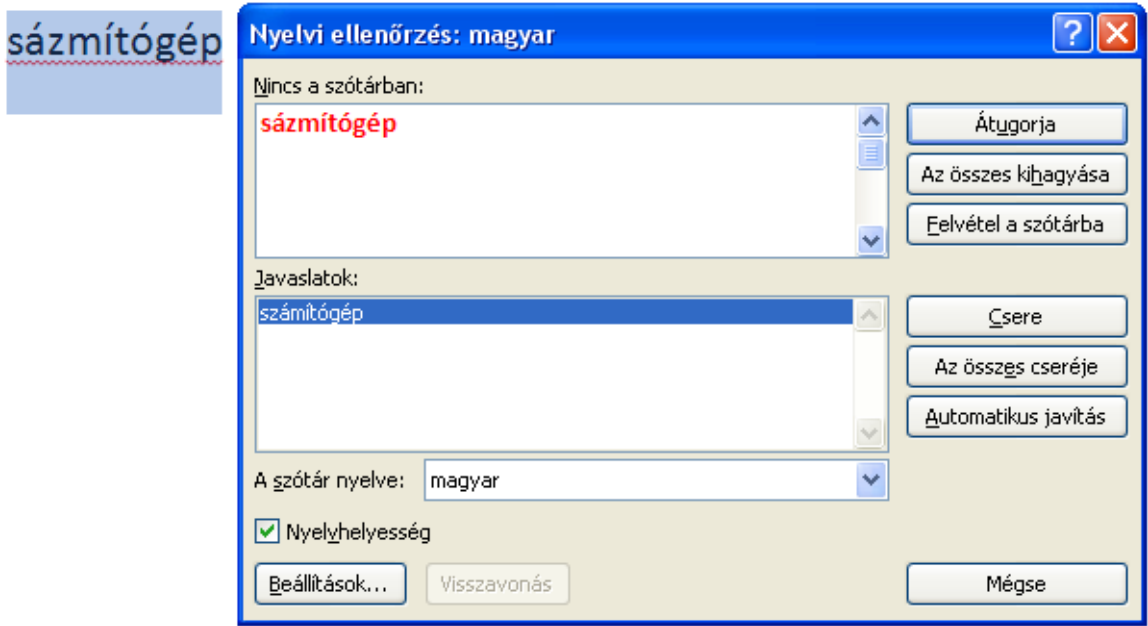

Feladatok:

1. Próbáljuk ki a nyelvi ellenőrzést tetszőleges magyar szavakon

2. Futtasunk angol nyelvű ellenőrzést az **ellenorizni.doc** (a

**C:/+Tanitokepzo/InformatikaAlapjai/Szovegszerkesztes/Szovegformazas** vagy a **D:/ECDL/MODUL3/Szovegformazas** mappából) dokumentumban

### **Nyomtatás**

A nyomtatást a **Fájl** menü **Nyomtatás** (**File > Print**) parancsával, vagy a **CTRL+P** billentyűkombinációval kezdeményezhetjük. Ezután megjelenik egy párbeszédablak, amelyben **Példányszám** (**Copies**) mezőnél megadhatjuk azt, hogy hány példányban szeretnénk kinyomtatni a dokumentumot. Ha több nyomtató van a gépünkre (hálózatra) telepítve, akkor ezt ki tudjuk választani, illetve **Nyomtatóbeállításokat** (**Printer Properties**) módosíthatjuk. Abban az esetben, ha a számítógépünkhöz nincs csatlakoztatva nyomtató, akkor a **Nyomtatás fájlba** (**Print to file**) lehetőséget engedélyezzük. Ilyenkor, az **OK** gomb lenyomása után, egy fájlot hozunk létre (a hely és a név megadása után), amely tartalmazza a dokumentumot, valamint a nyomtatáshoz szükséges beállításokat. Ez az opció a nyomtatók legördülő menü alján található meg.

A **Beállítások** (**Settings**) résznél a nyomtatási tartományra vonatkozó beállításokat tudjuk elvégezni (mely oldalakat nyomtassuk). Az **Összes oldal nyomtatása** (**Print All Pages**) legördülő menüből választhatjuk például az **Aktuális oldal nyomtatása** (**Print Current Pages**). Az **Oldalak** (**Pages**) mezőnél konkrét oldaltartományokat tudunk megadni (például: 3,6 vagy 4-8 illetve a 1,3, 5-7). A

**Nyomtatás** (**Print**) ikonra klikkelve kezdeményezzük a nyomtatást a beállított paraméterek alapján.

## *78. kép Nyomtatás*

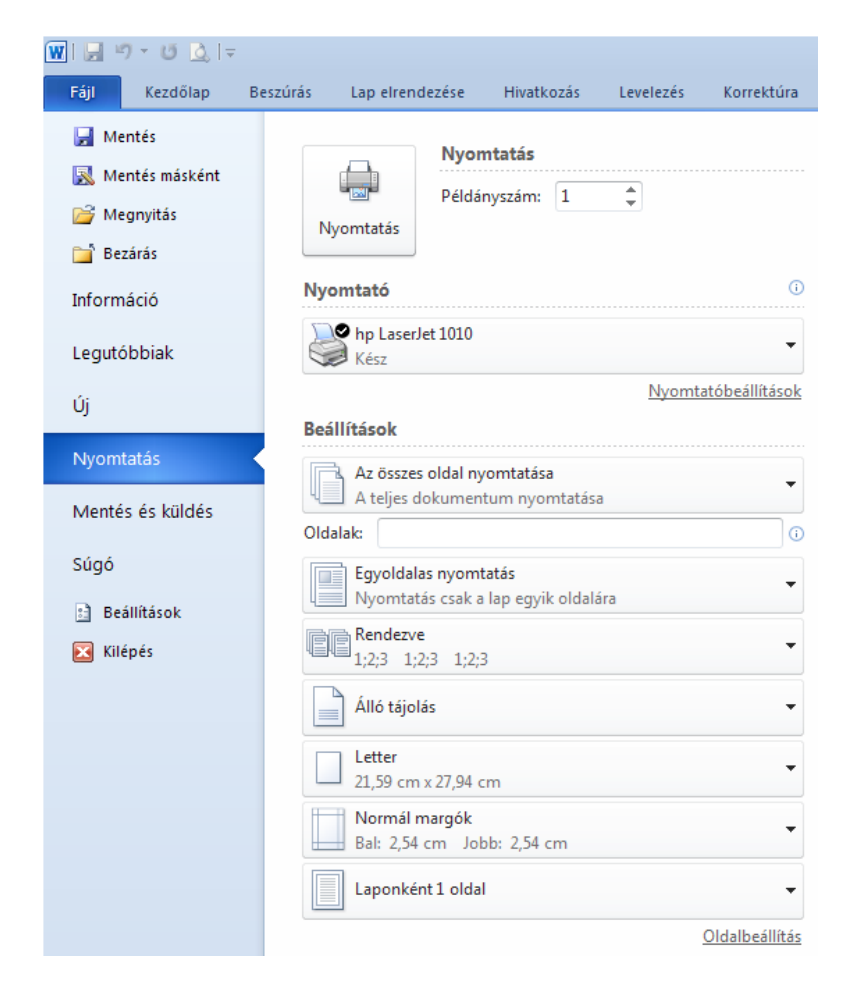

Feladatok:

1. Nyomtassuk ki az **EvesJelentes.doc** dokumentum szövegét (a

**C:/+Tanitokepzo/InformatikaAlapjai/Szovegszerkesztes** vagy a **D:/ECDL/MODUL3** mappából). Ha nincs erre lehetőségünk, akkor nyomtassuk fájlba a dokumentumot.

### **Technikai jellegű hibák a szövegben**

A szöveg begépelésekor számos technikai jellegű hiba adódhat. Az egyik leggyakrabban jelentkező ilyen hiba a több helyköz vagy a helyköz rossz helyre történő begépelése. A következő táblázat ezeket a hibákat szemlélteti.

### *11. táblázat*

*A nem megfelelő helyközök alkalmazása*

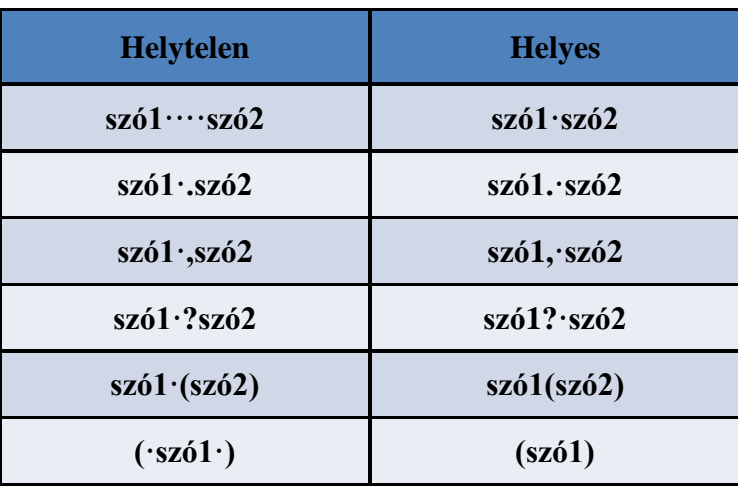

Gyakori hibaként jelentkezik a o, illetve az O (kis és nagy o betű) begépelése 0 (nulla) karakter helyett. A két karakter kinézete (sem) azonos, felcserélésük hibának számít.

Nem megfelelő módon létrehozott horizontális és vertikális távolságok létrehozása a dokumentumban is formázási hibának számítanak. A horizontális távolságokat behúzással vagy tabulátor segítségével hozzuk létre (több helyköz írása hiba). A vertikális távolságokat **Térköz** (**Indent**) felvételével hozzuk létre, több Enter lenyomása szintén hibának számít.